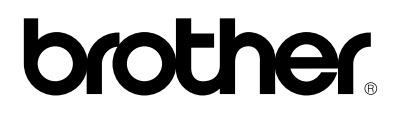

**Stampante laser Brother** 

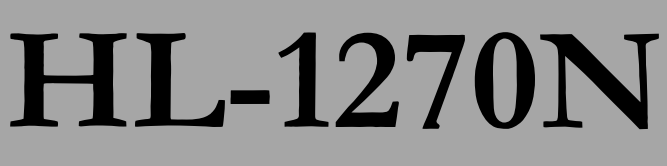

Abilitata alla connessione di rete

**Guida dell'utente per la connessione di rete**

**Leggere attentamente questa guida prima di utilizzare la stampante. La presente può essere stampata o visualizzata dal CD-ROM in qualsiasi momento. Conservare il CD-ROM in un luogo pratico per poterlo utilizzare nel momento ritenuto più opportuno.**

# **SOMMARIO**

# **Capitolo 1**

## **[Configurazione della stampa TCP/IP per i sistemi](#page-8-0) Unix**

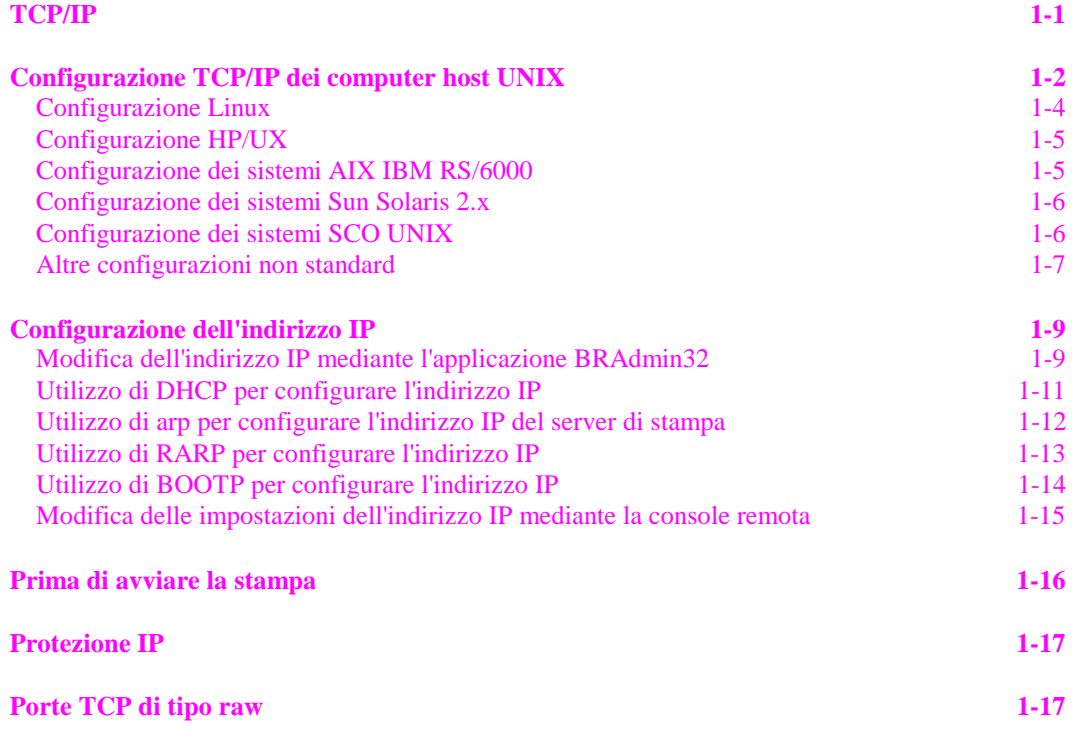

## **[Configurazione della stampa TCP/IP per Windows](#page-25-0) NT, LAN Server e OS/2 Warp Server**

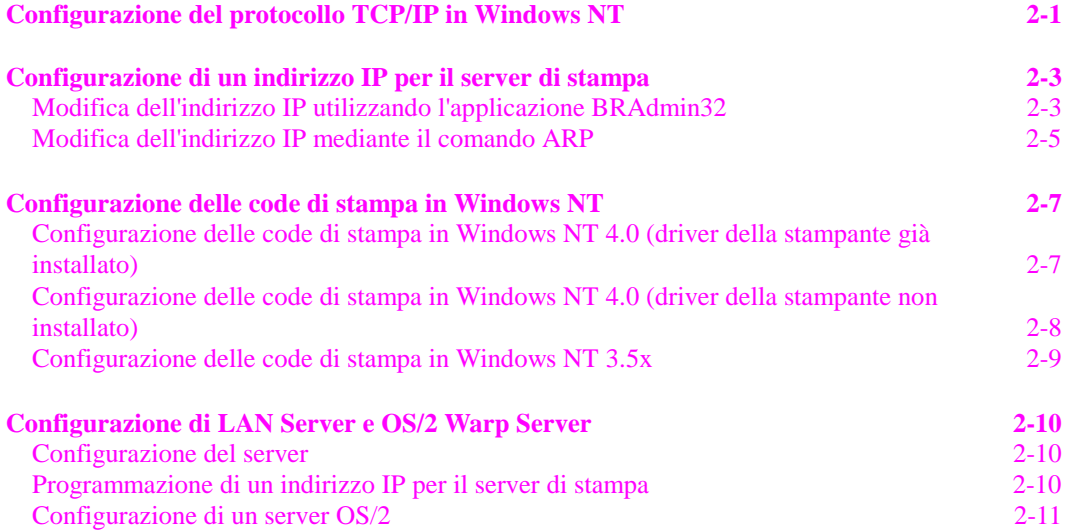

## **Capitolo 3**

## **[Configurazione della stampa Peer-to-Peer per](#page-38-0) Windows 95/98**

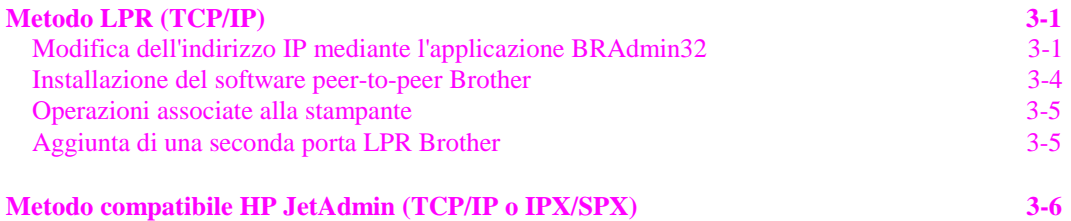

## **[Configurazione della stampa Peer-to-Peer \(NetBIOS\)](#page-44-0) per Windows 95/98/NT, LAN Server e OS/2 Warp Server**

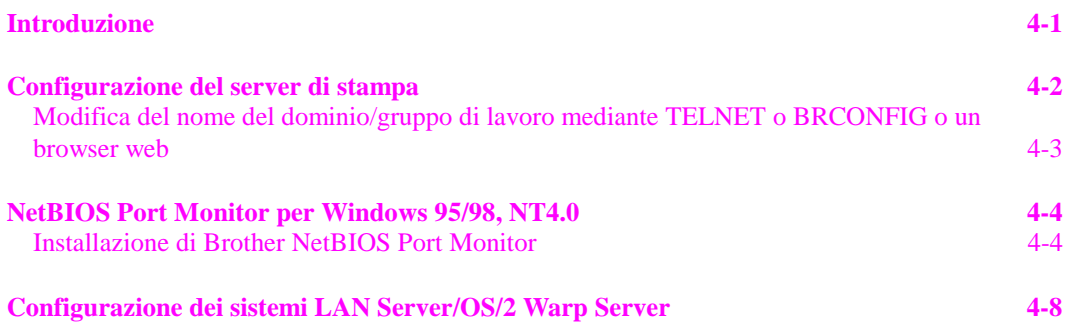

# **Capitolo 5**

## **[Configurazione di Brother Internet Print per](#page-52-0) Windows 95/98/NT**

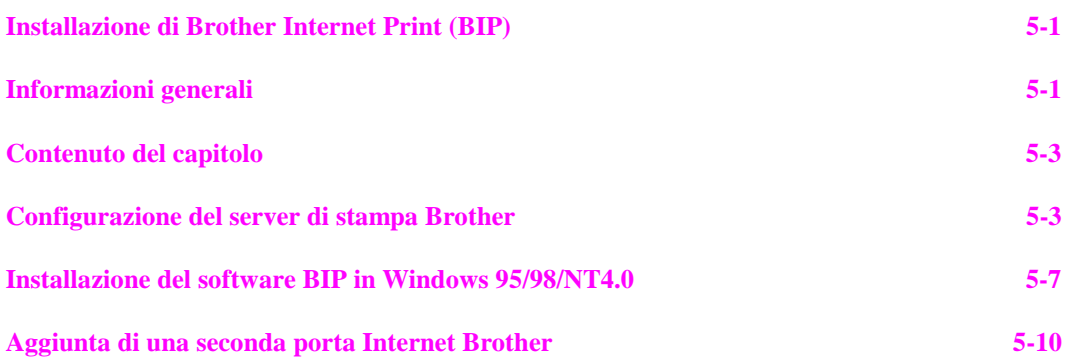

## **[Configurazione della stampa Novell NetWare](#page-62-0) mediante IPX/SPX**

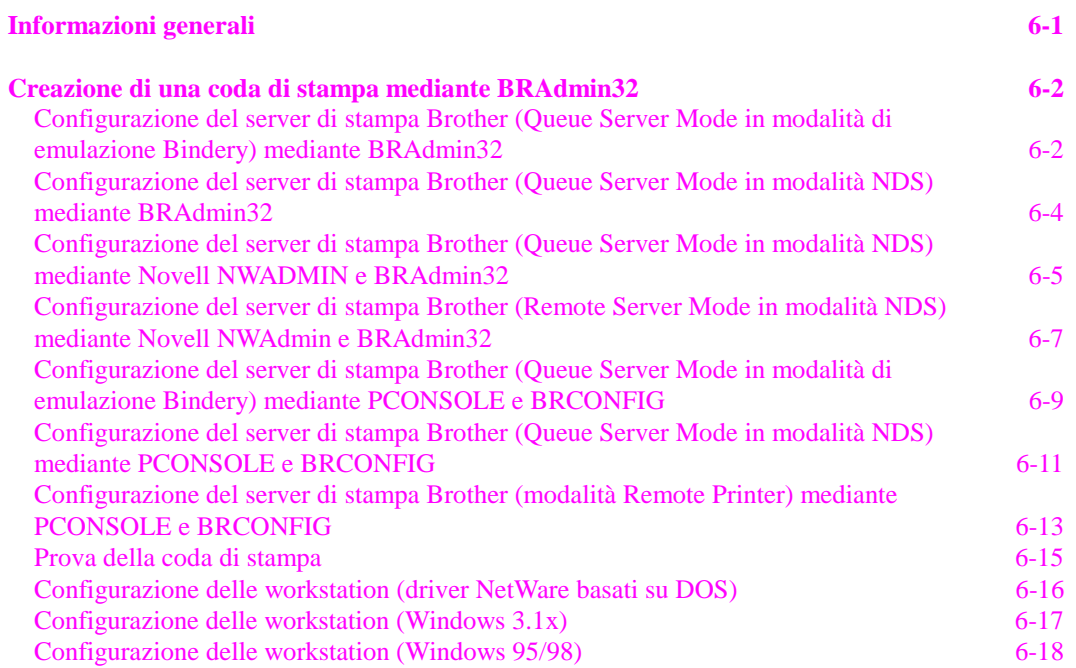

## **Capitolo 7**

## **[Configurazione della stampa Macintosh mediante](#page-80-0) AppleTalk**

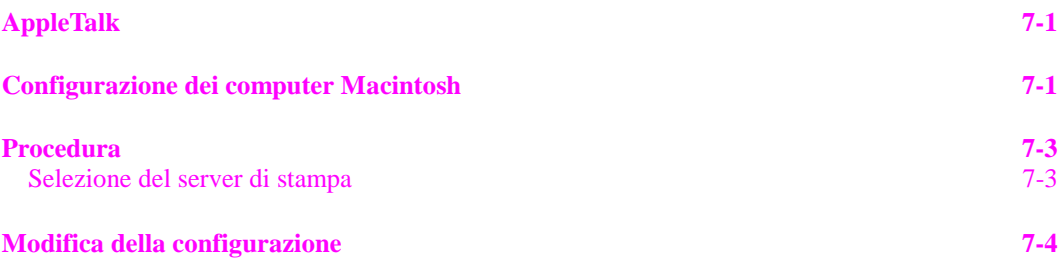

## **CAPITOLO 8**

## **[Configurazione della stampa DLC/LLC per Windows](#page-84-0) NT**

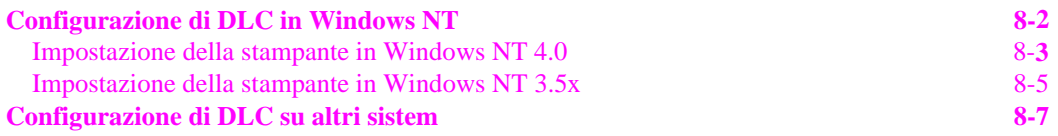

## **Capitolo 9**

## **[Utilizzo della funzione di gestione basata sul Web](#page-91-0)**

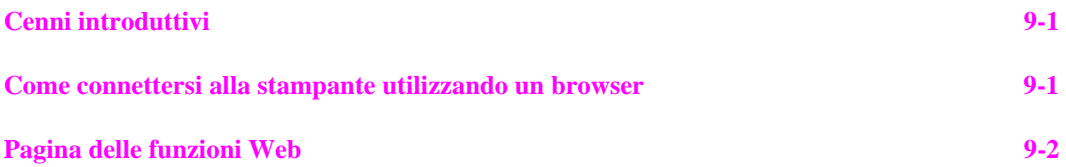

# **[Risoluzione dei problemi](#page-94-0)**

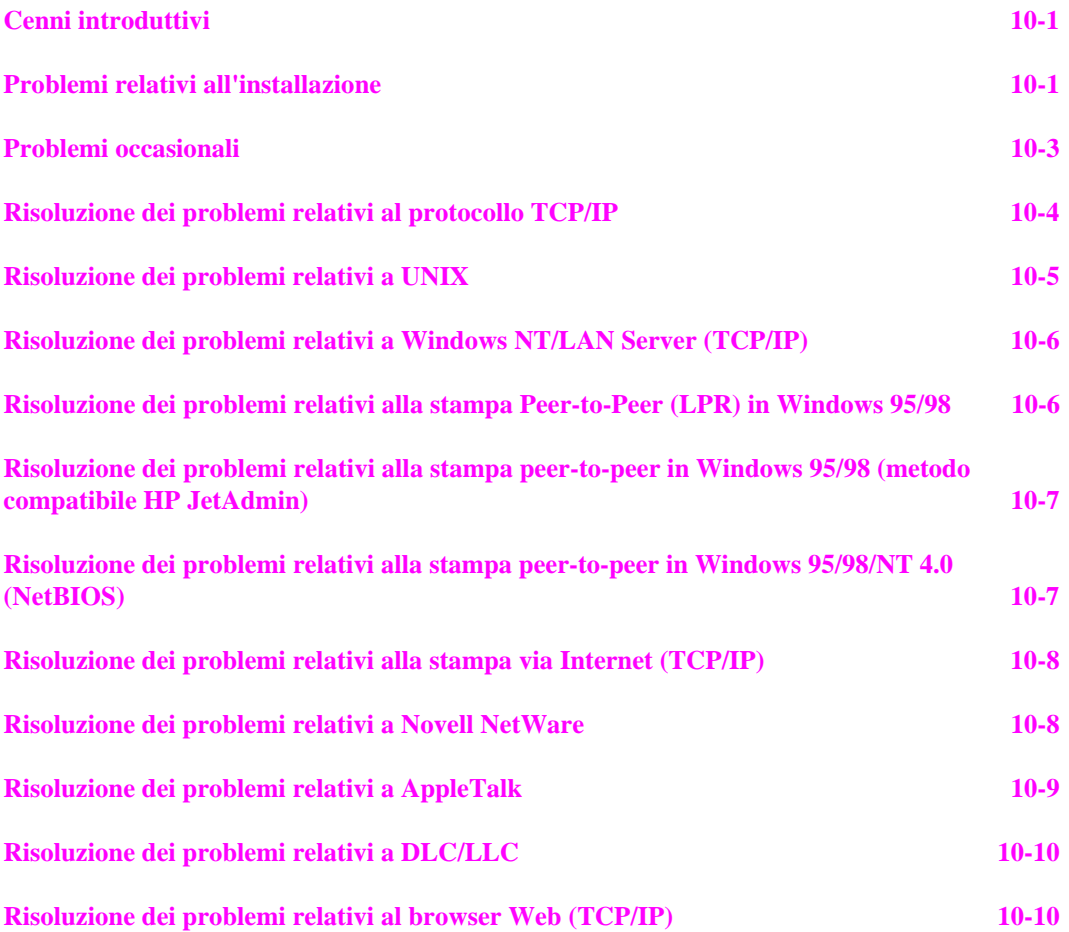

## **[APPENDICE](#page-104-0)**

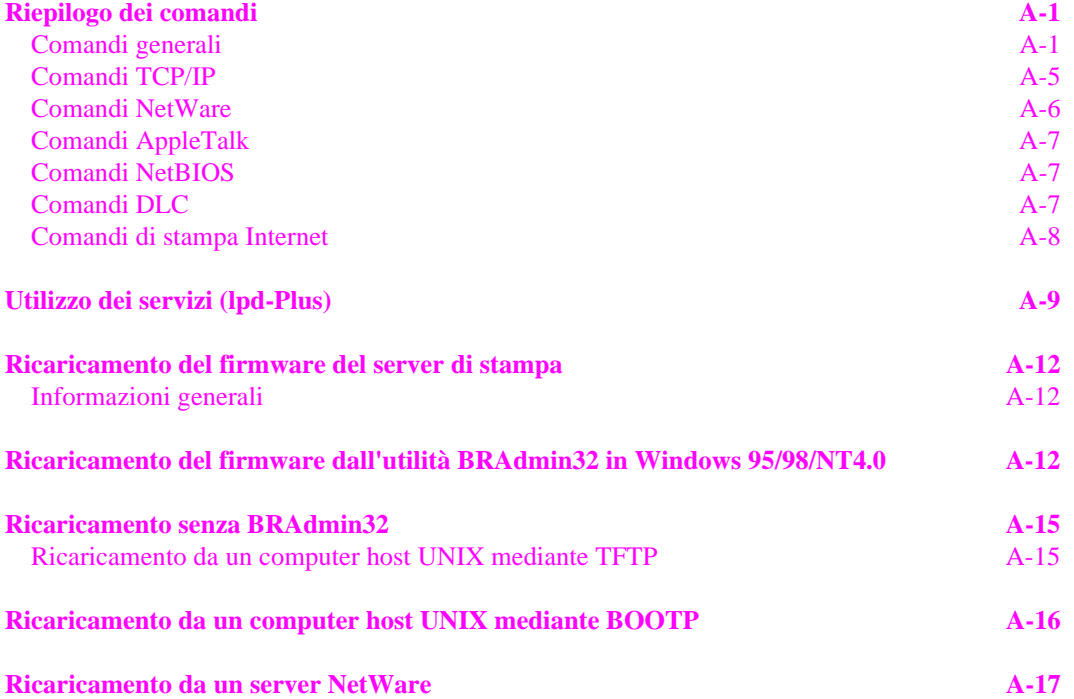

## **[INDICE](#page-121-0)**

# <span id="page-8-0"></span>**Capitolo 1 Configurazione della stampa TCP/IP per i sistemi Unix**

I server di stampa Brother vengono forniti con la suite di protocolli TCP/IP (Transmission Control Protocol/Internet Protocol). Poiché praticamente tutti i computer host UNIX supportano il protocollo TCP/IP, è possibile condividere una stampante su una rete Ethernet UNIX. Come per tutti i protocolli, le comunicazioni TCP/IP possono avere luogo anche se sono attivi altri protocolli; ciò significa che i computer UNIX, NetWare, Apple o basati su altre piattaforme possono condividere lo stesso server di stampa Brother su una rete Ethernet.

#### ✒ **Nota**

Il sistema operativo Linux prevede le stesse procedure di installazione dei sistemi UNIX Berkeley standard. Per informazioni dettagliate su un'installazione Linux GUI tipica, fare riferimento al presente capitolo.

## <span id="page-8-1"></span>**TCP/IP**

In una rete, i server di stampa Brother vengono considerati come computer host UNIX dotati di un indirizzo IP univoco su cui è eseguito il protocollo lpd, (line printer daemon). Di conseguenza, qualsiasi computer host in grado di supportare il comando LPR remoto Berkeley può eseguire lo spooling dei processi sui server di stampa Brother senza che sia necessario installare speciali applicazioni software sul computer host. Per applicazioni particolari, sono anche disponibili porte TCP di tipo raw (non elaborate).

Il server di stampa Brother è preconfigurato per essere eseguito su una rete TCP/IP con un'installazione minima. L'unica operazione di configurazione necessaria è l'assegnazione di un indirizzo IP, il quale può essere automaticamente assegnato mediante DHCP, BOOTP e così via o manualmente utilizzando il comando arp, BRAdmin32 e così via.

#### ✒ **Nota**

Per impostare l'indirizzo IP del server di stampa, fare riferimento alla sezione relativa all'indirizzo IP nella seconda parte del capitolo.

## <span id="page-9-0"></span>**Configurazione TCP/IP dei computer host UNIX**

Il processo di configurazione per la maggior parte dei sistemi UNIX è descritto di seguito. Tuttavia, poiché questo processo può variare a seconda dei casi, fare riferimento alla documentazione specifica del sistema per ottenere informazioni aggiuntive.

1. Configurare il file /etc/hosts su ciascun host UNIX che deve comunicare con il server di stampa oppure fornire informazioni simili ad un servernomi della rete. Utilizzare un editor di testi per aggiungere una voce al file /etc/hosts contenente l'indirizzo IP e il nome del nodo del dispositivo. Ad esempio:

192.189.207.3 BRN\_310107

Poiché il formato della voce può variare a seconda del sistema in uso, è opportuno consultare la documentazione specifica del sistema e memorizzare il formato delle altre voci contenute nel file etc/hosts.

#### ✒ **Nota**

- Il nome del nodo in questo file non deve necessariamente corrispondere a quello configurato sul server di stampa Brother, ossia il nome riportato sulla pagina di configurazione della stampante, sebbene è preferibile che coincidano. Alcuni sistemi operativi quali HP/UX non accettano la presenza del carattere di sottolineatura ("\_") nel nome predefinito (per questi sistemi occorre utilizzare un nome diverso).
- In ogni caso, il nome del nodo specificato nel file /etc/hosts deve corrispondere a quello indicato nel file /etc/printcap.

#### ✒ **Nota**

Alcuni sistemi quali HP/UX e AIX consentono di specificare l'indirizzo IP come nome dell'host nell'impostazione della coda di stampa. In questo caso, non occorre configurare il file hosts.

2. Scegliere il servizio del server di stampa che si desidera utilizzare. Il server di stampa Brother rende disponibili numerosi tipi di servizi. I servizi **binari** passano i dati senza modificarli, pertanto vengono utilizzati per la stampa di grafici rasterizzati PCL o PostScript. I servizi di **testo** aggiungono un ritorno a capo alla fine di ciascuna riga per assicurare una formattazione corretta dei file di testo UNIX (che terminano con un carattere di avanzamento riga senza ritorni a capo). Il servizio di testo può anche essere utilizzato per grafici non rasterizzati quali grafici PostScript ASCII o molti tipi di grafici PCL.

Scegliere uno dei servizi disponibili (il nome di questo servizio verrà utilizzato al punto 3):

BINARY\_P1 Dati binari TEXT\_P1\_TX Dati di testo (aggiunta di ritorni a capo)

Su un computer host UNIX è possibile impostare più code di stampa per lo stesso server, ognuna delle quali sarà contrassegnata dal nome di un servizio diverso, ad esempio una coda per i processi grafici binari e una per i processi di testo. Per informazioni aggiuntive sull'uso di tali servizi, vedere l'Appendice B.

#### ✒ **Nota**

3.

Questa operazione deve essere eseguita per la maggior parte dei sistemi UNIX, incluso Sun OS, (escluso Solaris 2.xx), Silicon Graphics (opzione lpr/lpd richiesta), DEC ULTRIX, DEC OSF/1 e Digital UNIX. Oltre ad eseguire questa procedura, gli utenti SCO UNIX dovrebbero anche fare riferimento alla sezione relativa alla configurazione SCO UNIX. Gli utenti dei sistemi RS/6000 AIX, HP/UX, Sun Solaris 2.xx che non utilizzano il file printcap dovrebbero fare riferimento alla sezione appropriata del capitolo.

Configurare il file /etc/printcap presente su ciascun computer host per specificare la coda di stampa locale, il nome del server di stampa, definito anche macchina remota o rm (remote machine), e il nome del servizio del server di stampa, definito anche stampante remota, coda remota o rp (remote printer), e la directory spool.

Di seguito è riportato un esempio di file printcap tipico:

```
laser1|Printer on Floor 1:\
     :lp=:\`:rm=BRN_310107:\
     :rp = TEXT_P1_TX:\setminus:sd=/usr/spool/lpd/laser1:
```
### ✒ **Nota**

Accertarsi che queste informazioni vengano aggiunte alla fine del file printcap. Inoltre, assicurarsi che l'ultimo carattere presente nel file printcap sia un due punti (":").

Il risultato è una coda avente il nome laser1 sul computer host che comunica con un server di stampa Brother con il nome del nodo **(rm)** BRN\_310107 e un nome del servizio **(rp)** TEXT\_P1\_ TX per la stampa di file di testo su una stampante Brother tramite la directory spool /usr/spool/lpd/laser1. Se si intende stampare file grafici binari, occorre utilizzare il servizio BINARY\_P1 anziché TEXT\_P1\_ TX.

#### ✒ **Nota**

Su alcuni sistemi UNIX, le opzioni **rm** e **rp** non sono disponibili. Pertanto, consultare la documentazione per determinare le opzioni equivalenti qualora si riveli necessario.

Gli utenti di sistemi UNIX Berkeley compatibili possono utilizzare il comando lpc per ottenere lo stato della stampante:

```
%lpc status
laser1:
    queuing is enabled
    printing is enabled
    no entries
    no daemon present
```
Gli utenti di sistemi UNIX AT&T compatibili possono in genere utilizzare il comando lpstat o rlpstat per ottenere simili informazioni di stato. Poiché questa procedura può variare sensibilmente, fare riferimento alla documentazione specifica del sistema in uso per conoscere la procedura di utilizzo corretta.

1-3

✒ **Nota** Se si è completato il punto 3 e non si dispone di un sistema SCO UNIX, saltare questa sezione.

Se si dispone di un sistema HP/UX, di un computer IBM RS/6000 AIX o Sun Solaris 2.xx, il file printcap non è disponibile. Ciò vale anche per alcuni sistemi UNIX AT&T e per altri pacchetti software TCP/IP basati su VMS quali UCX, TGV Multinet e così via. Tali sistemi utilizzano in genere un programma di installazione della stampante per definire il nome del servizio (stampante remota), il nome del server di stampa (macchina remota) o l'indirizzo IP e il nome della coda locale (directory spool).

### <span id="page-11-0"></span>**Configurazione Linux**

Se si preferisce non utilizzare l'interfaccia della riga di comando per configurare la distribuzione Linux, è possibile utilizzare l'applicazione Linux Printer System Manager sulla propria interfaccia utente grafica (GUI, Graphical User Interface). A tal fine, procedere come segue:

Nella schermata Linux Printer System Manager, fare clic sul pulsante "Add".

Quando viene richiesto di specificare il tipo di stampante in uso, selezionare l'opzione "Remote Unix (lpd) Queue", quindi fare clic su "OK".

A questo punto, è necessario specificare il nome dell'host predefinito, il nome della coda remota e il filtro di input da utilizzare.

Il nome "Remote Host" equivale all'indirizzo IP della stampante o al nome derivante dal file hosts che corrisponde all'indirizzo IP della stampante.

Il nome "Remote Queue" è il nome del servizio che la stampante utilizzerà per l'elaborazione dei dati. In genere, è consigliabile utilizzare il nome "BINARY\_P1", tuttavia, se sarà necessario inviare documenti di testo che non contengono un carattere di ritorno a capo e di avanzamento riga, utilizzare "TEXT\_P1\_TX".

Dall'elenco di stampanti disponibili, selezionare il filtro di input appropriato per la build di Linux a disposizione.

Per rendere operative le impostazioni effettuate, selezionare l'opzione "Restart lpd". Al riavvio del server lpd, si sarà in grado di inviare i documenti stampati dal server.

3-a.

### <span id="page-12-0"></span>**Configurazione HP/UX**

Se si dispone di un sistema HP/UX, è necessario utilizzare il programma **sam** per impostare la stampante remota. Di seguito viene descritta la procedura che occorre eseguire:

- Immettere sam e selezionare "Peripheral Devices", quindi "Add Remote Printer" (non "Networked printer").
- Specificare le impostazioni relative alla stampante remota elencate di seguito (le altre non sono necessarie):
- Line printer name (selezionabile dall'utente)
- Remote system name (il nome del server di stampa che deve corrispondere a quanto specificato nel file hosts oppure l'indirizzo IP del server di stampa)
- Remote printer queue (il nome del servizio di testo o binario del server di stampa, ad esempio BINARY\_P1 o TEXT\_P1\_ TX)
- Remote Printer is on a BSD System (Yes).

### <span id="page-12-1"></span>**Configurazione dei sistemi AIX IBM RS/6000**

Il sistema operativo RS/6000 AIX utilizza il programma **smit** per impostare la stampante remota. La procedura è la seguente:

- Immettere smit e selezionare "devices"
- Selezionare "printer/plotter"
- Selezionare "manage remote printer subsystem"
- Selezionare "client services"
- Selezionare "remote printer queues"
- Selezionare "add a remote queue"
- Immettere le impostazioni relative alla coda remota elencate di seguito:
	- **Name of queue to add** (selezionabile dall'utente)
	- **Activate the queue** (Yes)
	- Destination host (nome del server di stampa; deve corrispondere al nome specificato nel file /etc/hosts oppure utilizzare l'indirizzo IP del server di stampa)
	- Name of queue on remote printer (nome del servizio di testo o binario del server di stampa, ad esempio BINARY\_P1 o TEXT\_P1\_ TX)
	- Nome del dispositivo da aggiungere (selezionabile dall'utente, ad esempio lp0)

### <span id="page-13-0"></span>**Configurazione dei sistemi Sun Solaris 2.x**

Sun Solaris 2.x utilizza i programmi lpsystem e lpadmin per eseguire la configurazione della stampante remota:

```
lpsystem -t bsd queue
lpadmin -p queue -sprnservername!prnserverservice
accept queue
enable queue
```
- dove queue è il nome della coda di stampa.
- prnservername è il nome del server di stampa (deve corrispondere alla voce nel file /etc/hosts).
- prnserverservice è il servizio di testo o binario del server di stampa.

Se si tratta della prima stampante ad essere configurata, è necessario utilizzare il comando lpsched prima del comando accept.

In alternativa, è possibile utilizzare **Printer Manager** nell'utilità **Admintool** di OpenWindows. Selezionare **Edit**, **Add**, quindi **Add Access to Remote Printer**, infine immettere il nome del server di stampa nel formato printservername!printserverservice secondo le istruzioni riportate in

precedenza. Assicurarsi che l'opzione Printer Server OS sia impostata su BSD (valore predefinito), quindi fare clic su **Add**.

È consigliabile utilizzare il file /etc/hosts per il nome della stampante anziché NIS o altri servizi. Inoltre, a causa di un bug nell'implementazione lpd Sun su Solaris 2.4 e versioni precedenti, si possono verificare dei problemi nel corso della stampa di processi molto lunghi. È possibile ovviare a questo inconveniente utilizzando il software della porta TCP di tipo raw, secondo quanto descritto in questo capitolo.

### <span id="page-13-1"></span>**Configurazione dei sistemi SCO UNIX**

Per utilizzare i server di stampa Brother con i sistemi SCO UNIX occorre disporre di TCP/IP V1.2 o successivo. Prima di tutto, occorre configurare i file /etc/hosts e /etc/printcap in base a quanto descritto al punto 2, quindi eseguire il programma **sysadmsh** attendendosi alle istruzioni riportate di seguito:

- Selezionare **Printers**.
- Selezionare **Configure**.
- Selezionare **Add**.
- In **Printer name**, immettere il nome della coda di stampa specificato nel file /etc/printcap**.**
- Immettere un commento in **Comment** e un nome di classe in **Class name**.
- In Use printer interface, selezionare "Existing".
- Premere il tasto F3 per ottenere un elenco delle interfacce disponibili, quindi selezionare quella desiderata in **Name of interface** servendosi dei tasti di direzione ("Dumb" è una buona scelta).
- In **Connection,** selezionare "Direct".
- In **Device name,** immettere il nome del dispositivo desiderato, ad esempio /dev/lp.
- In **Device,** selezionare "Hardwired".
- Nel campo **Require banner,** selezionare "No".

### <span id="page-14-0"></span>**Altre configurazioni non standard**

#### **Server DEC TCP/IP per VMS(UCX)**

È necessario eseguire il comando sys\$system:ucx:\$lprsetup, specificare il nome della stampante, quindi immettere l'indirizzo IP del server di stampa come nome del sistema remoto. Come nome della stampante remota, specificare uno dei servizi del server di stampa (per le opzioni, andare all'inizio della sezione). Per le altre domande, accettare i relativi valori predefiniti.

#### **TGV Multinet**

TGV Multinet richiede di eseguire il comando MULTINET CONFIGURE /PRINTERS e di utilizzare il comando ADD per aggiungere una stampante specificando l'indirizzo IP del server di stampa, un protocollo LPD e uno dei servizi descritti all'inizio della sezione come coda di stampa remota.

#### **Wollongong PATHWAY**

Prima di procedere, verificare che l'opzione Access con lpd sia attivata. A questo punto, immettere il nome del server di stampa e l'indirizzo IP nel file TWG\$TCP:[NETDIST.ETC]HOSTS, eseguire il programma LPGEN, quindi il comando add queue/rmachine=prnservername/rprinter=prnserverservice, dove queue è il nome della coda, prnservername è il nome del server di stampa specificato nel file hosts e prnserverservice è il nome del servizio del server di stampa.

#### **Altri sistemi**

Altri sistemi utilizzano programmi simili per impostare i server di stampa. Questi programmi richiedono in genere le seguenti informazioni:

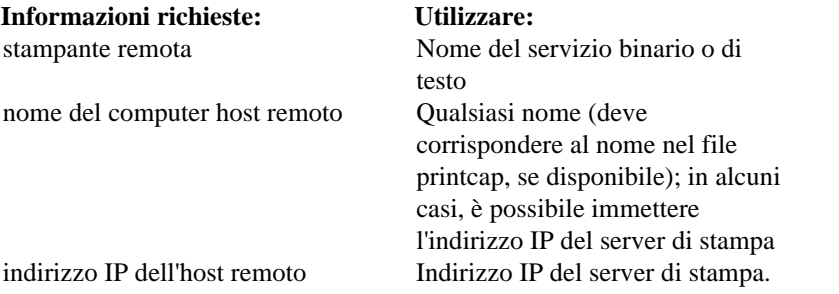

Gli esperti del supporto tecnico di queste aziende sono in genere in grado di rispondere alle domande relative alla configurazione se vengono forniti delle necessarie informazioni di configurazione UNIX (comunicare loro che il server di stampa è simile ad un computer host UNIX remoto sul quale è eseguito il daemon lpd (line printer daemon).

Se per il server di stampa Brother non è stata creata alcuna directory spool sul computer host UNIX, è necessario crearla ora (le utilità della stampante per sistemi quali HP/UX, AIX e Solaris 2.xx creano automaticamente la directory spool). Questa directory risiede in genere nella directory /usr/spool (rivolgersi all'amministratore del sistema per accertare la posizione). Per creare una nuova directory spool, utilizzare il comando mkdir. Per creare una directory spool per la coda laser1, ad esempio, immettere:

mkdir /usr/spool/lpd/laser1

Su alcuni sistemi è necessario avviare il daemon. Sui sistemi UNIX Berkeley compatibili, è possibile utilizzare il comando lpc start, come illustrato nell'esempio che segue:

lpc start laser1

# <span id="page-16-0"></span>**Configurazione dell'indirizzo IP**

Prima di poter avviare la stampa, è necessario svolgere un'ultima operazione, la programmazione dell'indirizzo IP sul server di stampa. Procedere in uno dei modi illustrati di seguito:

- a) BRAdmin32 (per Windows 95/98/NT 4.0 quando è impostato il protocollo IPX/SPX o TCP/IP).
- b) DHCP, Reverse Arp (rarp), BOOTP.
- c) Comando arp UNIX.

La procedura che segue (e, f, g) può essere utilizzata per modificare l'indirizzo IP, ma solo se un indirizzo IP valido è già stato programmato sul server di stampa.

- d) TELNET
- <span id="page-16-1"></span>e) HTTP
- f) Altre utilità di gestione SNMP

I metodi di configurazione appena elencati vengono descritti nei paragrafi che seguono.

#### ✒ **Nota**

L'indirizzo IP assegnato al server di stampa deve risiedere sulla stessa rete logica dei computer host, altrimenti occorre configurare in modo appropriato la maschera di sottorete e il router (gateway).

### **Modifica dell'indirizzo IP mediante l'applicazione BRAdmin32**

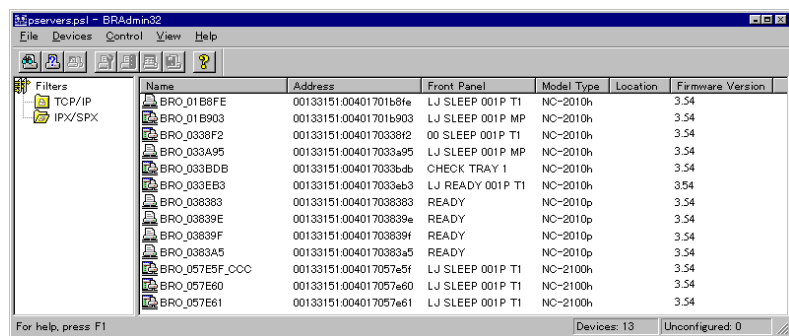

Avviare l'utilità BRAdmin32 (da Windows 95/98 o NT4.0).

L'utilità BRAdmin32 può utilizzare il protocollo IPX/SPX o TCP/IP per comunicare con il server di stampa Brother. Poiché l'indirizzo IP predefinito dei server di stampa Brother è 192.0.0.192, probabilmente il server di stampa non sarà compatibile con lo schema di numerazione dell'indirizzo IP sulla rete. Se non si utilizza DHCP, BOOTP o RARP, sarà probabilmente necessario modificare l'indirizzo IP. Da BRAdmin32, è possibile procedere in due modi, utilizzando il protocollo IPX/SPX oppure impostando il protocollo TCP/IP in modo che BRAdmin32 rilevi il server di stampa Brother come un dispositivo non configurato.

#### **Utilizzo del protocollo IPX/SPX per modificare l'indirizzo IP**

Se sul PC è installato il software client Netware, procedere nel modo seguente:

- 1. Nel riquadro di sinistra della finestra principale, selezionare il filtro IPX/SPX.
- 2. Selezionare il nome del server di stampa (il nome del nodo predefinito sarà BRN\_xxxxxx, dove "xxxxxx" rappresenta le ultime sei cifre dell'indirizzo Ethernet (indirizzo MAC).

Se il nome del server in uso non è presente, selezionare il menu "**Device**" e scegliere "**Search Active Devices**" (è anche possibile premere il tasto F4), quindi riprovare.

### ✒ **Nota**

Il nome del nodo e l'indirizzo MAC sono riportati sulla pagina di configurazione della stampante. Per informazioni sulla stampa della pagina di configurazione, fare riferimento alla Guida di installazione rapida.

- 3. Selezionare il server di stampa che si intende configurare, quindi fare doppio clic su di esso. Verrà richiesto di immettere una password. La password predefinita è "access".
- 4. Selezionare la scheda TCP/IP ed impostare l'indirizzo IP, la maschera di sottorete e il gateway, in base alle proprie esigenze.
- 5. Fare clic su OK.

#### **Utilizzo del protocollo TCP/IP per modificare l'indirizzo IP**

Se sul PC è configurato soltanto il protocollo TCP/IP, procedere nel modo seguente:

- 1. Nel riquadro di sinistra della finestra principale, selezionare il filtro TCP/IP.
- 2. Selezionare il menu "**Device**" e scegliere "**Search Active Devices**".

#### ✒ **Nota**

Se il server di stampa è impostato sui valori predefiniti in fabbrica, non compare nella schermata dell'utilità BRAdmin32 e quando si seleziona l'opzione "Search Active Devices" viene rilevato come un dispositivo non configurato.

- 3. Selezionare il menu "**Device**" e scegliere "**Setup Unconfigured Device**".
- 4. Selezionare l'indirizzo MAC del server di stampa e fare clic sul pulsante Configure.

### ✒ **Nota**

Il nome del nodo e l'indirizzo MAC sono riportati sulla pagina di configurazione della stampante. Per informazioni sulla stampa della pagina di configurazione, fare riferimento alla Guida di installazione rapida.

- 5. Se necessario, immettere l'indirizzo IP, la maschera di sottorete e il gateway del server di stampa.
- 6. Fare clic su OK, quindi selezionare Close.

Se l'indirizzo IP è stato programmato in modo corretto, il server di stampa Brother è presente nell'elenco dei dispositivi.

### <span id="page-18-0"></span>**Utilizzo di DHCP per configurare l'indirizzo IP**

DHCP (Dynamic Host Configuration Protocol) è uno dei meccanismi che consentono l'assegnazione automatica dell'indirizzo IP. Se la rete (di solito Unix, Windows NT o Novell NetWare) dispone di DHCP Server, il server di stampa ottiene automaticamente l'indirizzo IP dal server DHCP e registra il proprio nome con qualsiasi servizio di nomi dinamico compatibile con RFC 1001 e 1002.

#### ✒ **Nota**

Se non si desidera configurare il server di stampa tramite DHCP, BOOTP o RARP, è necessario impostare come statico BOOT METHOD per impedire che il server di stampa ottenga un indirizzo IP da uno di questi sistemi. Per modificare l'impostazione di BOOT METHOD, è possibile utilizzare il pannello anteriore (per le stampanti che dispongono di un pannello LCD), TELNET (con il comando SET IP METHOD), il browser Web oppure l'applicazione BRAdmin32.

### <span id="page-19-0"></span>**Utilizzo di arp per configurare l'indirizzo IP del server di stampa**

Arp rappresenta il metodo più semplice per configurare l'indirizzo IP del server di stampa. Per utilizzare arp, immettere il seguente comando al prompt del sistema UNIX:

arp -s ipaddress ethernetaddress

dove ethernetaddress è l'indirizzo Ethernet (indirizzo MAC) del server di stampa e ipaddress è l'indirizzo IP, ad esempio:

arp -s 192.189.207.2 00-80-77-31-01-07

#### ✒ **Nota**

- Per utilizzare il comando arp -s è necessario trovarsi sullo stesso segmento Ethernet (non può essere presente un router tra il server di stampa e il sistema operativo).
- Se è presente un router, è possibile utilizzare BOOTP o altri metodi descritti nel presente capitolo per immettere l'indirizzo IP.
- Se il sistema è stato configurato in modo che gli indirizzi IP vengano assegnati tramite BOOTP, DHCP o RARP, il server di stampa Brother può ricevere un indirizzo IP da uno qualsiasi di questi sistemi di assegnazione, pertanto non occorrerà utilizzare il comando ARP. Il comando ARP può essere utilizzato una sola volta. Per ragioni di sicurezza, dopo aver eseguito la configurazione dell'indirizzo IP di un server di stampa Brother mediante il comando ARP, non è più possibile utilizzarlo per modificare l'indirizzo. Il server di stampa ignorerà tutti i tentativi eseguiti in tal senso. Per modificare nuovamente l'indirizzo IP sarà necessario servirsi di un browser Web, di TELNET (con il comando SET IP ADDRESS descritto nell'Appendice A), del pannello anteriore della stampante (se presente sulla stampante in uso) oppure occorrerà reimpostare il server di stampa sui valori di fabbrica, operazione che consentirà di riutilizzare il comando ARP.

Per configurare il server di stampa e verificare la connessione, immettere il comando ping ipaddress dove ipaddress è l'indirizzo IP del server di stampa, ad esempio ping 192.189.207.2.

### <span id="page-20-0"></span>**Utilizzo di RARP per configurare l'indirizzo IP**

L'indirizzo IP del server di stampa Brother può essere configurato mediante l'utilità Reverse ARP (rarp) sul computer host. Occorre modificare il file /etc/ethers (se questo file non esiste è possibile crearlo) inserendo una voce simile alla seguente:

00:80:77:31:01:07 BRN 310107

dove la prima voce è data dall'indirizzo Ethernet del server di stampa e la seconda dal nome del server che deve corrispondere a quello specificato nel file /etc/hosts.

Se il daemon rarp non è in esecuzione, avviarlo mediante il comando rarpd, rarpd  $-a$ , in.rarpd -a o altro a seconda del sistema (per informazioni aggiuntive, digitare man rarpd oppure fare riferimento alla documentazione del sistema). Per accertarsi che il daemon rarp sia in esecuzione su un sistema UNIX Berkeley, digitare il seguente comando:

ps -ax | grep -v grep | grep rarpd

Nel caso di un sistema UNIX AT&T, digitare:

ps -ef | grep -v grep | grep rarpd

Il server di stampa Brother otterrà l'indirizzo IP dal daemon rarp al momento dell'accensione.

### <span id="page-21-0"></span>**Utilizzo di BOOTP per configurare l'indirizzo IP**

BOOTP costituisce un'alternativa a rarp con il vantaggio di permettere la configurazione della maschera di sottorete e del gateway. Per utilizzare BOOTP per configurare l'indirizzo IP, occorre accertarsi che lo stesso sia installato e in esecuzione sul computer host (dovrebbe essere presente come servizio nel file /etc/services sul computer host). Per ulteriori informazioni, digitare man bootpd oppure fare riferimento alla documentazione del sistema. BOOTP viene in genere avviato mediante il file /etc/inetd.conf, pertanto può essere necessario attivarlo rimuovendo il carattere di cancelletto ("#") prima della voce bootp nel file. Ad esempio, una tipica voce bootp all'interno del file /etc/inetd.conf potrebbe essere:

#bootp dgram udp wait /usr/etc/bootpd bootpd -i

✒ **Nota** È possibile che su alcuni sistemi questa voce non sia "bootp", ma "bootps".

Per attivare BOOTP, è sufficiente utilizzare un editor di testi per eliminare il cancelletto "#" (se non è presente alcun "#", BOOTP è già attivato). Modificare il file di configurazione di BOOTP, in genere /etc/bootptab e includere il nome, il tipo di rete (1 per Ethernet), l'indirizzo Ethernet e l'indirizzo IP, la maschera di sottorete e il gateway del server di stampa. Sfortunatamente, non esiste alcuno standard che definisca il formato esatto in cui immettere tali informazioni, pertanto sarà necessario fare riferimento alla documentazione specifica del sistema (molti sistemi UNIX offrono alcuni esempi nel file bootptab che è possibile utilizzare come riferimento). Alcuni esempi di voci /etc/bootptab tipiche includono:

BRN\_310107 1 00:80:77:31:01:07 192.189.207.3

 $\mathbf{e}$ 

```
BRN_310107:ht=ethernet:ha=008077310107:\
ip=192.189.207.3:
```
Alcune implementazioni software host BOOTP non rispondono alle richieste BOOTP se nel file di configurazione non è stato incluso il nome di un file di download; se questo è il caso, è sufficiente creare un file di tipo null sul computer host e specificarne il nome e il percorso nel file di configurazione.

Come con rarp, il server di stampa caricherà l'indirizzo IP dal server BOOTP al momento dell'accensione della stampante.

### <span id="page-22-0"></span>**Modifica delle impostazioni dell'indirizzo IP mediante la console remota**

- a Se si utilizza la console remota, ad esempio TELNET, viene richiesto di immettere la password del server di stampa. Premere **INVIO** ed immettere la password predefinita "*access*" al prompt "#" (eco non presente).
- b Verrà richiesto di specificare un nome utente. Immetterne uno al relativo prompt.
- c Quando viene visualizzato il prompt Local>, digitare SET IP ADDRESS ipaddress, dove ipaddress è l'indirizzo IP che si desidera assegnare al server di stampa (rivolgersi all'amministratore della rete per conoscere l'indirizzo da utilizzare), ad esempio:

Local> SET IP ADDRESS 192.189.207.3

d Sarà ora necessario impostare la maschera di sottorete digitando SET IP SUBNET subnet mask, dove subnet mask è la maschera di sottorete che si desidera assegnare al server di stampa (rivolgersi all'amministratore della rete per conoscere la maschera da utilizzare), ad esempio:

Local> SET IP SUBNET 255.255.255.0

Se non si dispone di maschere di sottorete, utilizzare una delle seguenti:

255.255.255.0 per reti di classe C 255.255.0.0 per reti di classe B 255.0.0.0 per reti di classe A

- e Il gruppo di cifre più a sinistra dell'indirizzo IP identifica il tipo di rete. Il valore di questo gruppo può essere compreso tra 192 e 255 per le reti di classe C (192.189.207.3), tra 128 e 191 per le reti di classe B (128.10.1.30) e tra 1 e 127 per le reti di classe A (13.27.7.1).
- f Se è presente un gateway (router), immettere il relativo indirizzo utilizzando il comando SET IP ROUTER routeraddress, dove routeraddress è l'indirizzo IP del gateway che si intende assegnare al server di stampa, ad esempio:

Local> SET IP ROUTER 192.189.207.1

- g Per verificare la correttezza delle informazioni IP immesse, digitare SHOW IP.
- h Digitare EXIT o CTR-D (tenere premuto il tasto Control e digitare "D") per terminare la sessione della console remota.

<span id="page-23-0"></span>È **molto** importante verificare la connessione tra l'host e il server di stampa utilizzando il comando ping e l'indirizzo IP impostato, ad esempio:

```
ping 192.189.207.3
```
Il server di stampa dovrebbe rispondere al comando. Se compare un messaggio di errore o non si riceve alcuna risposta, la connessione non è stata stabilita e non sarà possibile stampare*.* In questo caso, occorre accertarsi che l'impostazione dell'host e del server di stampa sia stata eseguita in modo appropriato e che le connessioni fisiche, ricetrasmettitori e cavi, siano corrette. Per ulteriori informazioni, fare riferimento al capitolo sulla risoluzione dei problemi.

Per stampare sul server di stampa da UNIX, è disponibile il comando lpr standard con l'opzione -P per specificare il nome della coda. Ad esempio, per stampare il file TEST sulla coda laser1, digitare:

```
lpr -Plaser1 TEST
```
Alcuni sistemi UNIX AT&T quali SCO e HP/UX utilizzano il comando lp standard anziché lpr. In questi casi, è necessario utilizzare l'opzione -d anziché -P per specificare il nome della coda, come illustrato nel seguente esempio:

lp -dlaser1 TEST

#### ✒ **Nota**

- I sistemi Unix fanno distinzione tra lettere maiuscole e minuscole. Se i parametri non vengono immessi nel modo corretto, il documento può non essere stampato o stampato in modo errato.
- Per utilizzare opzioni di stampa quali landscape (stampa in orizzontale), language switching (commutazione del linguaggio) e così via, fare riferimento all'Appendice B per ottenere informazioni sull'uso dei server.

Per i sistemi non UNIX quali VMS, il processo di stampa TCP/IP avviene in genere in modo trasparente, pertanto è possibile utilizzare gli stessi comandi e procedure utilizzati per una stampante locale.

## <span id="page-24-0"></span>**Protezione IP**

I server di stampa Brother prevedono la possibilità di permettere solo ai computer host dotati di indirizzi IP autorizzati di accedere al server di stampa. Questa funzionalità è molto utile per le applicazioni in cui l'accesso generale alla stampante non è consentito. Il comando della console SET IP ACCESS ENABLED ipaddress consente di immettere l'indirizzo IP di un computer host nella tabella di accesso del server di stampa (ipaddress è l'indirizzo IP del computer host). Per informazioni sull'uso della console del server di stampa, fare riferimento all'Appendice A. Per rimuovere un indirizzo IP, utilizzare il comando SET IP ACCESS DISABLED ipaddress. Per riattivare l'accesso generale, utilizzare il comando SET IP ACCESS ALL.

## <span id="page-24-1"></span>**Porte TCP di tipo raw**

La gamma dei server di stampa offerta dalla Brother rende disponibile una porta TCP di tipo raw che può essere utilizzata da qualsiasi applicazione in grado di aprire e inviare dati ad una porta TCP. Il numero della porta è 9100 (238C esadecimale). Le porte passano i dati senza modificarli, pertanto non è fornita alcuna interpretazione TELNET. Quando si utilizzano le porte TCP di tipo raw, accertarsi che nel software in uso l'interpretazione TELNET sia stata disattivata per evitare il problema di stampe distorte.

Per impostare un numero di porta TCP diverso o per aggiungere altre porte TCP, è possibile definire un numero di porta TCP su qualsiasi servizio utilizzando il comando della console:

SET SERVICE servicename TCP nn

dove servicename è il nome del servizio e nn è il numero della porta desiderato (deve essere maggiore di 1023). Per informazioni sull'uso della console, fare riferimento all'Appendice A.

# <span id="page-25-0"></span>**Capitolo 2 Configurazione della stampa TCP/IP per Windows NT, LAN Server e OS/2 Warp Server**

Gli utenti di Windows NT possono stampare direttamente su una stampante Brother dotata della connessione di rete mediante il protocollo TCP/IP. Gli utenti di Microsoft Windows NT 3.5x e NT 4.0 devono installare il protocollo di stampa "TCP/IP" di Microsoft.

Il server di stampa Brother supporta anche la stampa in trasparenza dai file server IBM LAN Server e OS/2 Warp Server, nonché dalle workstation OS/2 Warp Connect mediante il protocollo TCP/IP. Quest'ultimo viene fornito come protocollo standard con OS/2 Warp Server e LAN Server V4.0, mentre è opzionale sui sistemi LAN Server V3.x. Inoltre, è incluso di serie in OS/2 Warp Connect e come componente opzionale nelle versioni precedenti di OS/2.

## <span id="page-25-1"></span>**Configurazione del protocollo TCP/IP in Windows NT**

Installare il protocollo TCP/IP sul sistema Windows NT selezionando l'icona Rete nella finestra del Pannello di controllo del sistema Windows NT. Sui sistemi NT 3.5x, il Pannello di controllo si trova nella finestra Principale, mentre in Windows NT4.0 occorre selezionare il pulsante Avvio per accedere al menu Impostazioni/Pannello di controllo.

### **Sistemi NT 3.5x:**

- a Aprire il Pannello di controllo ed eseguire l'applet Rete.
- b Selezionare **Add Software** e **TCP/IP Protocol and related components**.
- c Selezionare la casella di controllo **TCP/IP Network Printing Support**, quindi fare clic sul pulsante Continua. Questa opzione non è disponibile se il protocollo TCP/IP Network Printing Support è già installato.
- d Inserire il disco o i dischi richiesti per copiare i file necessari. Al termine della copia, riavviare il server NT.

#### **Sistemi NT 4.0:**

- a Eseguire l'applet **Rete**, quindi fare clic sulla scheda **Protocolli**.
- b Selezionare Aggiungi, quindi fare doppio clic sul protocollo TCP/IP.
- c Inserire il disco o i dischi richiesti (o il CD-ROM), per copiare i file necessari.
- d Fare clic sulla scheda **Servizi**, su **Aggiungi,** quindi fare doppio clic su **Microsoft TCP/IP Printing**.

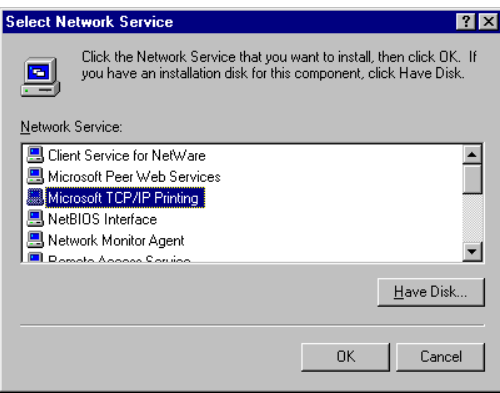

- e Inserire nuovamente il disco o i dischi richiesti (CD-ROM).
- f Al termine della copia, fare clic sulla scheda **Protocolli**.
- g Fare doppio clic sul **protocollo TCP/IP** e aggiungere l'indirizzo IP, la maschera di sottorete e il gateway dell'host. Rivolgersi all'amministratore del sistema se non si conoscono questi indirizzi.
- h Fare clic su **OK** due volte per uscire, quindi riavviare il server NT.

# <span id="page-27-0"></span>**Configurazione di un indirizzo IP per il server di stampa**

A questo punto, è necessario impostare un indirizzo IP sul server di stampa Brother. A tal fine, è possibile procedere in modi diversi:

Se la stampante dispone di un pannello LCD, è possibile utilizzare i pulsanti del pannello anteriore per modificare l'indirizzo IP, la maschera di sottorete e il gateway. Per istruzioni sulla procedura, fare riferimento alla Guida di installazione rapida. È anche possibile utilizzare l'utilità BRadmin32 per Windows per modificare l'indirizzo IP. Il server di stampa supporta anche i metodi di assegnazione automatica dell'indirizzo IP quali DHCP, BOOTP e RARP.

### <span id="page-27-1"></span>**Modifica dell'indirizzo IP utilizzando l'applicazione BRAdmin32**

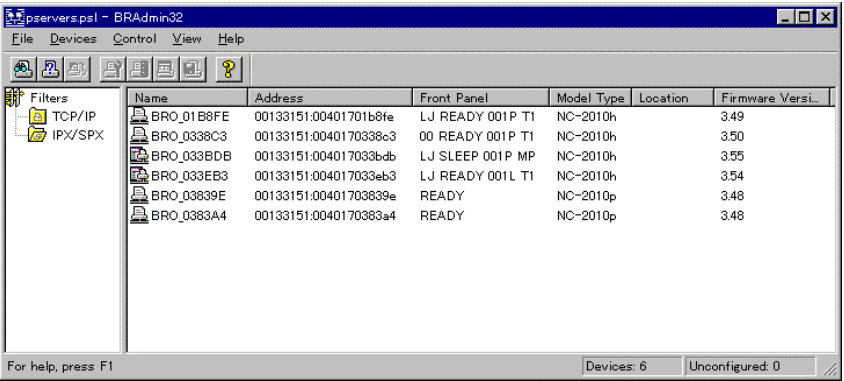

Avviare l'utilità BRAdmin32 da Windows 95/98 o NT4.0.

L'utilità BRAdmin32 può utilizzare il protocollo IPX/SPX o TCP/IP per comunicare con il server di stampa Brother. Poiché l'indirizzo IP predefinito dei server di stampa Brother è 192.0.0.192, è probabile che il server di stampa sia incompatibile con lo schema di numerazione dell'indirizzo IP della rete. Se non si utilizza DHCP, BOOTP o RARP, si desidera probabilmente modificare l'indirizzo IP. È possibile procedere in due modi, utilizzando il protocollo IPX/SPX oppure impostando il protocollo TCP/IP in modo che BRAdmin32 rilevi il server di stampa Brother come dispositivo non configurato.

#### **<Utilizzo del protocollo IPX/SPX per modificare l'indirizzo IP>**

- 1. Nel riquadro di sinistra delle finestra principale, selezionare il filtro IPX/SPX.
- 2. Selezionare il nome del server di stampa (il nome del nodo predefinito sarà BRN\_xxxxxx, dove "xxxxxx" rappresenta le ultime sei cifre dell'indirizzo Ethernet (indirizzo MAC).

Se non si trova il nome del server, selezionare il menu "**Device**" e scegliere "**Search Active Devices**" (è anche possibile premere il tasto F4), quindi riprovare.

#### ✒ **Nota**

Il nome del nodo e l'indirizzo MAC sono riportati sulla pagina di configurazione della stampante. Per informazioni sulla stampa della pagina di configurazione, fare riferimento alla Guida di installazione rapida.

- 3. Selezionare il server di stampa che si intende configurare, quindi fare doppio clic su di esso. Verrà richiesto di immettere una password. La password predefinita è "access".
- 4. Selezionare la scheda TCP/IP ed impostare l'indirizzo IP, la maschera di sottorete e il gateway in base alle esigenze specifiche.
- 5. Fare clic su **OK**.

#### **<Utilizzo del protocollo TCP/IP per modificare l'indirizzo IP>**

Se sul PC è configurato soltanto il protocollo TCP/IP, procedere nel modo seguente:

- 1. Nel riquadro di sinistra della finestra principale, selezionare il filtro TCP/IP.
- 2. Selezionare il menu "**Device**" e scegliere "**Search Active Devices**".

#### ✒ **Nota**

Se il server di stampa è impostato sui valori predefiniti in fabbrica, non compare nella schermata dell'utilità BRAdmin32 e quando si seleziona l'opzione "Search Active Devices" viene rilevato come un dispositivo non configurato.

- 3. Selezionare il menu "**Device**" e scegliere "**Setup Unconfigured Device**".
- 4. Selezionare l'indirizzo MAC del server di stampa e fare clic sul pulsante Configure.

#### ✒ **Nota**

L'indirizzo MAC è riportato sulla pagina di configurazione della stampante. Per informazioni sulla stampa della pagina di configurazione, fare riferimento alla Guida di installazione rapida.

- 5. Se necessario, immettere l'indirizzo IP, la maschera di sottorete e il gateway del server di stampa.
- 6. Fare clic su **OK**, quindi selezionare **Close**.

Se l'indirizzo IP è stato programmato in modo corretto, il server di stampa Brother sarà presente nell'elenco dei dispositivi.

### <span id="page-29-0"></span>**Modifica dell'indirizzo IP mediante il comando ARP**

Se la stampante non dispone di un pannello LCD e non è possibile utilizzare l'utilità BRAdmin32, utilizzare il comando "arp -s" dal prompt di DOS:

arp -s 192.189.207.77 00-80-77-31-01-07

Specificare l'indirizzo IP del server di stampa Brother che si desidera utilizzare e sostituire '00-80-77-31-01-07' con l'indirizzo hardware Ethernet (indirizzo MAC) del server di stampa Brother.

#### ✒ **Nota**

L'indirizzo MAC è riportato sulla pagina di configurazione. Per informazioni sulla stampa della pagina di configurazione, fare riferimento alla Guida di installazione rapida.

Se viene visualizzato un messaggio del tipo "The arp entry addition failed:" (aggiunta della voce arp non riuscita), provare ad eseguire il ping di un dispositivo conosciuto sulla rete mediante il comando "ping ipaddress", dove "ipaddress" è l'indirizzo IP di quel dispositivo.

#### ✒ **Nota**

- Per utilizzare il comando arp -s è necessario trovarsi sullo stesso segmento Ethernet (non può essere presente un router tra il server di stampa e il sistema operativo Windows NT).
- Se è presente un router, è possibile utilizzare BOOTP o altri metodi descritti nella sezione relativa alla stampa TCP/IP su un sistema UNIX per immettere l'indirizzo IP.
- Se il sistema è stato configurato in modo che gli indirizzi IP vengano assegnati tramite BOOTP, DHCP o RARP, il server di stampa Brother può ricevere un indirizzo IP da uno qualsiasi di questi sistemi di assegnazione, pertanto non occorrerà utilizzare il comando ARP.
- Il comando ARP può essere utilizzato una sola volta. Per ragioni di sicurezza, dopo aver eseguito la configurazione dell'indirizzo IP di un server di stampa Brother mediante il comando ARP, non è più possibile utilizzarlo per modificare l'indirizzo. Il server di stampa ignorerà tutti i tentativi eseguiti in tal senso. Per modificare nuovamente l'indirizzo IP sarà necessario servirsi di un browser Web, di TELNET (con il comando SET IP ADDRESS descritto nell'Appendice A) oppure occorrerà reimpostare il server di stampa sui valori di fabbrica, operazione che consentirà di riutilizzare il comando ARP.

Accertarsi di aver stabilito la comunicazione con il server di stampa Brother mediante il comando ping più il nome o l'indirizzo IP, nel caso in cui il file HOSTS sia stato modificato o si stia utilizzando Domain Name System. Ad esempio:

ping 192.189.207.77 o ping <name>

Specificare il nome o l'indirizzo IP utilizzato. Il server di stampa Brother risponderà se è attivo e se è stato impostato l'indirizzo IP. Se non si ricevono risposte, stampare la pagina di configurazione ed accertarsi che l'indirizzo IP non sia stato modificato.

# <span id="page-31-0"></span>**Configurazione delle code di stampa in Windows NT**

### **Configurazione delle code di stampa in Windows NT 4.0 (driver della stampante già installato)**

#### ✒ **Nota**

Se si dispone di Windows NT 3.5 o 3.51, passare alla sezione relativa a Windows NT 3.5x.

Se il driver della stampante Brother appropriato è già stato installato, eseguire la procedura descritta di seguito:

- 1. Fare clic su **Avvio**, quindi selezionare **Impostazioni/Stampanti** per visualizzare i driver della stampante correntemente installati.
- 2. Fare doppio clic sul driver che si desidera configurare, quindi selezionare il menu **Stampante** e scegliere **Proprietà**.
- 3. Selezionare la scheda Porte, quindi fare clic su Aggiungi porta.
- 4. Nell'elenco delle porte disponibili, selezionare **LPR Port** (la porta LPR verrà visualizzata solo se è installato il protocollo di stampa "Microsoft TCP/IP", quindi fare clic su **Nuova porta**.
- 5. Nella casella **Nome o indirizzo del server che fornisce lpd:,** immettere l'indirizzo IP assegnato al server di stampa. Se il file HOSTS è stato modificato o si sta utilizzando Domain Name System, è possibile digitare il nome associato al server di stampa invece di un indirizzo IP. Poiché il server di stampa supporta i nomi TCP/IP e NetBIOS, è anche possibile inserire il nome NetBIOS del server di stampa. Quest'ultimo è riportato sul foglio di configurazione della stampante. In base all'impostazione predefinita, il nome NetBIOS viene visualizzato come "BRN\_xxxxxx", dove xxxxxx rappresenta le ultime sei cifre dell'indirizzo Ethernet.
- 6. Nella casella **Nome della stampante o della coda di stampa sul server:,** digitare il nome del servizio del server di stampa. Se non si conosce il nome del servizio da utilizzare, immettere BINARY\_P1, quindi fare clic su **OK**:

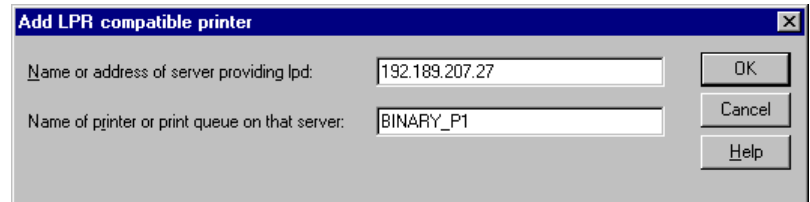

- 7. Fare clic sul pulsante Chiudi.
- 8. A questo punto, il driver della stampante dovrebbe essere configurato per stampare sul nome o sull'indirizzo IP specificato.
- 9. Se si desidera condividere la stampante, fare clic sulla scheda Condivisione e condividere il driver.

### <span id="page-32-0"></span>**Configurazione delle code di stampa in Windows NT 4.0 (driver della stampante non installato)**

#### ✒ **Nota**

Se si dispone di Windows NT 3.5 o 3.51, passare alla sezione successiva.

- 1. Selezionare il pulsante Avvio, scegliere **Impostazioni**, quindi selezionare **Stampanti**. Fare doppio clic sull'icona Aggiungi stampante per visualizzare l'**Installazione guidata stampante**. Selezionare **Risorse del computer** (non **Stampante di rete**) e infine fare clic su **Avanti**.
- 2. Nell'elenco delle porte disponibili, selezionare **Aggiungi porta**, quindi **LPR Port** (la porta LPR verrà visualizzata solo se si installa il protocollo "Microsoft TCP/IP Printing"), quindi fare clic su **Nuova porta**.
- 3. Nella casella **Nome o indirizzo del server che fornisce lpd:,** immettere l'indirizzo IP assegnato al server di stampa. Se il file HOSTS è stato modificato o si sta utilizzando Domain Name System, digitare il nome associato al server di stampa invece di un indirizzo IP. Poiché il server di stampa supporta i nomi TCP/IP e NetBIOS, è possibile immettere il nome NetBIOS del server di stampa. Quest'ultimo è riportato sul foglio di configurazione della stampante. In base all'impostazione predefinita, il nome NetBIOS viene visualizzato come "BRN\_xxxxxx", dove xxxxxx rappresenta le ultime sei cifre dell'indirizzo Ethernet.
- 4. Nella casella **Nome della stampante o della coda di stampa sul server**:, digitare il nome del servizio del server di stampa Se non si conosce il nome del servizio da utilizzare, scrivere BINARY\_P1, quindi fare clic su **OK**:

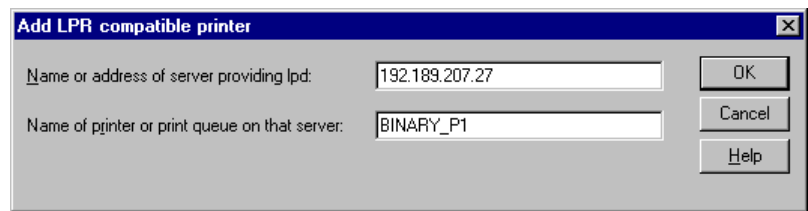

#### ✒ **Nota**

Per ulteriori informazioni sui nomi dei servizi, fare riferimento alla sezione relativa alla configurazione della stampa TCP/IP sui sistemi UNIX.

- 5. Fare clic su **Chiudi**. Il nuovo indirizzo IP del server di stampa deve essere elencato ed evidenziato come porta disponibile. Fare clic su **Avanti**.
- 6. Selezionare il modello di stampante desiderato. Se il modello corretto non compare nell'elenco, fare clic sull'opzione "**Disco driver**", quindi inserire i dischi appropriati.
- 7. Se il driver è già presente, selezionare **Mantieni il driver esistente**, quindi fare clic su **Avanti**. In caso contrario, saltare questo punto.
- 8. Se si desidera, modificare il nome della stampante, quindi fare clic su **Avanti.**
- 9. Se si desidera, condividere la stampante in modo che altri utenti possano accedere ad essa, quindi selezionare il sistema o i sistemi operativi eseguiti su questi computer. Infine, fare clic su **Avanti**.
- 10. Al messaggio "Stampare la pagina di prova?", selezionare **Sì.** Fare clic su **Fine** per completare l'installazione. È ora possibile stampare sulla stampante come se si trattasse di una stampante locale.

### <span id="page-33-0"></span>**Configurazione delle code di stampa in Windows NT 3.5x**

Se si dispone di Windows NT 3.5 o 3.51, utilizzare la seguente procedura per configurare il server di stampa.

- 1. Andare alla finestra **Principale**, quindi selezionare l'icona **Print Manager**.
- 2. Selezionare il menu **Stampante**.
- 3. Selezionare **Crea stampante**.
- 4. In **Nome stampante,** digitare un nome a scelta.
- 5. Selezionare **Driver**. Scegliere il driver appropriato.
- 6. Selezionare **Descrizione**. Digitare la descrizione desiderata.
- 7. Selezionare **Stampa su**, quindi **Altri**.
- 8. Selezionare **LPR Port**.
- 9. Nella casella **Nome o indirizzo del server che fornisce lpd:,** immettere l'indirizzo IP assegnato al server di stampa. Se si sono apportate modifiche al file HOSTS o si sta utilizzando Domain Name System, digitare il nome associato al server di stampa invece dell'indirizzo IP.
- 10. In **Name of printer on that Machine**, digitare il nome del servizio del server di stampa. Se non si conosce il nome del servizio da utilizzare, digitare BINARY\_P1, quindi fare clic su **OK**.

#### ✒ **Nota**

Per ulteriori informazioni sui nomi dei servizi, fare riferimento alla sezione relativa alla configurazione della stampa TCP/IP sui sistemi UNIX.

11. Se necessario, condividere la stampante.

<span id="page-34-0"></span>Il server di stampa Brother può essere utilizzato con le reti IBM LAN Server e OS/2 Warp Server, purché sul file server sia installato IBM TCP/IP V2.0 o versioni successive. TCP/IP viene fornito come standard con LAN Server V4.0 e versioni successive e Warp Server. La procedura illustrata di seguito consente di configurare il server di stampa su un file server LAN Server o OS/2 Warp Server o su una workstation OS/2 Warp Connect:

### **Configurazione del server**

Accertarsi che il software **TCP/IP** sia installato sul file server OS/2. In caso contrario, aprire la cartella TCP/IP sul desktop, quindi fare doppio clic sull'icona **TCP/IP Configuration** per aggiungere l'indirizzo IP sul file server OS/2. Richiedere questo indirizzo all'amministratore di sistema.

### <span id="page-34-1"></span>**Programmazione di un indirizzo IP per il server di stampa**

- 1. Se si ha accesso al computer su cui risiede l'utilità BRAdmin32 per Windows 95/98/NT4.0, è più semplice utilizzare BRAdmin32 per configurare l'indirizzo IP per il server di stampa; altrimenti passare al punto 2.
- 2. Al prompt di OS/2, utilizzare il comando "arp -s" dal prompt di DOS per immettere l'indirizzo IP nel server di stampa Brother come illustrato nell'esempio che segue. Se la stampante dispone di un pannello LCD, utilizzare i relativi pulsanti per modificare l'indirizzo IP, come descritto nella Guida di installazione rapida.

arp -s 192.189.207.77 00:80:77:31:01:07 temp

Specificare l'indirizzo IP del server di stampa Brother che si desidera utilizzare e sostituire '00:80:77:31:01:07' con l'indirizzo Ethernet (indirizzo MAC) del server di stampa Brother. Utilizzare i due punti invece dei trattini per separare i byte dell'indirizzo hardware.

#### ✒ **Nota**

L'indirizzo MAC è riportato sulla pagina di configurazione della stampante. Per informazioni sulla stampa della pagina di configurazione, fare riferimento alla Guida di installazione rapida.

Se viene visualizzato il messaggio "The arp entry addition failed:" (aggiunta della voce arp non riuscita), provare ad eseguire il ping di un dispositivo conosciuto sulla rete mediante il comando "ping ipaddress", dove "ipaddress" è l'indirizzo IP di quel dispositivo.

#### ✒ **Nota**

- Per utilizzare il comando arp -s è necessario trovarsi sullo stesso segmento Ethernet (non può essere presente un router tra il server di stampa e il sistema operativo Windows NT).
- Se è presente un router, è possibile utilizzare BOOTP o altri metodi descritti nella sezione relativa alla configurazione della stampa TCP/IP sui sistemi UNIX per immettere l'indirizzo IP.
- Se il sistema è stato configurato in modo che gli indirizzi IP vengano assegnati tramite BOOTP, DHCP o RARP, il server di stampa Brother può ricevere un indirizzo IP da uno qualsiasi di questi sistemi di assegnazione, pertanto non occorrerà utilizzare il comando ARP.
- Il comando ARP può essere utilizzato una sola volta. Per ragioni di sicurezza, dopo aver eseguito la configurazione dell'indirizzo IP di un server di stampa Brother mediante il comando ARP, non sarà più possibile utilizzarlo per modificare l'indirizzo. Il server di stampa ignorerà tutti i tentativi eseguiti in tal senso. Per modificare nuovamente l'indirizzo IP, sarà necessario servirsi di un browser Web, di TELNET (con il comando SET IP ADDRESS descritto nell'Appendice A, oppure occorrerà reimpostare il server di stampa sui valori di fabbrica, operazione che consentirà di riutilizzare il comando ARP.
- <span id="page-35-0"></span>3. Accertarsi di aver stabilito la comunicazione con il server di stampa Brother mediante il comando ping con il nome o l'indirizzo IP (nel caso in cui il file HOSTS sia stato modificato o si stia utilizzando Domain Name System). Ad esempio:

ping 192.189.207.77 ping <name>

Specificare il nome o l'indirizzo IP reale. Il server di stampa Brother risponderà se è attivo sulla rete e se è stato impostato l'indirizzo IP. Se non si ricevono risposte, stampare la pagina di configurazione e verificare che l'indirizzo IP non sia stato modificato.

### **Configurazione di un server OS/2**

- 1. Sul desktop di OS/2, aprire la cartella **Templates**. Utilizzare il pulsante destro del mouse per trascinare l'icona Printer (non l'icona **Network Printer**) sul desktop.
- 2. La finestra **Create a Printer** dovrebbe essere aperta, in caso contrario, fare doppio clic sull'icona della stampante.
	- Digitare un nome a scelta per la stampante.
	- Selezionare il driver della stampante predefinito. Se il driver della stampante desiderato non compare nell'elenco, fare clic sul pulsante **Install new Printer Driver**, quindi aggiungere il driver.
	- Scegliere la porta di output. IBM TCP/IP crea automaticamente 8 named pipe denominate \PIPE\LPD0 fino a \PIPE\LPD7. Scegliere una porta non utilizzata e fare doppio clic su di essa.
### ✒ **Nota**

Le versioni precedenti di Warp Server presentano un bug per cui le named pipe non sono visibili (il problema non riguarda Warp Connect o LAN Server). Questo problema può essere risolto installando un patch fornito da IBM.

Nella finestra **Settings** digitare quanto segue:

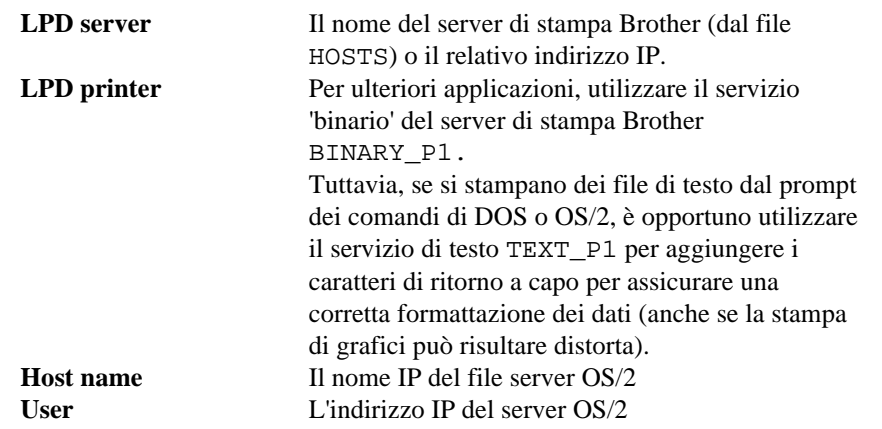

È possibile tralasciare le altre voci. Fare clic sul pulsante OK. La pipe dovrebbe essere evidenziata, in caso contrario fare clic su di essa.

Fare clic sul pulsante **Create** per creare la stampante.

- 3. Aprire la cartella **LAN Services** ed eseguire il programma **LAN Requester**:
	- Selezionare **Definitions**
	- Selezionare **Aliases**
	- Selezionare **Printers**
	- Selezionare **Create**. Digitare quanto segue:

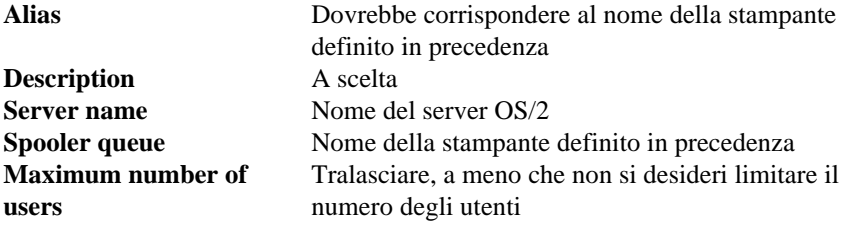

- Uscire dal programma **LAN Requester**.

4. A questo punto, dovrebbe essere possibile stampare. Per provare la coda, dal prompt dei comandi di OS/2 o da una workstation DOS digitare quanto segue:

COPY C:\CONFIG.SYS \\servername\alias

dove servername è il nome del server e alias è l'alias specificato nel corso di questo processo di configurazione. Il file CONFIG.SYS dovrebbe essere stampato sulla stampante. Se si seleziona un servizio binario come il nome della stampante LPD, le righe risulteranno confuse; non si tratta di un problema in quanto dalle normali applicazioni DOS, Windows e OS/2 è possibile stampare senza problemi.

5. Le applicazioni riconoscono il server di stampa Brother come stampante OS/2 standard. Per permettere al server di stampa di essere utilizzato dai programmi DOS, eseguire il seguente comando su ogni workstation:

NET USE LPT1: \\servername\alias

Questa operazione permetterà alla stampante di essere riconosciuta sul software come una stampante direttamente collegata alla porta parallela della workstation.

# **Capitolo 3 Configurazione della stampa Peer-to-Peer per Windows 95/98**

Il sistema operativo Microsoft Windows 95/98 è dotato di funzionalità di rete incorporate che consentono la configurazione di un PC Windows 95/98 come workstation client in un ambiente NetWare e Windows NT.

Nel caso di reti di ridotte dimensioni, Windows 95/98 consente di utilizzare i PC in modalità peer-to-peer. In questa modalità, il PC è in grado di condividere le risorse con altri PC collegati in rete anche se non è presente alcun file server centrale.

In un ambiente di rete peer-to-peer Windows 95/98 sono disponibili due metodi per stampare su un server di stampa Ethernet. Un metodo utilizza il driver Brother LPR come descritto di seguito. Poiché il server di stampa Brother è anche compatibile con il software HP JetAdmin, è possibile utilizzare il software di stampa peer-to-peer HP. È tuttavia consigliabile utilizzare il software Brother LPR se si utilizza il protocollo TCP/IP.

# **Metodo LPR (TCP/IP)**

Per eseguire questo software è necessario che il protocollo TCP/IP sia stato installato sui computer peer-to-peer Windows 95/98 e che per il server di stampa sia stato definito un indirizzo IP valido. Per installare il protocollo TCP/IP, fare riferimento alla documentazione di Windows 95/98.

## **Modifica dell'indirizzo IP mediante l'applicazione BRAdmin32**

Da Windows 95/98, avviare l'utilità BRAdmin32.

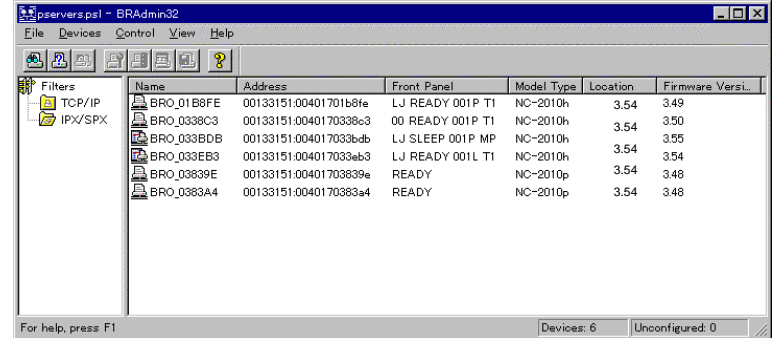

L'utilità BRAdmin32 utilizza il protocollo IPX/SPX o TCP/IP per comunicare con la stampante di rete Brother. Poiché l'indirizzo IP predefinito dei server di stampa Brother è 192.0.0.192, il server di stampa non sarà probabilmente compatibile con lo schema di numerazione dell'indirizzo IP della rete. Se non si utilizza DHCP, BOOTP o RARP, sarà probabilmente necessario modificare l'indirizzo IP del server di stampa. Dall'utilità BRAdmin32, è possibile procedere in due modi, utilizzando il protocollo IPX/SPX oppure impostando il protocollo TCP/IP in modo che l'utilità BRAdmin32 rilevi il server di stampa Brother come un dispositivo non configurato.

### **<Utilizzo del protocollo IPX/SPX per modificare l'indirizzo IP>**

Se sul PC è installato il software client Netware.

- 1. Nel riquadro di sinistra della finestra principale, selezionare il filtro IPX/SPX.
- 2. Selezionare il nome del server di stampa. (Il nome del nodo predefinito sarà BRN\_xxxxxx, dove "xxxxxx" rappresenta le sei cifre dell'indirizzo Ethernet (indirizzo MAC)).
- 3. Se il nome del server in uso non è presente, selezionare il menu "Device" e scegliere "**Search Active Devices**" (è anche possibile premere il tasto F4), quindi riprovare.

### ✒ **Nota**

Il nome del nodo e l'indirizzo MAC sono riportati sulla pagina di configurazione della stampante. Per informazioni sulla stampa della pagina di configurazione, fare riferimento alla Guida di installazione rapida.

- 4. Selezionare il server di stampa che si intende configurare e fare doppio clic su di esso. Verrà richiesto di immettere una password. La password predefinita è "access".
- 5. Selezionare la scheda TCP/IP, quindi impostare l'indirizzo IP, la maschera di sottorete e il gateway, in base alle esigenze specifiche.
- 6. Fare clic su **OK**.

### **<Utilizzo del protocollo TCP/IP per modificare l'indirizzo IP>**

Se sul PC è impostato il protocollo TCP/IP, procedere come segue:

- 1. Nel riquadro di sinistra della finestra principale, selezionare il filtro TCP/IP.
- 2. Selezionare il menu "**Device**" e scegliere "**Search Active Devices**".

### ✒ **Nota**

Se il server di stampa è impostato sui valori predefiniti in fabbrica non compare nella schermata dell'utilità BRAdmin32 e quando si seleziona l'opzione "Search Active Devices" viene rilevato come dispositivo non configurato.

- 3. Selezionare il menu "**Device**" e scegliere "**Setup Unconfigured Device**".
- 4. Selezionare l'indirizzo MAC del server di stampa e fare clic sul pulsante Configure.

### ✒ **Nota**

Il nome del nodo e l'indirizzo MAC sono riportati sulla pagina di configurazione della stampante. Per informazioni sulla stampa della pagina di configurazione, fare riferimento alla Guida di installazione rapida.

- 5. Se necessario, immettere l'indirizzo IP, la maschera di sottorete e il gateway del server di stampa.
- 6. Fare clic su **OK** e selezionare **Close**.

Se l'indirizzo IP è stato programmato in modo corretto, il server di stampa Brother è presente nell'elenco dei dispositivi.

## **Installazione del software peer-to-peer Brother**

### **Installazione dal disco floppy**

- 1. Eseguire una copia di backup del disco contenente il software per la stampa in rete Brother (Brother Network Print Software) ed utilizzarla per il processo di installazione. Riporre il disco floppy originale in un luogo sicuro.
- 2. Inserire il disco di installazione di backup nell'apposita unità del PC. Fare clic sul pulsante Avvio di Windows 95 (Start in Windows 98), quindi selezionare Esegui. Digitare A:SETUP e premere Invio per avviare il programma di installazione Brother Network Direct Print.

### **Installazione dal CD-ROM**

- 1. Avviare il programma del menu di installazione del CD-ROM attenendosi alle istruzioni contenute nella Guida di installazione rapida.
- 2. Selezionare il menu Model and Software Installation appropriato, quindi scegliere il menu Network Print Software per avviare il programma di installazione Brother Print Software.

### **Procedura comune**

- 1. Premere il pulsante **Avanti** in risposta al messaggio di benvenuto.
- 2. Selezionare il pulsante **Brother Peer to Peer Print (LPR)**.
- 3. Selezionare la directory in cui si intende installare i file Brother Network Direct Print e premere **Avanti**. Il programma di installazione creerà automaticamente la directory se non esiste già sul disco.
- 4. Immettere il nome della porta che si desidera utilizzare e fare clic su OK. Il nome della porta predefinito è BLP1. Il nome che si decide di utilizzare DEVE essere univoco e cominciare con BLP.
- 5. A questo punto, è necessario immettere l'indirizzo IP effettivo del server di stampa nel campo "**Printer name or IP address**". Operazione facoltativa: se si è modificato il file hosts sul computer o si utilizza DNS (Domain Name System), è anche possibile immettere il nome del server di stampa. Poiché il server di stampa supporta i nomi TCP/IP e NetBIOS, è anche possibile immettere il nome NetBIOS del server di stampa contenuto nel foglio di configurazione della stampante. In base all'impostazione predefinita, il nome NetBIOS corrisponde a "BRN\_xxxxxx", dove xxxxxx rappresenta le ultime sei cifre dell'indirizzo Ethernet.

### ✒ **Nota**

- Window 95/98 memorizza il file hosts nella directory Windows predefinita.
- In base all'impostazione predefinita, il file hosts Windows 95/98 è hosts.sam. Per utilizzare il file hosts occorre rinominarlo in hosts (senza estensione, l'estensione sam distingue gli esempi).
- 6. Fare clic sul pulsante OK. Al prompt, riavviare il computer.

## **Operazioni associate alla stampante**

- 1. A questo punto, occorre creare una stampante sul sistema Windows 95/98 seguendo la procedura di installazione della stampante standard di Windows 95/98. A tal fine, fare clic sul pulsante **Avvio** (**Start** in Windows 98), selezionare **Impostazioni**, quindi **Stampanti**.
- 2 Selezionare **Aggiungi stampante** per avviare il processo di installazione.
- 3. Quando viene visualizzata la finestra **Installazione guidata stampante**, fare clic su **Avanti**.
- 4. Quando viene richiesto di specificare la modalità di connessione della stampante al computer, selezionare **Stampante locale**, quindi **Avanti**.
- 5. Selezionare il driver appropriato. Al termine, fare clic su **Avanti**.
- 6. Se si è selezionato un driver della stampante già in uso, si ha la possibilità di mantenere il driver esistente (opzione consigliata) o di sostituirlo. Selezionare l'opzione desiderata, quindi premere **Avanti**.
- 7. Selezionare la porta LPR Brother, ossia il nome della porta assegnato al punto 4 della sezione **Installazione del software peer-to-peer Brother**, quindi premere **Avanti.**
- 8. Immettere il nome desiderato per la stampante Brother, quindi premere **Avanti.** Ad esempio, è possibile denominare la stampante "Networked Brother Printer" (stampante di rete Brother).
- 9. Windows chiederà ora se si desidera stampare una pagina di prova. Selezionare Sì, quindi scegliere **Fine**.

L'installazione del software Brother Network Direct Print è terminata.

### **Aggiunta di una seconda porta LPR Brother**

Per aggiungere una porta LPR Brother non occorre rieseguire il programma di installazione, ma è sufficiente premere il pulsante **Avvio** (Start in Windows 98), selezionare **Impostazioni** e aprire la finestra Stampanti. Fare clic sull'icona della stampante che si intende configurare, selezionare **File** dalla barra dei menu, quindi scegliere **Proprietà**. Fare clic sulla scheda **Dettagli** e selezionare il pulsante **Aggiungi porta**. Nella finestra di dialogo Aggiunti porta, selezionare il pulsante di scelta **Altro,** quindi evidenziare **"Brother LPR port**". Fare clic su **OK** ed immettere il nome della porta. Il nome predefinito è BLP1. Se si tenta di immettere un nome già utilizzato, viene visualizzato un messaggio di errore, pertanto utilizzare BLP2 e così via. Dopo aver specificato il nome della porta, fare clic sul pulsante **OK**. Viene visualizzata la finestra di dialogo delle proprietà della porta.

Immettere l'indirizzo IP della stampante su cui si desidera stampare e fare clic su **OK**. La porta appena creata dovrebbe essere visibile nell'impostazione "S**tampa su**" del driver della stampante.

# **Metodo compatibile HP JetAdmin (TCP/IP o IPX/SPX)**

Per utilizzare una coda di stampa peer-to-peer da una workstation Windows 95/98, accertarsi che nell'applet Rete, accessibile dal Pannello di controllo, siano stati configurati i seguenti elementi:

- Protocollo compatibile IPX/SPX o protocollo TCP/IP.
- HP JetAdmin (la versione più recente può essere scaricata dal sito Web di HP).
- 1. Fare clic sul pulsante **Avvio** (Start in Windows 98) e scegliere **Impostazioni,** quindi **Stampanti**.
- 2. Fare clic sull'icona **Aggiungi stampante**.
- 3. Fare clic su **Avanti**.
- 4. Selezionare **Stampante locale**, quindi fare nuovamente clic su **Avanti**.

#### ✒ **Nota**

La prima release di Windows 95/98 non supporta la stampa da applicazioni DOS (limite di Microsoft/HP).

- 5. Selezionare la stampante corretta (fare clic sul pulsante **Disco driver** se la stampante in uso non compare nell'elenco), quindi fare clic su **Avanti.**
- 6. Se il driver esiste già, selezionare **Mantieni il driver esistente** (se non esiste, questa fase viene saltata), quindi fare clic su **Avanti.**
- 7. Se lo si desidera, impostare un'altra stampante e/o impostarla come predefinita, quindi fare clic su **Avanti**.
- 8. Alla domanda "Stampare la pagina di prova?" selezionare **Sì**, quindi fare clic su **Fine** per completare l'installazione.
- 9. Confermare che la stampante è stata creata nel gruppo di stampanti, quindi aprire la finestra di dialogo delle proprietà.
- 10. Selezionare la scheda Dettagli, quindi fare clic sul pulsante Aggiungi porta.
- 11. Fare clic su "Altro" e selezionare HP JetDirect Port, quindi fare clic su OK.
- 12. Viene avviato HP JetDirect Port Wizard. Eseguire l'installazione semplificata ("Easy Setup") o personalizzata ("Custom Setup") per specificare l'indirizzo IP o IPX/SPX.

# **Capitolo 4 Configurazione della stampa Peer-to-Peer (NetBIOS) per Windows 95/98/NT, LAN Server e OS/2 Warp Server**

## **Introduzione**

La serie dei server di stampa Brother supporta SMB (Server Message Block) mediante il protocollo TCP/IP con interfaccia NetBIOS,. In questo modo, è possibile stampare direttamente su reti Microsoft compatibili. Poiché i server di stampa Brother supportano il protocollo SMB su TCP/IP, sono visibili in Risorse di rete.

Per poter utilizzare questa funzione, è necessario modificare il nome DOMAIN o WORKGROUP affinché corrisponda a quello della rete. Una volta eseguita questa operazione, il server di stampa sarà visibile in Risorse di rete e si sarà in grado di inviare i documenti di stampa senza dover installare del software aggiuntivo. Tuttavia, è possibile che quando più utenti tentano di accedere alla funzione di stampa, i sistemi Windows 95/98 e Windows NT4.0 visualizzino messaggi di errore del tipo "la stampante è occupata" (Printer is busy). Per ovviare a questo inconveniente, Brother ha messo a punto il software "**Brother NetBIOS Port Monitor**" che consente di continuare lo spooling dei processi di stampa anche se la stampante è occupata, inattiva o la carta si è esaurita. Questo programma conserva i processi fino a quando la stampante non risulta nuovamente disponibile.

### ✒ **Nota**

È necessario che sul computer in uso e sul server di stampa sia stato programmato un indirizzo IP valido. Come per la configurazione della rete TCP/IP, fare riferimento ai capitoli relativi alla configurazione della stampa TCP/IP per Windows NT, LAN Server e OS/2 Warp Server e alla configurazione della stampa peer-to-peer per Windows 95/98 di questa guida.

Per utilizzare in modo ottimale questa funzione è necessario assicurarsi che il server di stampa Brother sia stato correttamente configurato in base al nome del dominio di rete o al gruppo di lavoro. Nel corso dell'installazione di Windows 95/98 viene chiesto di specificare il gruppo di lavoro a cui si appartiene. Sebbene il nome del gruppo di lavoro predefinito per Windows 95/98 sia "WORKGROUP", è possibile modificarlo nel modo desiderato. Con Windows NT, Microsoft introduce il concetto di "dominio". Mentre un gruppo di lavoro offre una gestione della protezione distribuita, un dominio consente una gestione della protezione centralizzata. Dalla prospettiva del server di stampa, non è rilevante se la rete è data da un gruppo di lavoro o da un dominio, l'unica informazione che occorre fornire è il nome del gruppo di lavoro o del dominio. In base all'impostazione predefinita, il nome del gruppo di lavoro/dominio per un server di stampa Brother è "WORKGROUP". Per modificarlo, è possibile configurare il server di stampa affinché riconosca il nuovo nome. Per eseguire questa operazione sono disponibili quattro diversi metodi (se non si conosce con certezza il nome del gruppo di lavoro o del dominio, eseguire l'applet Rete e visualizzare la scheda Identificazione).

- Utilità BRAdmin32 per Windows 95/98/NT 4.0: è in grado di utilizzare sia il protocollo TCP/IP che IPX NetWare. Non è necessario alcun file server. Browser Web: è necessario che sul computer e sul server di stampa sia stato programmato un indirizzo IP valido. La configurazione dell'indirizzo IP può essere eseguita mediante BRAdmin32.
- TELNET: anche in questo caso, è necessario che sul computer e sul server di stampa sia stato programmato un indirizzo IP valido.
- BRCONFIG per DOS: questa utilità richiede un file server NetWare e il protocollo IPX.

### ✒ **Nota**

Considerando la modalità di funzionamento delle reti Microsoft, tenere presente che possono trascorrere alcuni minuti prima che il server di stampa sia visibile in Risorse di rete. È anche possibile che impieghi la stessa quantità di tempo per scomparire da Risorse di rete anche se la stampante è spenta. Questa caratteristica distingue le reti Microsoft basate su domini o gruppi di lavoro.

## **Modifica del nome del dominio/gruppo di lavoro mediante TELNET o BRCONFIG o un browser web**

Se non è possibile utilizzare un'utilità BRAdmin32 o un browser Web, procedere mediante TELNET o il programma della console remota BRCONFIG (per il quale occorre che il protocollo IPX/SPX sia installato sul PC).

Quando si è collegati al server di stampa, immettere la password predefinita "access" in risposta al prompt "#". Al prompt "Enter Username>", digitare il nome utente. Al termine, viene visualizzato il prompt "Local>".

Immettere il comando:

SET NETBIOS DOMAIN *domainname* EXIT

dove *domainname* è il nome del dominio o del gruppo di lavoro a cui si appartiene. Se non si conosce con certezza il nome del dominio o del gruppo di lavoro, eseguire l'applet Rete di Windows 95/98/NT 4.0 e visualizzare la scheda Identificazione.

È anche possibile utilizzare un browser WWW standard per modificare il nome NetBIOS. A tal fine, connettersi al server di stampa mediante l'apposito indirizzo IP, quindi selezionare l'opzione "Configure NetBIOS" nello schermo di configurazione del server di stampa e immettere il nome del dominio/gruppo di lavoro nella casella di testo "Domain Name". Ricordare di confermare le modifiche.

# **NetBIOS Port Monitor per Windows 95/98, NT4.0**

Per utilizzare questo software è necessario che il protocollo di trasporto TCP/IP sia installato sul computer Windows 95/98/NT4.0. Per installare questi protocolli, fare riferimento alla documentazione di Windows 95/98/NT4.0.

Se si utilizza il protocollo TCP/IP, occorre programmare l'indirizzo IP appropriato sia sul server di stampa Brother che sul PC client.

## **Installazione di Brother NetBIOS Port Monitor**

### **Installazione dal disco floppy**

- 1. Eseguire una copia di backup del disco contenente il software per la stampa in rete Brother (Brother Network Print Software) ed utilizzarla per il processo di installazione. Riporre il disco floppy originale in un luogo sicuro.
- 2. Inserire il disco di installazione di backup nell'apposita unità del PC. Fare clic sul pulsante Avvio di Windows 95/NT4.0 (Start in Windows 98), quindi selezionare Esegui. Digitare A:SETUP e premere Invio per avviare il programma di installazione Brother Network Direct Print.

### **Installazione dal CD-ROM**

- 1. Avviare il programma del menu di installazione del CD-ROM attenendosi alle istruzioni contenute nella Guida di installazione rapida.
- 2. Selezionare il menu Model and Software Installation appropriato, quindi scegliere il menu Network Print Software per avviare il programma di installazione Brother Network Print Software.

### **Procedura comune (disco floppy e CD-ROM)**

- 3. Premere il pulsante **Avanti** in risposta al messaggio di benvenuto.
- 4. Selezionare l'installazione **Brother Peer-to-Peer Print (NetBIOS).**
- 5. Selezionare la directory in cui si intende installare i file Brother Network Direct Print e premere **Avanti**.
- 6. Immettere il nome della porta che si intende utilizzare, che deve essere univoco e iniziare con "BNT", ad esempio **BNT1**. Al termine, premere **"OK".** Il nome deve essere univoco sullo stesso PC, ma può essere utilizzato su altri computer.

7. A questo punto, è necessario immettere il nome del server e il nome della porta per il server di stampa effettivo. Utilizzare il pulsante Sfoglia per cercare il server di stampa, selezionare il nome del gruppo di lavoro/dominio in modo che il server compaia nell'elenco. Se il server di stampa non compare automaticamente nell'elenco è necessario verificare che la configurazione del nome del dominio sia stata eseguita correttamente, altrimenti immettere manualmente il nome, il quale deve essere conforme alle convenzioni UNC (Universal Name Convention), ad esempio "\\NodeName\ServiceName"

dove NodeName è il nome NetBIOS del server di stampa Brother (il nome predefinito è BRN\_xxxxxx, dove "xxxxxx" rappresenta le ultime sei cifre dell'indirizzo Ethernet) e ServiceName è il nome del servizio per NetBIOS del server di stampa. In base all'impostazione predefinita, il nome è BINARY\_P1. Ad esempio:

\\BRN\_310107\BINARY\_P1

### ✒ **Nota**

Il nome NetBIOS e l'indirizzo MAC sono riportati sulla pagina di configurazione della stampante. Per informazioni sulla stampa della pagina di configurazione, fare riferimento alla Guida di installazione rapida.

- 8. Premere "**OK".**
- 9. Fare clic sul pulsante **Fine**. Prima di procedere è necessario riavviare il computer.

## **Operazioni associate alla stampante**

1. A questo punto, occorre creare una stampante sul sistema Windows 95/98/NT4.0 seguendo la procedura di installazione della stampante standard di Windows. A tal fine, fare clic sul pulsante **Avvio** (**Start** in Windows 98), selezionare **Impostazioni**, quindi **Stampanti**.

## **(Windows 95/98)**

- 2. Selezionare **Aggiungi stampante** per avviare il processo di installazione.
- 3. Quando viene visualizzata la finestra **Installazione guidata stampante**, fare clic su **Avanti**.
- 4. Quando viene richiesto di specificare la modalità di connessione della stampante al computer, selezionare **Stampante locale**, quindi selezionare **Avanti**.
- 5. Selezionare il driver appropriato. Al termine, fare clic su **Avanti**.
- 6. Se si è selezionato un driver della stampante già in uso, si ha la possibilità di mantenere il driver esistente (opzione consigliata) o di sostituirlo. Selezionare l'opzione desiderata, quindi premere **Avanti**.
- **7. Selezionare** la porta NetBIOS Brother, ossia **il nome della porta assegnato al punto 6 della sezione Installazione del software Peer-to-Peer Brother (NetBIOS), quindi premere** Avanti**.**
- 8. Immettere il nome desiderato per la stampante Brother, quindi premere **Avanti.** Ad esempio, è possibile denominare la stampante "Networked Brother Printer" (stampante di rete Brother).
- 9. Windows chiederà ora se si desidera stampare una pagina di prova. Selezionare Sì, quindi scegliere **Fine**.

A questo punto, è possibile procedere con la stampa. Se necessario, è possibile condividere la stampante sul PC affinché tutti i processi di stampa vengano instradati attraverso il computer utilizzato.

## **(Windows NT4.0)**

- 2. Selezionare **Aggiungi stampante** per avviare il processo di installazione.
- 3. Quando viene visualizzata la finestra **Installazione guidata stampante**, fare clic su **Avanti**.
- 4. Quando viene richiesto di specificare la modalità di connessione della stampante al computer, selezionare **Risorse del computer**, quindi premere **Avanti**.
- 5. **Selezionare** la porta NetBIOS Brother, ossia **il nome della porta assegnato al punto 6 della sezione Installazione del software Peer-to-Peer Brother (NetBIOS), quindi premere** Avanti**.**
- 6. Selezionare il driver appropriato. Al termine, fare clic su **Avanti**.
- 7. Se si è selezionato un driver della stampante già in uso, si ha la possibilità di mantenere il driver esistente (opzione consigliata) o di sostituirlo. Selezionare l'opzione desiderata, quindi premere **Avanti**.
- 8. Immettere il nome desiderato per la stampante Brother, quindi premere **Avanti.** Ad esempio, è possibile denominare la stampante "Networked Brother Printer" (stampante di rete Brother).
- 9. Selezionare Non condiviso o Condiviso e Nome condivisione, quindi premere **Avanti**.
- 10. Windows chiederà ora se si desidera stampare una pagina di prova. Selezionare Sì, quindi scegliere **Fine**.

A questo punto, è possibile procedere con la stampa. Se necessario, è possibile condividere la stampante sul PC affinché tutti i processi di stampa siano instradati attraverso il computer utilizzato.

## **Aggiunta di una seconda porta di stampa diretta di rete**

1. Per aggiungere una porta NetBIOS non occorre rieseguire il programma di installazione, ma è sufficiente premere il pulsante **Avvio** (Start in Windows 98), selezionare **Impostazioni** e aprire la finestra Stampanti. Fare clic sull'icona della stampante che si intende configurare, selezionare **File** dalla barra dei menu e infine scegliere **Proprietà**.

## **(Windows 95/98)**

2. Fare clic sulla scheda **Dettagli** e premere il pulsante **Aggiunti porta**. Nella finestra di dialogo Aggiungi porta, selezionare il pulsante di scelta **Altro,** quindi evidenziare **"Brother NetBIOS port**". Fare clic su **OK** e immettere il nome della porta. Il nome predefinito è BNT1. Se si tenta di immettere un nome già utilizzato, viene visualizzato un messaggio di errore. In questo caso, sostituire il nome specificato con BNT2 e così via. Dopo aver specificato il nome della porta, fare clic sul pulsante **OK**. Viene visualizzata la finestra di dialogo delle proprietà della porta. Immettere il nome della porta e del server di stampa della stampante sulla quale si intende stampare e fare clic su **OK**. La porta appena creata dovrebbe essere visibile nell'impostazione "**Stampa su**" del driver della stampante.

## **(Windows NT4.0)**

2. Fare clic sulla scheda **Porta** e premere il pulsante **Aggiunti porta**. Nella finestra di dialogo Aggiungi porta, evidenziare **"Brother NetBIOS port**". Fare clic su **Nuova porta** ed immettere il nome della porta. Il nome predefinito è BNT1. Se si tenta di immettere un nome già utilizzato, viene visualizzato un messaggio di errore. In questo caso, sostituire il nome specificato con BNT2 e così via. Dopo aver specificato il nome della porta, fare clic sul pulsante **OK**. Viene visualizzata la finestra di dialogo delle proprietà della porta. Specificare il nome della porta e del server di stampa per la stampante sulla quale si intende stampare e fare clic su **OK**. La porta appena creata dovrebbe essere visibile nell'impostazione "**Stampa su**" del driver della stampante.

# **Configurazione dei sistemi LAN Server/OS/2 Warp Server**

Poiché i server di stampa Brother supportano il protocollo SMB tramite TCP/IP con interfaccia NetBIOS, è possibile configurare la stampante in modo da poterla utilizzare sulle reti IBM LAN Server e OS/2 Warp Server i cui file server dispongono di IBM TCP/IP V2.0 o successivo. Per configurare la workstation LAN Server, OS/2 Warp Server o OS/2 Warp, eseguire la procedura illustrata di seguito.

## **Configurazione del server:**

- 1. Sul desktop OS/2, aprire la cartella Templates.
- 2. Con il pulsante destro del mouse, trascinare il modello Printer sul desktop.
- 3. Nella finestra Create a Printer, digitare il nome desiderato per la stampante.
- 4. Per connettersi alla stampante, scegliere una porta non in uso, ad esempio LPT3.
- 5. Scegliere il driver della stampante appropriato dall'apposito elenco.
- 6. Fare clic su **Create**, quindi su **OK**.
- 7. Se lo si desidera, è possibile condividere la stampante.

## **Configurazione delle workstation:**

Su ciascuna workstation da cui si desidera stampare, eseguire la seguente procedura:

Andare al prompt dei comandi DOS o OS/2 ed immettere il comando:

NET USE LPTx: \\NodeName\ServiceName

dove "x" è il numero della porta LPT (da 1 a 9), NodeName è il nome NetBIOS del server di stampa (il nome predefinito è BRN\_*xxxxxx*, dove "*xxxxxx*" rappresenta le ultime sei cifre dell'indirizzo Ethernet) e ServiceName è il nome del servizio del server di stampa (BINARY\_P1). Ad esempio:

NET USE LPT2: \\BRN\_002477\BINARY\_P1

### ✒ **Nota**

Il nome NetBIOS e l'indirizzo MAC sono riportati sulla pagina di configurazione della stampante. Per informazioni sulla stampa della pagina di configurazione, fare riferimento alla Guida di installazione rapida.

# **Capitolo 5 Configurazione di Brother Internet Print per Windows 95/98/NT**

# **Installazione di Brother Internet Print (BIP)**

Il software Brother Internet Print (BIP) per Windows 95/98/NT4.0 consente agli utenti di PC di una determinata postazione di inviare tramite Internet un processo di stampa ad una stampante Brother installata in una postazione remota. Ad esempio, un utente di PC che si trova a New York può stampare un documento direttamente dalla propria applicazione Microsoft Excel su una stampante presente a Parigi.

## **Informazioni generali**

Il software BIP, che viene installato mediante una procedura guidata standard di Windows 95/98/NT4.0, crea una porta virtuale sul PC Windows 95/98/NT4.0 che, dal punto di vista dell'applicazione, funziona in modo analogo alla porta LPT1 standard. L'utente utilizza il Print Manager di Windows 95/98/NT4.0 per creare una stampante che utilizzi questa porta con un driver standard compatibile con Windows 95/98/NT4.0, ad esempio i driver della serie HL. La stampa su questa stampante (quindi sulla porta virtuale) può pertanto essere eseguita da qualsiasi applicazione Windows 95/98/NT4.0 senza eseguire alcuna procedura operativa o di modifica.

Quando un processo viene stampato sulla porta virtuale BIP viene codificato come MIME (convertito in un messaggio di posta elettronica Internet standard) ed inviato ad un server di stampa Brother nella postazione remota mediante Winsock o Messaging API (MAPI) (MAPI è solo per Windows 95/98). Ciò significa che BIP è compatibile con la maggior parte dei pacchetti software di posta elettronica di uso comune. L'unico requisito è che il server di posta elettronica sia in grado di inviare messaggi di posta elettronica su Internet.

Di seguito viene dettagliatamente descritta la procedura:

- Se si è connessi ad una LAN (Local Area Network), il messaggio viene passato al server di posta elettronica che a sua volta lo trasmette via Internet mediante il protocollo SMTP (Simple Mail Transport Protocol) al server di stampa remoto.
- Se si è connessi tramite modem ad un Internet Service Provider (ISP), sarà lo stesso provider a gestire l'instradamento (routing) del messaggio di posta elettronica al server di stampa remoto.

Sul sito remoto, il messaggio viene ricevuto dal server di posta elettronica. Il server di stampa remoto, dotato di un proprio indirizzo di posta elettronica, utilizza il protocollo POP3 (Post Office Protocol 3) per scaricare il messaggio di posta dal server. Infine, decodifica l'allegato e lo stampa sulla stampante.

## ✒ **Nota**

Se si riceve un messaggio di posta elettronica non configurato per il driver della porta virtuale BIP, la stampante lo stampa come documento di testo.

# **Contenuto del capitolo**

Questo capitolo tratta i seguenti argomenti:

- Attivazione della funzionalità BIP su un server di stampa Brother sul sito remoto.
- Installazione del software BIP su un PC Windows 95/98/NT4.0 sul sito locale.

Questo capitolo presuppone che sul sito remoto sia già stato installato un server di stampa Brother con un indirizzo IP valido. Inoltre, presuppone che l'utente sia in grado di configurare i servizi di posta elettronica sul PC e sul relativo server o che possa rivolgersi ad un amministratore di rete perché esegua queste operazioni.

## **Configurazione del server di stampa Brother**

Questa sezione illustra la procedura di configurazione del server di stampa remoto per attivare la funzionalità BIP sul server di stampa Brother presso il sito remoto. A tale scopo, è possibile utilizzare l'utilità BRAdmin32 accedendo alla console del server di stampa mediante l'utilità TELNET o un browser Web. Per informazioni sull'uso di TELNET per accedere alla console del server di stampa, fare riferimento all'Appendice del manuale del server di stampa appropriato.

### **Elenco di controllo relativo alla configurazione del server di stampa**

### ✒ **Nota**

Prima di abilitare il server di stampa alla ricezione dei processi BIP, verificare che il server di posta elettronica presso il sito remoto (di ricezione) sia stato configurato per la gestione dei protocolli TCP/IP, POP3 e SMTP (SMTP è richiesto solo se è attivata la funzione di notifica).

- 1. Configurare il server POP3 sul server di posta elettronica presso il sito remoto con un account di posta (nome della casella postale) e una password per il server di stampa Brother. In genere il nome dell'account è la prima parte dell'indirizzo di posta: se l'indirizzo è emailprinter@xyz.com, ad esempio, il nome dell'account potrebbe essere emailprinter.
- 2. Assicurarsi che il server di stampa sia stato correttamente installato e configurato con il protocollo TCP/IP e un indirizzo IP valido.

Poiché l'accesso al server di posta sulla maggior parte delle reti è in genere limitato, può essere necessario rivolgersi al proprio amministratore di rete affinché verifichi la configurazione e aggiunga l'account di posta.

### **Utilizzo di BRAdmin32 per configurare il server di stampa**

#### ✒ **Nota**

Saltare questa sezione se si intende configurare il server di stampa mediante la console remota o un browser Web.

Mediante l'utilità BrAdmin32, è possibile configurare il server di stampa Brother con il protocollo TCP/IP o IPX.

La procedura di configurazione che è necessario eseguire sul server di stampa per abilitarlo alla ricezione dei processi di stampa da un PC Windows 95/98/NT4.0 su cui è eseguito il software BIP è la seguente:

- 1. Avviare il programma BRAdmin32.
- 2. Selezionare il nome del nodo del server di stampa Brother nell'apposito elenco, quindi fare doppio clic su di esso. Il nome predefinito è BRN\_xxxxxx, dove "xxxxxx" rappresenta le ultime sei cifre dell'indirizzo Ethernet (indirizzo MAC). Verrà richiesto di immettere una password, quella predefinita è "access".

### ✒ **Nota**

 Il nome del nodo e l'indirizzo MAC sono riportati sulla pagina di configurazione della stampante. Per informazioni sulla stampa della pagina di configurazione, fare riferimento alla Guida di installazione rapida.

- 3. Fare clic sulla scheda **Internet**.
- 4. Immettere l'indirizzo IP del server POP3. Rivolgersi al proprio amministratore di rete, se non si conosce questo indirizzo.
- 5. Immettere il nome della casella postale per il server di stampa Brother remoto. In genere, è la prima parte dell'indirizzo di posta elettronica. Se l'indirizzo è emailprinter@xyz, ad esempio, il nome della casella postale potrebbe essere emailprinter.
- 6. Immettere l'eventuale password per la casella postale.
- 7. In base all'impostazione predefinita, il server di stampa interroga il server POP3 ogni 30 secondi. Se si desidera, è possibile impostare un altro valore.
- 8. Se la funzionalità di notifica è attivata, immettere l'indirizzo IP del server SMTP (rivolgersi all'amministratore di rete se non si conosce questo indirizzo).
- 9. Premere il pulsante **OK** e salvare le modifiche, infine uscire dall'utilità BRAdmin32. Il server di stampa è ora configurato per ricevere il processo di stampa.

### **Utilizzo di un browser Web per configurare il server di stampa**

- 1. Connettersi all'indirizzo IP del server di stampa mediante il browser Web.
- 2. Quando compare la schermata di configurazione della rete, viene richiesto di immettere una password. La password predefinita è "access".
- 3. Selezionare l'opzione **Configure Internet** ed immettere le informazioni descritte in precedenza. Fare riferimento alla sezione "Utilizzo di BRAdmin32 per configurare il server di stampa".
- 4. Dovrebbe essere visibile un'opzione **Segmented Message Timeout**. Se un processo di stampa è stato suddiviso in più messaggi di posta elettronica mediante la funzione BIP (Partial E-mail Print), il valore di timeout indica l'intervallo di tempo durante il quale il server di stampa attende l'arrivo di tutti i segmenti del messaggio.

### **Utilizzo della console per configurare il server di stampa**

### ✒ **Nota**

Saltare questa sezione se la configurazione del server di stampa remoto è stata eseguita mediante l'utilità BRAdmin32 o il browser Web.

In alternativa a BRAdmin32, è possibile utilizzare la console remota del server di stampa per eseguire la configurazione. La console è accessibile mediante TELNET. Per informazioni sull'uso della console, fare riferimento all'Appendice. Quando si accede al server di stampa mediante queste utilità, viene richiesto di immettere una password. La password predefinita è "access".

1. Quando viene visualizzato il prompt "Local>" dopo essersi connessi alla console, immettere il comando:

SET POP3 ADDRESS ipaddress

dove *ipaddress* è l'indirizzo IP del server POP3. Rivolgersi al proprio amministratore di rete se non si conosce questo indirizzo.

2. Immettere il comando:

SET POP3 NAME mailboxname SET POP3 PASSWORD emailpassword

dove *mailboxname* è il nome della casella postale del server di stampa remoto e *emailpassword* è la password associata a questa casella. In genere, il nome della casella postale equivale alla prima parte dell'indirizzo di posta elettronica definito in precedenza. Se l'indirizzo è emailprinter@xyz.com, ad esempio, il nome della casella potrebbe essere emailprinter.

3. In base all'impostazione predefinita, il server di stampa interroga il server POP3 ogni 30 secondi. Per modificare questo valore, immettere il comando:

SET POP3 POLLING rate

dove *rate* è l'intervallo di interrogazione in secondi.

Digitare EXIT per uscire dalla console e salvare le modifiche. La configurazione del server di stampa è terminata.

# **Installazione del software BIP in Windows 95/98/NT4.0**

Per installare il software BIP su un PC Windows 95/98/NT4.0, eseguire la procedura illustrata di seguito:

### ✒ **Nota**

- Accertarsi che sul PC sia in esecuzione un programma di posta elettronica, ad esempio Microsoft Exchange, in grado di inviare messaggi mediante MAPI o Winsock.
- Assicurarsi che il server di posta elettronica sia in grado di inviare messaggi via Internet.

### **Installazione dal disco floppy**

- 1. Eseguire una copia di backup del disco contenente il software per la stampa in rete Brother (Brother Network Print Software) ed utilizzarla per il processo di installazione. Riporre il disco floppy originale in un luogo sicuro.
- 2. Inserire il disco di installazione di backup nell'apposita unità del PC. Fare clic sul pulsante Avvio di Windows 95 (Start in Windows 98), quindi selezionare Esegui. Digitare **A:SETUP** e premere **Invio** per avviare il programma di installazione Brother Network Direct Print.

### **Installazione dal CD-ROM**

- 1. Avviare il programma del menu di installazione del CD-ROM attenendosi alle istruzioni contenute nella Guida di installazione rapida.
- 2. Selezionare il menu Model and Software Installation appropriato, quindi scegliere il menu Network Print Software per avviare il programma di installazione Brother Print Software.

### **Procedura comune (disco floppy e CD-ROM)**

- 3. Premere il pulsante **Avanti** in risposta al messaggio di benvenuto.
- 4. Selezionare il pulsante **Brother Internet Print**.
- 5. Selezionare la directory in cui si intende installare i file BIP e premere **Avanti**. Il programma di installazione crea automaticamente la directory se non esiste già sul disco.
- 6. Selezionare **WINSOCK** (impostazione predefinita) o **MAPI** (solo in Windows 95/98) come protocollo di trasporto di posta, quindi premere **Avanti**. La maggior parte dei programmi di posta elettronica, incluso Microsoft Exchange fornito con Windows 95/98, utilizza MAPI. Il programma di installazione avvierà la copia dei file.
- 7. Viene richiesto di immettere il nome della porta che deve iniziare con BIP e terminare con un numero, ad esempio BIP1.
- 8. Viene visualizzato un messaggio relativo a Partial E-mail Print. Partial E-mail Print è una funzione del software Brother Internet Print che consente di suddividere il processo di stampa di posta elettronica in segmenti più piccoli per evitare problemi di dimensioni con i file di posta sul server.
- 9. Premere **OK** per continuare.
- 10. Viene richiesto di immettere le impostazioni della porta per il server di stampa remoto:

Immettere qualsiasi indirizzo di posta elettronica Internet valido per il server di stampa remoto, ad esempio **emailprinter@xyz.com**. Ricordare che gli indirizzi di posta elettronica Internet non possono contenere degli spazi.

Se si utilizza WINSOCK, immettere l'indirizzo di posta elettronica e l'indirizzo IP del server di posta elettronica SMTP. Rivolgersi al proprio amministratore di rete se non si conosce questo indirizzo. Inoltre, specificare se si intende utilizzare le opzioni Partial Email Print e Notification.

- 11. Premere **OK** per continuare, quindi riavviare il computer.
- 12. Dopo aver riavviato il computer, è necessario creare una stampante sul sistema Windows 95/98/NT4.0 mediante la procedura di installazione standard di Windows 95/98/NT4.0. A tal fine, selezionare il pulsante **Avvio** (**Start** in windows 98/NT4.0), selezionare **Impostazioni**, quindi **Stampanti**.
- 13. Selezionare **Aggiungi stampante** per avviare l'installazione della stampante.
- 14. Quando viene visualizzata la finestra Installazione guidata stampante, premere **Avanti** (solo Windows 95/98).
- 15. Quando viene richiesto di specificare la modalità di connessione della stampante al computer, selezionare **Stampante locale** in Windows 95/98 o **Questo computer** in Windows NT4.0, infine premere **Avanti**.

### **<Per gli utenti di Windows 95/98>**

- 16. Selezionare il modello della stampante remota, ad esempio Brother HL-series. Se necessario, fare clic sul pulsante **Disco driver** per caricare il driver dal disco di installazione della stampante. Al termine, fare clic su **Avanti**.
- 17. Se è stato selezionato un driver già in uso, è possibile mantenere il driver esistente (operazione consigliata) oppure sostituirlo. Selezionare l'opzione desiderata e premere **Avanti**.
- 18. Selezionare la porta Brother Internet (**BIP...**) e premere **Avanti**.

### **<Per gli utenti di Windows NT4.0>**

- 16. Selezionare la porta Brother Internet (**BIP...**) e premere **Avanti**.
- 17. Selezionare il modello della stampante remota, ad esempio Brother HL-series. Se necessario, fare clic sul pulsante **Disco driver** per caricare il driver dal disco di installazione della stampante. Al termine, fare clic su **Avanti**.
- 18. Se è stato selezionato un driver già in uso, è possibile mantenere il driver esistente (operazione consigliata) oppure sostituirlo. Selezionare l'opzione desiderata e premere **Avanti**.
- 19. Immettere un nome per la stampante remota BIP e premere **Avanti**. Questo nome non deve necessariamente corrispondere al nome della porta assegnato al punto 7 o all'indirizzo di posta elettronica assegnato al punto 10.
- 20. Quando viene richiesto di stampare una pagina di prova, scegliere **No**, a meno che il server di stampa non sia già stato configurato per ricevere processi di stampa BIP.

L'installazione del software BIP è terminata. **Se occorre configurare un altro server di stampa remoto, passare alla sezione successiva Aggiunta di una seconda porta Internet Brother.**

Non è necessario rieseguire il programma di installazione per aggiungere una nuova porta Internet Brother, ma è sufficiente premere il pulsante **Avvio** (**Start** in Windows 98), selezionare **Impostazioni**, quindi aprire la finestra **Stampanti**. Fare clic sull'icona di una stampante che utilizza BIP, selezionare **File** dalla barra dei menu, quindi scegliere **Proprietà**. Fare clic sulla scheda **Dettagli** (**Porte** in Windows NT) e premere il pulsante **Aggiungi porta**.

Nella finestra di dialogo Aggiungi porta, selezionare il pulsante di scelta **Altro** (solo in Windows 95/98), quindi "**Brother Internet Port**". Fare clic su **OK** (**Nuova porta** in Windows NT) per specificare il nome della porta. È possibile specificare qualsiasi nome univoco purché inizi con "**BIP**".

# **Capitolo 6 Configurazione della stampa Novell NetWare mediante IPX/SPX**

I server di stampa Brother consentono ai PC client NetWare di stampare sulla stessa stampante utilizzata dagli utenti TCP/IP e AppleTalk. Tutti i processi NetWare vengono sottoposti a spooling attraverso il server Novell, dopodiché vengono inviati alla stampante non appena diventa disponibile.

## **Informazioni generali**

Per utilizzare un server di stampa Brother su una rete NetWare, è necessario configurare uno o più file server con una coda di stampa. Gli utenti inviano le loro richieste alla coda di stampa del file server, dopodiché avviene lo spooling dei processi (direttamente o tramite un server di stampa intermedio come nel caso della modalità remote printer) sul server di stampa Brother appropriato.

L'amministratore del sistema può creare code basate su Bindery e NDS in un unico ambiente senza dover passare tra applicazioni diverse. L'applicazione BRAdmin32 è stata appositamente progettata per i sistemi Windows 95/98 e NT 4.0.

### ✒ **Nota**

Se si desidera creare le informazioni sulla coda sui server NetWare mediante BRAdmin32, è necessario installare Novell NetWare Client 32.

Se il proprio ambiente non supporta l'utilizzo dell'utilità BRAdmin32, è possibile creare la coda mediante la tradizionale utilità NetWare PCONSOLE, ma in questo caso è necessario utilizzare l'utilità Brother BRCONFIG, TELNET o un browser WWW per configurare il server di stampa secondo quanto descritto in questo capitolo.

### ✒ **Nota**

I server di stampa Brother possono gestire fino a 16 file server e 32 code.

# **Creazione di una coda di stampa mediante BRAdmin32**

L'utilità BRAdmin32 della Brother è un'applicazione Windows in grado di fornire funzionalità simili a quelle offerte dall'utilità NetWare PCONSOLE o l'utilità NWADMIN in NetWare 4.1x o successivo. Per utilizzare i programmi BRAdmin32 per configurare un server di stampa Brother in ambiente NetWare, occorre effettuare il login come SUPERVISOR (NetWare 2.xx o 3.xx) o ADMIN (NetWare 4.1x o successivo) ed eseguire le operazioni riportate di seguito:

## **Configurazione del server di stampa Brother (Queue Server Mode in modalità di emulazione Bindery) mediante BRAdmin32**

- 1. Verificare di aver effettuato il login in qualità di SUPERVISOR (NetWare 2.xx o 3.xx) o ADMIN (NetWare 4.xx o successivo).
- 2. Avviare BRAdmin32.
- 3. L'elenco può contenere uno o più server di stampa. I nomi dei nodi predefiniti sono BRN\_xxxxxx, dove "xxxxxx" rappresenta le ultime sei cifre dell'indirizzo Ethernet, ossia l'indirizzo MAC.

### ✒ **Nota**

Il nome del nodo e l'indirizzo MAC è riportato sulla pagina di configurazione della stampante. Per informazioni sulla stampa della pagina di configurazione, fare riferimento alla Guida di installazione rapida.

- 4. Selezionare il server di stampa che si intende configurare e fare doppio clic su di esso. *Verrà richiesto di immettere una password. La password predefinita è "access".*
- 5. Selezionare la scheda NetWare.

### ✒ **Nota**

Se necessario, modificare il "nome del server di stampa". Il nome del server di stampa NetWare predefinito è BRN\_xxxxxx\_P1, dove xxxxxx rappresenta l'indirizzo Ethernet del server di stampa. Attenzione: la modifica del nome può danneggiare la configurazione di altri protocolli perché vengono alterati i nomi dei servizi del server di stampa.

- a Se non ancora selezionata, selezionare la modalità **Queue Server**.
- b Fare clic sul pulsante **Change Bindery queue**.
- c Selezionare il server NetWare che si desidera configurare.
- d Selezionare il pulsante **New Queue** e digitare il nome della coda che si intende creare.
- e A questo punto, evidenziare il nome della coda creata e fare clic sul pulsante **Add**.
- f Fare clic su **Close,** quindi su **OK**.

Chiudere l'applicazione BRAdmin32.

## **Configurazione del server di stampa Brother (Queue Server Mode in modalità NDS) mediante BRAdmin32**

- 1. Verificare di avere effettuato il login come ADMIN in modalità NDS.
- 2. Avviare il programma BRAdmin32.
- 3. Nell'elenco delle stampanti compare uno o più servizi del server di stampa. I nomi dei nodi predefiniti sono BRN\_xxxxxx, dove "xxxxxx" rappresenta le ultime sei cifre dell'indirizzo Ethernet, ossia l'indirizzo MAC.

### ✒ **Nota**

Il nome del nodo e l'indirizzo MAC sono riportati sulla pagina di configurazione della stampante. Per informazioni sulla stampa della pagina di configurazione, fare riferimento alla Guida di installazione rapida.

- 4. Selezionare la stampante che si intende configurare e fare doppio clic su di essa. *Verrà richiesto di immettere una password. La password predefinita è "access".*
- 5. Selezionare la scheda NetWare.

### ✒ **Nota**

Se necessario, modificare il "nome del server di stampa". Il nome del server di stampa NetWare predefinito è BRN\_xxxxxx\_P1, dove xxxxxx rappresenta l'indirizzo Ethernet, ossia l'indirizzo MAC del server. Attenzione: la modifica del nome può danneggiare la configurazione di altri protocolli perché vengono alterati i nomi dei servizi del server di stampa.

- a Se non ancora selezionata, selezionare la modalità **Queue Server**.
- b Selezionare il contesto e la struttura NDS corretti. Queste informazioni possono essere immesse manualmente oppure facendo clic sulla freccia giù accanto alla struttura NDS o sul pulsante Change accanto al contesto NDS in modo che l'utilità BRAdmin32 effettui automaticamente le selezioni. Dopo aver specificato queste informazioni, fare clic sul pulsante **Change NDS queue**.
- c Nella schermata NetWare Print Queue, selezionare la struttura e il contesto appropriati, quindi fare clic sul pulsante **New Queue**.
- d Immettere il nome della coda e specificare il nome del volume. Se non si conosce il nome del volume, selezionare il pulsante **Browse** per sfogliare i volumi NetWare. Dopo aver immesso le informazioni corrette, selezionare il pulsante OK.
- e Il nome della coda sarà visibile nella struttura e nel contesto specificati. Selezionare la coda e fare clic su Add. A questo punto, il nome della coda viene trasferito nella finestra Service Print Queue. In questa finestra sono visibili le informazioni relative a struttura e contesto e quelle relative al nome della coda.
- f Fare clic sul pulsante **Close**. Il server di stampa Brother potrà ora collegarsi al server NetWare appropriato.

Chiudere l'applicazione BRAdmin32.

## **Configurazione del server di stampa Brother (Queue Server Mode in modalità NDS) mediante Novell NWADMIN e BRAdmin32**

- 1. Verificare di avere effettuato il login in qualità di ADMIN in modalità NDS sul file server NetWare 4.1x (o successivo), quindi avviare l'applicazione NWADMIN.
- 2. Selezionare il contesto che conterrà la stampante, quindi fare clic su **Objects** nella barra dei menu e infine selezionare **Create**. Quando viene visualizzato il menu **New Objects**, selezionare **Printer**, quindi fare clic su **OK**.
- 3. Immettere il nome della stampante e selezionare **Create**.
- 4. Selezionare il contesto che conterrà la coda di stampa predefinita, quindi fare clic su **Objects** e **Create** per visualizzare il menu **New Objects**.
- 5. Selezionare **Print Queue**, quindi fare clic su **OK**. Verificare che **Directory Service Queue** sia selezionato, quindi digitare un nome per la coda di stampa predefinita.
- 6. Fare clic sul pulsante per selezionare il volume della coda di stampa. Se necessario, modificare il contesto della directory, quindi selezionare il volume desiderato da **Available Objects,** quindi fare clic su **OK**. Fare clic su **Create** per creare la coda di stampa.
- 7. Se necessario, modificare il contesto, quindi fare doppio clic sul nome della stampante creata al punto 3.
- 8. Fare clic su **Assignments,** quindi su **Add.**
- 9. Se necessario, modificare il contesto e selezionare la coda di stampa creata al punto 5.
- 10. Fare clic su **Configuration** ed impostare **Printer type** su **Other/Unknown**. Fare clic su **OK,** quindi nuovamente su **OK**.
- 11. Se necessario, modificare il contesto, selezionare **Object** dalla barra dei menu, infine fare clic su **Create**. Quando viene visualizzato il menu **New Object**, selezionare **Print Server,** quindi fare clic su **OK**.
- 12. Immettere il nome del server di stampa, quindi selezionare **Create**.

### ✒ **Nota**

Immettere il nome del server di stampa NetWare esattamente come appare nella scheda NetWare dell'applicazione BRAdmin32. In genere, si tratta del nome del servizio predefinito BRN\_xxxxxx\_P1, a meno che non sia stato modificato.

Il nome del servizio corrente e l'indirizzo MAC sono riportati sulla pagina di configurazione della stampante. Per informazioni sulla stampa della pagina di configurazione, fare riferimento alla Guida di installazione rapida.

### **Importante:**

Non assegnare una password al server di stampa, altrimenti non sarà possibile effettuare il login.

- 13. Fare doppio clic sul nome del server di stampa. Fare clic su **Assignments**, quindi su **Add...**
- 14. Se necessario, modificare il contesto della directory. Selezionare la stampante creata al punto 3, fare clic **OK,** quindi nuovamente su **OK**.
- 15. Chiudere l'utilità NWADMIN.
- 16. Avviare l'applicazione BRAdmin32 appropriata e selezionare il server di stampa corretto dall'elenco. In base all'impostazione predefinita, il nome del nodo è BRN\_xxxxxx, dove "xxxxxx" rappresenta le ultime sei cifre dell'indirizzo Ethernet (indirizzo MAC).
- 17. Fare doppio clic sul server di stampa Brother appropriato. Verrà richiesto di specificare una password. La password predefinita è "access". Selezionare la scheda **NetWare**.
- 18. Selezionare **Queue Server** come modalità operativa.

### ✒ **Nota**

Il servizio assegnato dal server NetWare non può essere utilizzato sia per la modalità queue server che remote printer.

### ✒ **Nota**

Per attivare le funzionalità queue server su servizi che non sono NetWare predefiniti, è necessario definire nuovi servizi abilitati all'uso di NetWare e della porta desiderata. Per informazioni, fare riferimento all'Appendice B di questa guida.

- 19. Immettere il nome della struttura NDS (si noti che un server di stampa può gestire sia code bindery che NDS).
- 20. Digitare il nome del contesto in cui risiede la stampante.
- 21. Salvare le modifiche apportate, quindi chiudere l'applicazione BRAdmin32.

## **Configurazione del server di stampa Brother (Remote Server Mode in modalità NDS) mediante Novell NWAdmin e BRAdmin32**

Per configurare un server di stampa Brother per la modalità remote printer utilizzando NWADMIN (utilità NetWare Administrator) e BRAdmin32, è necessario eseguire la procedura illustrata di seguito:

- 1. Verificare che PSERVER NLM (NetWare Loadable Module) sia stato caricato sul file server e che il login sia stato effettuato in qualità di ADMIN in modalità NDS sul file server NetWare 4.1x.
- 2. Avviare NWADMIN facendo doppio clic sulla relativa icona. Selezionare il contesto che conterrà la nuova stampante.
- 3. Selezionare **Object** dalla barra dei menu, quindi scegliere **Create**. Quando viene visualizzato il menu **New Object**, selezionare **Printer,** quindi fare clic su **OK**.
- 4. Immettere il nome della stampante e selezionare **Create**.
- 5. Fare doppio clic sul nome del server di stampa di PSERVER NLM. Fare clic su **Assignments**, quindi su **Add.**
- 6. Se necessario, modificare il contesto della directory. Selezionare la stampante creata e fare clic su **OK**. Prendere nota del numero della stampante in quanto sarà necessario in seguito, quindi fare clic su **OK**.
- 7. Selezionare il contesto che conterrà la coda di stampa predefinita, quindi fare clic su **Object** e **Create** per visualizzare il menu **New Object**.
- 8. Selezionare **Print Queue**, quindi fare clic su **OK**. Verificare che **Directory Service Queue** sia selezionato, quindi digitare un nome per la coda di stampa predefinita.
- 9. Fare clic sul pulsante per selezionare il volume della coda di stampa. Se necessario, modificare il contesto della directory, quindi selezionare il volume desiderato **(Objects)** e fare clic su **OK**. Fare clic su **Create** per creare la coda di stampa.
- 10. Se necessario, modificare il contesto, quindi fare doppio clic sul nome della stampante creata in precedenza.
- 11. Fare clic su **Assignments**, quindi su **Add.**
- 12. Se necessario, modificare il contesto, quindi selezionare la coda di stampa creata. Fare clic su **OK**, quindi nuovamente su **OK** e infine chiudere l'utilità NWADMIN.
- 13. Avviare l'applicazione BRAdmin32 appropriata, quindi selezionare il server di stampa che si desidera configurare. In base all'impostazione predefinita, i nomi dei nodi iniziano con BRN\_xxxxxx\_P1, BRN\_xxxxxx.

### ✒ **Nota**

Il nome del server NetWare e l'indirizzo MAC sono riportati sulla pagina di configurazione della stampante. Per informazioni sulla stampa della pagina di configurazione, fare riferimento alla Guida di installazione rapida.

- 14. Fare doppio clic sul server di stampa appropriato. Verrà richiesto di immettere una password, quella predefinita è "access".
- 15. Selezionare la scheda **NetWare**.
- 16. In **Operating Mode,** selezionare **Remote Printer**, quindi impostare il nome di PSERVER NLM come **Print Server Name** e infine specificare il numero della stampante annotato al punto 6 in **Printer Number.**

## ✒ **Nota**

Il servizio assegnato dal server di stampa NetWare non può essere utilizzato sia per la modalità queue server che remote printer. Se si desidera attivare la modalità remote printer su un servizio diverso dal servizio NetWare predefinito, è necessario definire nuovi servizi abilitati all'uso di NetWare e della porta desiderata. Per informazioni, fare riferimento all'Appendice B di questa guida.

17. Fare clic su **OK**, quindi chiudere BRAdmin32.

A questo punto, occorre scaricare PSERVER NLM dalla console del file server NetWare e ricaricarlo per rendere operative le modifiche.

**In alternativa all'applicazione BRAdmin32 della Brother o NWADMIN di Novell, è possibile utilizzare l'utilità PCONSOLE Novell e il programma BRCONFIG della Brother per impostare le code di stampa. BRCONFIG viene installato contemporaneamente a BRAdmin32 ed è accessibile dal menu "Avvio/Programmi/Brother BRAdmin32 utilities" o sul disco "Brother Print Server Configuration Utility". Se si desidera, è possibile utilizzare un browser WWW o TELNET invece dell'utilità BRCONFIG.**

## **Configurazione del server di stampa Brother (Queue Server Mode in modalità di emulazione Bindery) mediante PCONSOLE e BRCONFIG**

- 1. Effettuare il login in qualità di Supervisor (NetWare 3.xx) o ADMIN (NetWare 4.1x o successivo). Ricordare di specificare l'opzione /b per la modalità bindery.
- 2. Eseguire BRCONFIG dal menu di Windows oppure inserire il disco "Print Server Configuration Utility" nell'unità A: e al prompt di DOS digitare quanto segue:

A:BRCONFIG o A:BRCONFIG PrintServerName

dove PrintServerName è il nome del servizio di stampa NetWare del server di stampa Brother. Il nome predefinito è BRN\_xxxxxx\_P1, dove "xxxxxx" rappresenta le ultime sei cifre dell'indirizzo Ethernet (indirizzo MAC).

### ✒ **Nota**

Il nome del servizio di stampa NetWare e l'indirizzo MAC sono riportati sulla pagina di configurazione della stampante. Per informazioni sulla stampa della pagina di configurazione, fare riferimento alla Guida di installazione rapida.

- 3. Se nel comando BRCONFIG non è stato specificato il nome del server di stampa, selezionare il nome del server corrispondente dall'apposito elenco.
- 4. Quando viene visualizzato un messaggio che indica che il server di stampa è connesso, digitare la password predefinita "access" al prompt "#" (eco non presente), quindi premere il tasto **INVIO** in risposta al prompt **Enter Username>**.
- 5. Quando viene visualizzato il prompt **Local>**, digitare:

SET NETWARE SERVER servername ENABLED

dove servername è il nome del file server su cui risiederà la coda di stampa. Se si desidera abilitare la stampa da più file server, ripetere il comando il numero di volte necessario.

- 6. Digitare EXIT per chiudere il programma della console remota BRCONFIG, salvare le modifiche, quindi avviare l'utilità PCONSOLE Novell.
- 7. Nel menu **Available Options**, selezionare **Print Server Information** (NetWare 3.xx) o **Print Servers** (NetWare 4.1x; ignorare il messaggio di avviso).
- 8. Viene visualizzato un elenco dei server di stampa correnti. Premere il tasto **INS** per creare una nuova voce, digitare il nome del server di stampa NetWare (il nome predefinito è BRN\_xxxxxx\_P1, dove "xxxxxx" rappresenta le ultime sei cifre dell'indirizzo Ethernet), quindi premere **INVIO**. Tornare al menu **Available Options** principale premendo **ESC**.
- 9. Selezionare l'opzione di menu **Print Queue Information** (NetWare 3.xx) o **Print Queues** (NetWare 4.1x) per visualizzare l'elenco delle code di stampa configurate.
- 10. Premere **INS** per creare una nuova coda sul file server, digitare il nome della nuova coda e premere **INVIO**. Il nome non deve essere correlato al nome delle risorse del server di stampa, ma deve essere breve e facile da ricordare.
- 11. Verificare che il nome della nuova coda sia evidenziato, quindi premere **INVIO** per configurare la coda.
- 12. Selezionare **Queue Servers** (**Print Servers** in NetWare 4.1x) e premere **INVIO** per specificare quali server di stampa di rete sono in grado di stampare i processi dalla coda di stampa. Se si tratta di una coda nuova, l'elenco è vuoto poiché non è ancora stato selezionato alcun server.
- 13. Premere **INS** per ottenere un elenco dei candidati server della coda e selezionare il nome del servizio del server di stampa specificato al punto 9. Premere **INVIO**.
- 14. Premere più volte **ESC** fino a quando non viene visualizzato il menu **Available Options**.
- 15. Impostare il server di stampa affinché esegua la ricerca dei processi di stampa sui file server. È possibile spegnere e riaccendere la stampante oppure rendere inattivo il server di stampa in PCONSOLE procedendo nel modo seguente:
	- Nel menu **Available Options**, evidenziare Print Server Information, quindi premere **INVIO**.
	- Selezionare il nome del server di stampa (BRN\_xxxxxx\_P1) e premere **INVIO**. Se si dispone di NetWare 4.1x, evidenziare **Information and Status** e premere **INVIO**, quindi passare all'elenco puntato successivo.

Se si dispone di NetWare 3.xx o 2.xx: -Evidenziare **Print Server Status/Control** e premere **INVIO**. -Evidenziare Server Info e premere **INVIO**.

- Premere **INVIO,** quindi selezionare **Down** e premere nuovamente il tasto **INVIO**. Il server di stampa ricercherà le nuove code nei file server disponibili.
- In alternativa è possibile utilizzare BRCONFIG o il comando TELNET SET NETWARE RESCAN per attivare la ricerca all'interno dei file server.
### **Configurazione del server di stampa Brother (Queue Server Mode in modalità NDS) mediante PCONSOLE e BRCONFIG**

- 1. Verificare di avere effettuato il login in qualità di ADMIN in modalità NDS sul file server NetWare 4.1x.
- 2. Dalla workstation PC. eseguire l'utilità PCONSOLE.
- 3. Nel menu **Available Options,** selezionare **Print Servers**.
- 4. Premere **INS** ed immettere il nome del server di stampa (**Print Server Name**).

#### ✒ **Nota**

 Immettere il nome del servizio NetWare del server di stampa esattamente come è riportato sulla pagina di configurazione della stampante. Il nome predefinito è BRN\_xxxxxx\_P1, dove "xxxxxx" rappresenta le ultime sei cifre dell'indirizzo Ethernet (indirizzo MAC), a meno che non sia stato modificato. Il nome del servizio di stampa NetWare e l'indirizzo MAC sono riportati sulla pagina di configurazione della stampante. Per informazioni sulla stampa della pagina di configurazione, fare riferimento alla Guida di installazione rapida.

#### **Importante:**

Non assegnare una password al server di stampa, altrimenti non sarà possibile effettuare il login.

5. Tornare al menu principale **Available Options** premendo il tasto **ESC.**

#### 6. Selezionare **Print Queues.**

- 7. Premere **INS** e digitare il nome della coda di stampa desiderato. Verrà anche richiesto di immettere il nome di un volume. Premere **INS** e selezionare il volume appropriato, quindi premere **ESC** per tornare al menu principale.
- 8. Verificare che il nome della nuova coda sia evidenziato, quindi premere **INVIO**.
- 9. Selezionare **Print Servers**, quindi premere **INVIO** per specificare quali server di stampa di rete sono abilitati alla stampa da questa coda. L'elenco sarà vuoto perché non è stata ancora effettuata alcuna selezione.
- 10. Premere **INS** per ottenere un elenco dei candidati server della coda e selezionare il nome del server di stampa NetWare specificato al punto 4, che verrà aggiunto all'elenco. Premere **INVIO**.
- 11. Nel menu Available Options, selezionare **Printers**.
- 12. Premere **INS** ed immettere un nome descrittivo per la stampante.
- 13. Premere **ESC** e tornare al menu Available Options.
- 14. Selezionare **Print Servers**, quindi il nome del server di stampa specificato al punto 4.
- 15. Nel menu **Print Server Information,** evidenziare l'opzione **Printers**.
- 16. Premere **INS** e selezionare il nome della stampante specificato al punto 12.
- 17. Premere **ESC** più volte per tornare a DOS.
- 18. Eseguire BRCONFIG dal menu Windows oppure inserire il disco Brother Print Server Configuration Utility nell'unità A: del PC, quindi digitare A:BRCONFIG.

Nell'apposito elenco, selezionare il server di stampa desiderato. Quando un messaggio indica che il server di stampa è connesso, premere il tasto **INVIO** e digitare la password predefinita "access" in risposta al prompt "#" (eco non presente), quindi premere nuovamente il tasto **INVIO** al prompt Username>. Quando viene visualizzato il prompt Local>, digitare:

SET SERVICE service TREE tree SET SERVICE service CONTEXT Context

- dove **tree** è il nome della struttura NDS,
- **context** è il nome del contesto in cui risiede il server di stampa,
- service è il nome del servizio assegnato dal server di stampa NetWare. I servizi predefiniti per la stampante Brother sono BRN\_xxxxxx\_P1, dove "xxxxxx" rappresenta le ultime sei cifre dell'indirizzo Ethernet (indirizzo MAC).
- È anche possibile immettere il nome TREE e CONTEXT mediante il browser Web connettendosi al server di stampa Brother mediante il protocollo TCP/IP e selezionando la configurazione del protocollo NetWare.
- 19. Utilizzare BRCONFIG o il comando TELNET SET NETWARE RESCAN per impostare la ricerca dei file server sul server di stampa oppure spegnere e riaccendere la stampante.

#### ✒ **Nota**

I servizi assegnati dai server di stampa NetWare non possono essere utilizzati sia per la modalità queue server che remote printer.

### ✒ **Nota**

Non è possibile utilizzare lo stesso servizio assegnato dal server di stampa NetWare sia per la modalità queue server che remote printer. Per attivare le funzionalità remote printer su un servizio diverso da quello NetWare predefinito, è necessario definire nuovi servizi abilitati all'uso di NetWare e della porta desiderata. Per informazioni, fare riferimento all'Appendice B di questa guida.

### **Configurazione del server di stampa Brother (modalità Remote Printer) mediante PCONSOLE e BRCONFIG**

- 1. Verificare che PSERVER NLM (NetWare Loadable Module) sia caricato sul file server.
- 2. Dalla workstation PC, effettuare il login al file server in qualità di ADMIN se si utilizza NetWare 4.1x (se si desidera disporre del supporto NDS, non effettuare il login in modalità bindery). Se si utilizza NetWare 2.xx o 3.xx, effettuare il login in qualità di SUPERVISOR.
- 3. Dalla workstation PC, eseguire l'utilità PCONSOLE.
- 4. Se si intende creare una nuova coda di stampa, selezionare **Print Queue Information** (NetWare 3.xx) o **Print Queues** (NetWare 4.1x) dal menu **Available Options**.
- 5. Premere **INS** e digitare il nome della coda di stampa desiderato. Se si utilizza NetWare 4.1x, verrà anche richiesto di immettere il nome di un volume. Premere **INS** e selezionare il volume appropriato, quindi premere **ESC** per tornare al menu principale.

### **Per configurare una stampante remota con supporto NDS sui sistemi NetWare 4.1x, eseguire la procedura illustrata di seguito:**

- 6.
- a Nel menu PCONSOLE, selezionare **Print Servers,** quindi selezionare il nome di PSERVER NLM sul computer host.
- b Selezionare **Printers.**
- c Premere **INS** per visualizzare il menu **Object, Class**.
- d Premere **INS,** quindi immettere il nome della stampante desiderato (**Printer Name**), purché non sia già utilizzato.
- e Evidenziare il nome della stampante, quindi premere due volte il tasto **INVIO** per visualizzare il menu **Printer Configuration.**
- f PCONSOLE assegnerà un numero alla stampante **(Printer Number**). Annotarlo perché dovrà essere utilizzato in seguito.
- g Evidenziare **Print Queues Assigned** e premere **INVIO,** quindi **INS** per visualizzare un elenco delle code disponibili.
- h Evidenziare il nome della coda di stampa che si desidera assegnare alla stampante remota, quindi premere **INVIO**.
- i Le altre impostazioni contenute nel menu non sono richieste. Premere **ESC** più volte per chiudere PCONSOLE.
- j Passare alla sezione successiva **Assegnazione del numero e del nome della stampante remota mediante BRCONFIG**.

### **Per configurare una stampante remota sui sistemi NetWare 3.xx, eseguire la procedura illustrata di seguito:**

- 6.
- a Nel menu principale di PCONSOLE, selezionare **Print Server Information,** quindi scegliere il nome di PSERVER NLM.
- b Selezionare **Print Server Configuration**, quindi **Printer Configuration**. Selezionare una stampante non installata ("Not Installed") qualsiasi e premere **INVIO.** Annotare il numero di questa stampante poiché dovrà essere utilizzato in seguito nel processo di configurazione.
- c Se si desidera, digitare un nuovo nome per la stampante.
- d Spostarsi su **Type**, premere **INVIO**, evidenziare **Remote Other/Unknown,** quindi premere nuovamente **INVIO**. Le altre impostazioni contenute nel menu non sono necessarie.
- e Premere **ESC** e salvare le modifiche.
- f Premere nuovamente **ESC** e selezionare **Queues Serviced by Printer.**
- g Evidenziare il nome della stampante appena configurata, quindi premere **INVIO**.
- h Premere **INS**, scegliere la coda di stampa desiderata e infine premere **INVIO** (è possibile accettare la priorità predefinita).
- i Premere più volte **ESC** per chiudere PCONSOLE.

### **Assegnazione del numero e del nome della stampante remota mediante BRCONFIG**

- 7.
- a Eseguire BRCONFIG dal menu di Windows oppure inserire il disco Brother Print Server Software nell'unità A del PC, quindi digitare:

### A:BRCONFIG

b Nell'elenco dei server di stampa, selezionare il server di stampa Brother. Quando un messaggio indica che il server di stampa è connesso, premere il tasto **INVIO** e digitare la password predefinita "access" in risposta al prompt "#" (eco non presente), quindi premere nuovamente il tasto **INVIO** al prompt Enter Username>. Quando viene visualizzato il prompt Local>, digitare:

SET NETWARE NPRINTER nlm number ON service SET NETWARE RESCAN **EXIT** 

- dove nlm è il nome di PSERVER NLM sul file server,
- number è il numero della stampante (deve corrispondere al numero selezionato durante la configurazione mediante PCONSOLE descritta in precedenza),
- service è il nome del servizio assegnato dal server di stampa NetWare. I servizi predefiniti per la stampante Brother sono BRN\_xxxxxx\_P1, dove "xxxxxx rappresenta le ultime sei cifre dell'indirizzo Ethernet (indirizzo MAC).

Ad esempio, per impostare la stampante remota 3 con il server di stampa BRN\_310107\_P1 utilizzando PSERVER NLM denominato BROTHER1PS, digitare:

SET NETWARE NPRINTER BROTHER1PS 3 ON BRN\_310107\_P1 SET NETWARE RESCAN **EXTT** 

• È anche possibile immettere il nome della stampante remota mediante il browser Web connettendosi al server di stampa Brother con il protocollo TCP/IP e selezionando la configurazione del protocollo NetWare.

#### ✒ **Nota**

I servizi assegnati dal server di stampa NetWare non possono essere utilizzati sia per la modalità queue server che remote printer.

A questo punto, è necessario scaricare PSERVER NLM dalla console del file server NetWare e ricaricarlo per rendere operative le modifiche.

### **Prova della coda di stampa**

È possibile provare la coda utilizzando il comando nprint di NetWare DOS:

C:> nprint c:\autoexec.bat q=queuename

dove queuename è una delle code di stampa create in precedenza nel corso del presente capitolo. Lo spooling dei file viene eseguito sul server di stampa. La stampa dovrebbe avere luogo entro un breve intervallo di tempo. Se così non fosse, verificare la configurazione e, se necessario, fare riferimento alle informazioni fornite nel Capitolo relativo alla risoluzione dei problemi.

### **Configurazione delle workstation (driver NetWare basati su DOS)**

Per configurare la workstation PC in modo da consentire la stampa dalle applicazioni DOS sul server di stampa Brother (utilizzare questa procedura se non si dispone di driver NetWare specifici di Windows), utilizzare l'editor DOS per aggiungere al file AUTOEXEC.BAT del PC un comando con il seguente formato:

capture l=n q=queuename ti=timeout

- dove n è il numero della porta parallela che si desidera reindirizzare,
- queuename è il nome della coda creata. Se si utilizza NetWare 4.x in modalità NDS, è possibile specificare p=printername invece della coda, dove printername è il nome della stampante NDS; ricordare di immettere l'intero contesto della directory per la stampante.
- Timeout è il numero di secondi entro cui il file server invia i dati alla stampante dopo che l'applicazione ha scritto per l'ultima volta su un file. Impostare un intervallo di almeno 5 secondi per le applicazioni DOS e di almeno 50 secondi per le applicazioni Windows; è anche possibile che occorra aumentare i valori se non si è riesce a stampare.

Ad esempio, se la coda si chiama myqueue e si desidera utilizzare la porta LPT1 con un timeout di 5 secondi, immettere:

capture l=1 q=myqueue ti=5

Dopo aver riavviato la workstation, si sarà in grado di stampare dalle applicazioni come se la stampante fosse direttamente collegata alla porta parallela LPT1.

• Se la stampante non stampa correttamente i dati, provare ad aggiungere il parametro /Nt al comando capture. Ad esempio:

capture l=n q=queuename ti=timeout**/Nt**

### **Configurazione delle workstation (Windows 3.1x)**

Per utilizzare una coda di stampa NetWare da una workstation Windows 3.xx, verificare di essere in possesso delle utilità e dei driver VLM Windows NetWare, dopodiché eseguire la procedura illustrata di seguito:

- 1. Aprire la finestra **Principale** del Program Manager di Windows ed avviare **Print Manager**.
- 2. Selezionare **Opzioni** (o **Stampante**) dalla barra dei menu, quindi scegliere **Connessioni di rete.**
- 3. In **Porte:**, selezionare la porta desiderata, ad esempio LPT1:, in **Risorse**, scegliere la coda di stampa desiderata**.**
- 4. Fare clic su **Capture** e **Permanent.**
- 5. Chiudere la finestra e selezionare **Opzioni**, quindi **Imposta stampante.**
- 6. In **Stampanti installate,** scegliere la stampante desiderata. Se la stampante non è inclusa nell'elenco, selezionare **Aggiungi>>,** quindi selezionare la stampante dall'apposito elenco e fare clic su **Installa** (in genere viene richiesto il disco del driver della stampante).
- 7. Se la stampante non è connessa alla porta corretta, fare clic su **Connetti**, selezionare la porta, quindi fare clic su **OK**.
- 8. Se lo si desidera, fare clic su **Imposta come stampante predefinita** per rendere la stampante predefinita.
- 9. Chiudere Print Manager.

### **Configurazione delle workstation (Windows 95/98)**

Per utilizzare una coda di stampa NetWare da una workstation Windows 95/98, accertarsi che siano installati i driver NetWare appropriati. Fare clic sul pulsante **Avvio** (**Start** in Windows 98), scegliere **Impostazioni**, quindi selezionare **Stampanti**. Fare doppio clic sull'icona Aggiungi stampante, quindi eseguire la procedura Installazione guidata stampante illustrata di seguito.

- 1. Fare clic su **Avanti**, selezionare **Stampante di rete**, quindi fare nuovamente clic su **Avanti**.
- 2. Selezionare **Sfoglia**, fare doppio clic sul nome del file server appropriato, selezionare la coda di stampa, quindi fare clic su **OK**. Premere **Avanti**.
- 3. Selezionare la stampante desiderata (fare clic sul pulsante **Disco driver** se la stampante non compare nell'elenco), quindi fare clic su **Avanti**.
- 4. Se il driver esiste già, selezionare **Mantieni il driver esistente** (in caso contrario questo punto viene saltato), quindi fare clic su **Avanti**.
- 5. Se lo si desidera, modificare il nome della stampante e/o impostarlo come predefinito, quindi fare clic su **Avanti**.
- 6. Alla domanda "Stampare la pagina di prova?" selezionare **Sì**, al termine fare clic su **Fine**.

# **Capitolo 7 Configurazione della stampa Macintosh mediante AppleTalk**

Il server di stampa Brother supporta il protocollo AppleTalk su Ethernet (conosciuto anche come EtherTalk). Questa funzionalità consente agli utenti di Macintosh di stampare contemporaneamente a tutti gli altri utenti collegati alla rete Ethernet.

# **AppleTalk**

Il supporto per AppleTalk consente ad una stampante Brother di essere condivisibile su una rete AppleTalk Phase 2. I server di stampa trasmettono le informazioni ai Macintosh collegati in rete e compaiono automaticamente nel Chooser di ciascun computer. I server di stampa Brother supportano la stampa ASCII e binaria.

## **Configurazione dei computer Macintosh**

Il server di stampa Brother è compatibile con i driver Apple LaserWriter 8 (le versioni precedenti dei driver LaserWriter possono bloccarsi o generare degli errori PostScript sulle reti di grandi dimensioni). Se questi driver non sono presenti, occorre installarli. Per informazioni, consultare la documentazione fornita con il Macintosh.

Prima di utilizzare il server di stampa Brother, è necessario attivare il protocollo EtherTalk in Network Control Panel sul Macintosh. Se il protocollo EtherTalk non è disponibile per la selezione, o se Network Control Panel non esiste, occorre utilizzare il software Network Installer della Apple per aggiungere queste funzionalità.

Installare il file di configurazione HL-1270N per il driver Laserwiter 8 prima di avviare la configurazione del server di stampa. A tal fine, inserire il CD-ROM fornito in bundle con la HL-1270N nel Macintosh: la seguente cartella si aprirà automaticamente. Fare doppio clic su "BR-Script PPD Installer" e seguire le istruzioni visualizzate sullo schermo.

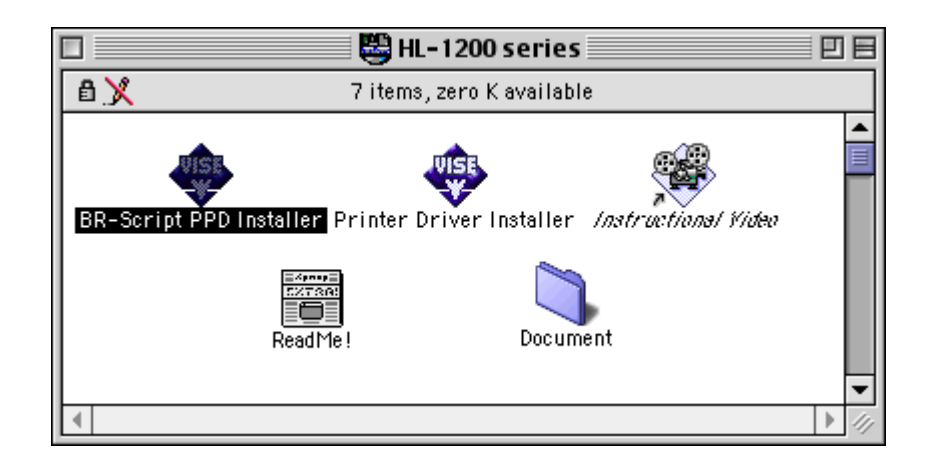

### **Procedura**

Dopo aver installato il server di stampa e avere acceso la stampante, il nome del servizio AppleTalk del server di stampa Brother dovrebbe essere visibile nel Chooser. Il nome del servizio AppleTalk predefinito è BRN\_xxxxxx*\_*P1\_AT, dove "xxxxxx" rappresenta le ultime sei cifre dell'indirizzo Ethernet (indirizzo MAC), ad esempio BRN\_310107\_P1\_AT.

#### ✒ **Nota**

Il nome del servizio e l'indirizzo MAC sono riportati sulla pagina di configurazione della stampante. Per informazioni sulla stampa della pagina di configurazione, fare riferimento alla Guida di installazione rapida.

### **Selezione del server di stampa**

1. Nel menu Apple del Macintosh, aprire il Chooser, quindi fare clic sull'icona LaserWriter. Se necessario, selezionare la zona AppleTalk appropriata da Network Control Panel.

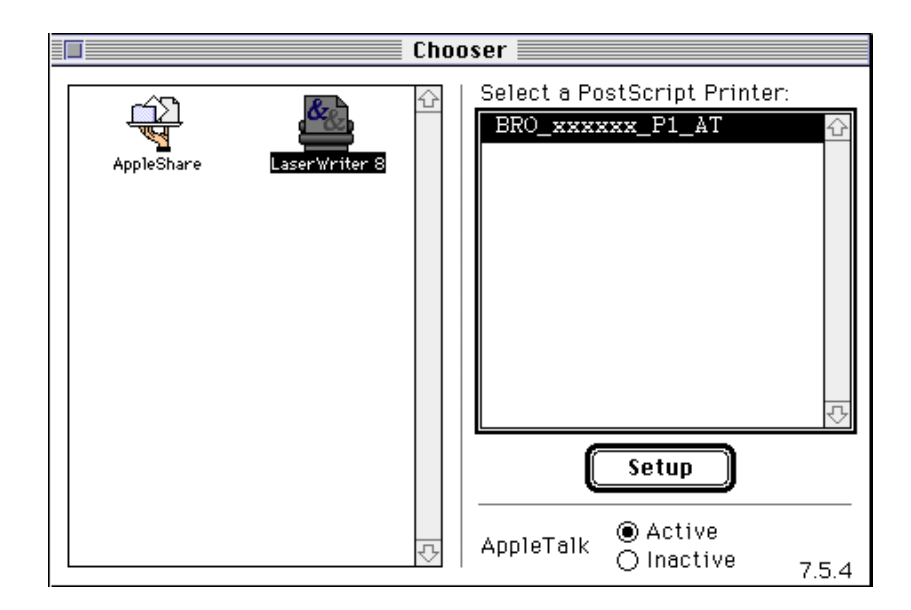

2. Fare clic sul server di stampa appropriato, quindi chiudere il Chooser. A questo punto, si dovrebbe essere in grado di stampare dal Macintosh.

### ✒ **Nota**

Se il server di stampa non è visibile, verificare i collegamenti dei cavi ed accertarsi di avere attivato il protocollo EtherTalk da Network Control Panel del Macintosh. Potrebbe anche essere necessario mettere in relazione il server di stampa alla zona AppleTalk corretta eseguendo il comando SET APPLETALK ZONE descritto nell'Appendice A. Le informazioni relative alla zona possono anche essere configurate mediante BRAdmin32 da un PC o tramite un browser Web.

## **Modifica della configurazione**

Per modificare il nome predefinito della zona e il nome AppleTalk del server di stampa è possibile utilizzare HTTP, TELNET o l'applicazione BRAdmin32 della Brother. È anche possibile disattivare le trasmissioni AppleTalk. La procedura e i comandi sono descritti nell'Appendice A. Ricordare che il nome può anche essere modificato mediante l'utilità Printer della Apple (Apple LaserWriter Utility).

# **Capitolo 8 Configurazione della stampa DLC/LLC per Windows NT**

DLC è un semplice protocollo incluso in Windows NT come standard. Può essere utilizzato su altri sistemi operativi, come Windows 3.x, in combinazione con un software fornito dal produttore che supporti la scheda Hewlett-Packard JetDirect. Se si decide di utilizzare il protocollo TCP/IP per la stampa, fare riferimento al capitolo "Configurazione della stampa TCP/IP per Windows NT, LAN Server e OS/2 Warp Server "

### ✒ **Nota**

Poiché DLC è un protocollo che non supporta il routing, non può esserci un router posizionato tra il server di stampa e il computer che invia il processo.

### **Configurazione di DLC in Windows NT**

Prima di potere utilizzare il protocollo DLC in Windows NT, è necessario eseguirne l'installazione.

- 1. Connettersi a Windows NT con privilegi amministrativi. Accedere al Pannello di controllo di NT e fare doppio clic sull'icona **Rete**.
- 2. Sui sistemi Windows NT 3.5x, selezionare **Aggiungi software**. Sui sistemi Windows NT 4.0, fare clic sulla scheda **Protocollo**, quindi su **Aggiungi**.
- 3. Selezionare **Protocollo DLC,** quindi fare clic su **OK**. Il sistema richiederà di specificare il percorso dei file. Per i computer Intel, i file necessari sono contenuti nella directory i386 del CD-ROM di Windows NT. Se invece non si dispone di una piattaforma Intel, specificare la directory corretta sul CD-ROM di Windows NT. Fare clic su **Continua** (sistemi 3.5x) o su **Chiudi** (sistemi 4.0).
- 4. Riavviare il sistema per rendere effettiva la modifica apportata.

### **Impostazione della stampante in Windows NT 4.0**

- 1. Accedere a Windows NT con privilegi amministrativi. Dal menu **Avvio**, selezionare **Impostazioni,** quindi **Stampanti.**
- 2. Selezionare **Aggiungi stampante** (se è già stato installato un driver della stampante Brother, fare doppio clic sul driver che si desidera configurare, quindi scegliere **Stampanti/Proprietà,** selezionare la scheda **Porte** e procedere a partire dalla Fase 4 (ignorando le fasi 9-13) per installare il driver corretto).
- 3. Selezionare **Risorse del computer,** quindi fare clic su **Avanti**.
- 4. Scegliere **Aggiungi porta**.
- 5. Scegliere **Porta di rete Hewlett-Packard,** quindi fare clic su **Nuova porta**.
- 6. Un elenco di indirizzi MAC per i server di stampa disponibili (indirizzi Ethernet) all'interno della casella più grande in **Indirizzo scheda**. Scegliere l'indirizzo del server di stampa desiderato (l'indirizzo Ethernet è visibile sulla pagina di configurazione della stampante):

### ✒ **Nota**

È possibile rintracciare il nome del nodo e l'indirizzo MAC stampando la pagina di configurazione della stampante. Consultare la Guida di installazione rapida per informazioni sulla procedura da seguire per stampare la pagina di configurazione sul server di stampa.

- 7. L'indirizzo del server di stampa selezionato viene visualizzato nella casella più piccola in **Indirizzo scheda.**
- 8. Digitare un nome da assegnare alla porta (è necessario assegnare un nome diverso rispetto a qualsiasi porta o periferica DOS già esistente, come ad esempio LPT1), fare clic su **OK,** quindi nella schermata **Porte stampanti**, scegliere **Chiudi**.
- 9. Il nome scelto nella fase precedente viene visualizzato come opzione selezionata nell'elenco delle porte disponibili. Fare clic su **Avanti**.
- 10. Selezionare il driver corretto e fare clic su **Avanti**.
- 11. Assegnare un nome alla stampante. Se si desidera, selezionare la stampante impostandola come predefinita.
- 12. Scegliere **Condivisa** o **Non condivisa**. Se si sceglie di condividere la stampante, specificare il nome di condivisione e i sistemi operativi che la utilizzeranno per i processi di stampa.
- 13. Specificare se stampare o meno una pagina di prova, quindi fare clic su **Fine.**

### **Impostazione della stampante in Windows NT 3.5x**

- 1. Nel gruppo **Principale** di Windows NT fare doppio clic sull'icona **Print Manager.**
- 2. Selezionare **Stampante** dalla barra dei menu e fare clic su **Create Printer** (crea stampante).
- 3. Immettere il nome da assegnare alla stampante nella casella **Nome stampante.**
- 4. Selezionare il modello della stampante nel menu **Driver**.
- 5. Scegliere **Altro** (o **Stampante di rete** per i sistemi V3.1) dal menu **Stampa su**.
- 6. Fare clic su **Porta di rete Hewlett-Packard**.
- 7. Digitare il nome da assegnare alla porta (è necessario assegnare un nome diverso rispetto a qualsiasi porta o periferica DOS già esistente, come ad esempio LPT1).

Gli indirizzi MAC (indirizzi Ethernet) dei server di stampa disponibili vengono visualizzati nel menu **Indirizzo scheda**. Selezionare l'indirizzo desiderato (l'indirizzo Ethernet è riportato sulla pagina di configurazione della stampante)

### ✒ **Nota**

È possibile rintracciare il nome del nodo e l'indirizzo MAC stampando la pagina di configurazione della stampante. Consultare la Guida di installazione rapida per informazioni sulla procedura da seguire per stampare la pagina di configurazione sul server di stampa.

- 9. Fare clic su **OK**.
- 10. Se si desidera condividere la stampante, fare clic su **Share the Printer on the Network** (condividi la stampante in rete).
- 11. Scegliere **OK**.
- 12. Se necessario, selezionare le opzioni della stampante appropriate e fare clic su **OK**.

Per utilizzare DLC su altri sistemi di rete, in genere è in genere necessario disporre del software fornito dal produttore. Normalmente questi software supportano i server di stampa Brother. Attenersi alle istruzioni fornite dal produttore per procedere all'installazione del protocollo DLC sul sistema in uso.

Dopo avere installato il protocollo, creare una porta di rete seguendo la stessa procedura utilizzata per Windows NT nella sezione precedente. L'indirizzo MAC (indirizzo Ethernet) del server di stampa dovrebbe essere visualizzato automaticamente durante le operazioni di configurazione.

La fase finale è rappresentata dalla creazione della stampante mediante il normale metodo di impostazione della stampante del sistema operativo. L'unica differenza è che, in questo caso, si connette la stampante alla porta di rete appena creata invece di connetterla alla porta parallela LPT1.

#### ✒ **Nota**

Brother non consiglia l'impiego del protocollo DLC con Windows per Workgroup 3.11 nella configurazione di tipo peer-to-peer se si farà un uso considerevole della stampante. Potrebbe infatti accadere che i processi vengano rifiutati a causa dei timeout dello spooler di stampa. La migliore soluzione in queste situazioni è configurare un PC come server per la gestione dei processi di stampa in rete. Gli altri PC invieranno i processi di stampa al PC server mediante NetBEUI o TCP/IP, e successivamente, il PC server utilizzerà DLC per inviare i processi al server di stampa Brother.

# **Capitolo 9 Utilizzo della funzione di gestione basata sul Web**

## **Cenni introduttivi**

La gestione della stampante può essere eseguita mediante un browser World Wide Web standard che utilizza il protocollo HTTP (Hyper Text Transfer Protocol). Si consiglia di scegliere il browser da utilizzare tra Netscape Navigator versione 3.0 o successiva e Microsoft Internet Explorer versione 3.02a o successiva. Mediante un browser Web, è possibile ottenere le seguenti informazioni dalla stampante e configurare le relative impostazioni.

- 1. Informazioni sullo stato della stampante.
- 2. Controllo del pannello anteriore della stampante.
- 3. Informazioni sulla versione del software della stampante e della scheda di rete.
- 4. Elenco dei materiali di consumo, domande frequenti e così via.

È necessario installare il protocollo TCP/IP sulla rete e programmare un indirizzo IP valido sul server di stampa e sul computer.

## **Come connettersi alla stampante utilizzando un browser**

Digitare "http://printers IP Address /" nel browser. Se si desidera, è possibile utilizzare il nome NetBIOS del server di stampa, se ci si trova in un ambiente gruppo di lavoro/dominio Microsoft.

## **Pagina delle funzioni Web**

Dopo essersi connessi alla stampante, viene visualizzata una schermata simile a quella illustrata di seguito.

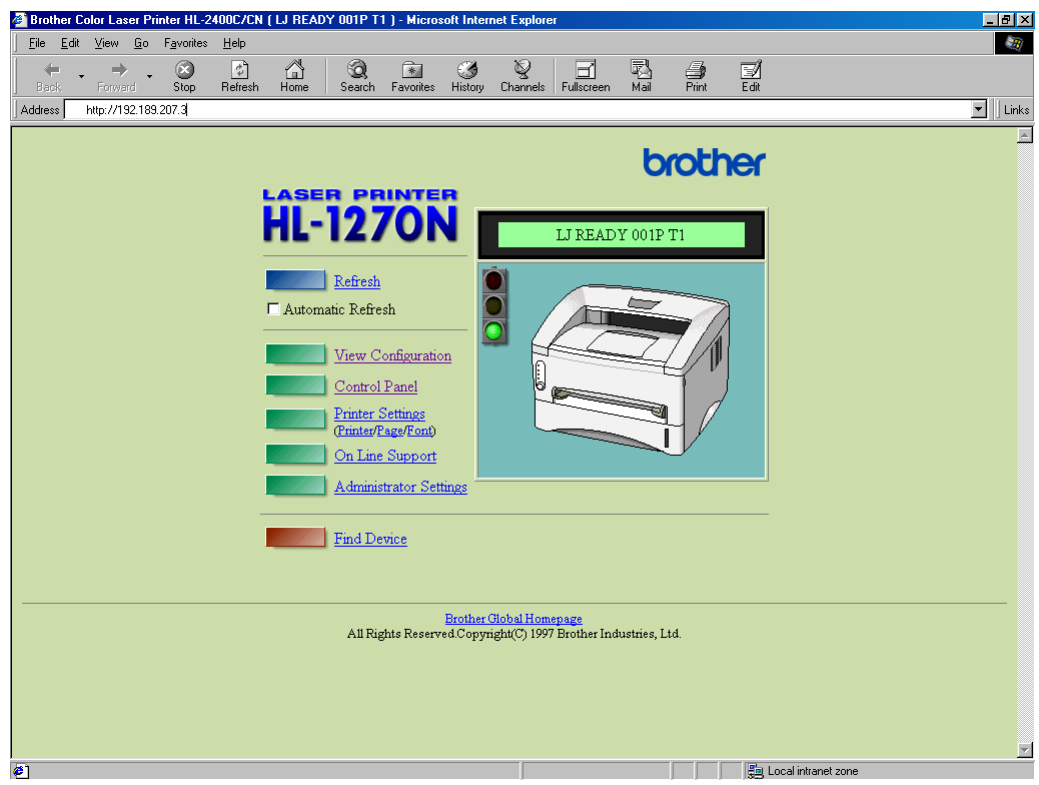

#### • **Refresh**

Il pulsante Refresh consente di ricaricare la pagina.

• **Automatic Refresh**

Il pulsante Automatic Refresh consente di ricaricare la pagina ogni 15 secondi.

• **View Configuration**

Il pulsante View Configuration consente di visualizzare informazioni quali lo stato del toner, il conteggio pagine corrente e così via.

#### • **Control panel**

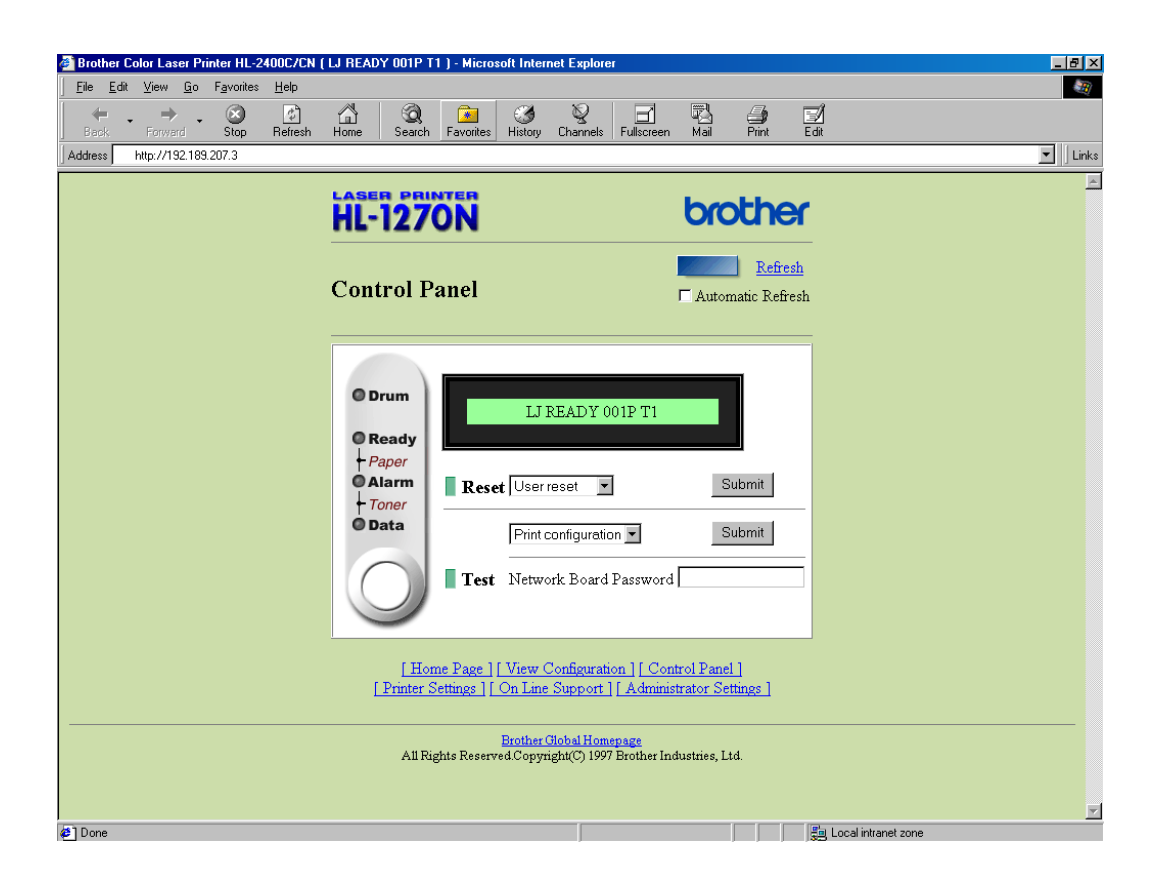

Il pannello di controllo (control panel) consente di visualizzare lo stato della stampante e di interagire con essa come se ci si trovasse accanto e si potesse premere i pulsanti.

• **Printer settings**

Questa sezione consente di modificare le impostazioni della stampante quali il carattere predefinito.

• **On Line support**

Utilizzare questa sezione per il supporto ai prodotti in linea (è necessario disporre di una connessione a Internet per usufruire di questo servizio).

• **Administrator settings**

Una sezione speciale riservata agli amministratori. Consente di modificare le impostazioni di rete o la password o i messaggi visualizzati sul pannello anteriore.

• **Find device**

Questo pulsante consente di rilevare altre stampanti Brother collegate alla rete.

## **Cenni introduttivi**

Questo capitolo descrive le procedure relative alla risoluzione dei problemi che si possono verificare con un server di stampa Brother ed è suddiviso nelle sezioni elencate di seguito:

- 1. Problemi relativi all'installazione.
- 2. Problemi occasionali.
- 3. Risoluzione dei problemi relativi ai protocolli.

Per ulteriori informazioni, visitare il sito Web all'indirizzo http://www.brother.com/.

### **Problemi relativi all'installazione**

Se non è possibile stampare in rete, controllare quanto segue:

1. Verificare che la stampante sia accesa, in linea e pronta per stampare.

Verificare la correttezza della configurazione stampando la pagina di **configurazione**. Per informazioni sulla stampa della pagina di configurazione, fare riferimento alla Guida di installazione rapida. Se la prova non riesce, procedere nel modo seguente:

- a. Se il LED Alarm presente sul pannello anteriore della stampante è acceso o lampeggia e tutti i LED del pannello posteriore posti accanto al connettore UTP (Ethernet) sono spenti o il LED arancione (F) lampeggia, è possibile che le impostazioni del firmware di rete siano errate.
- b. In questo caso, provare a ripristinare le impostazioni predefinite in fabbrica del server di stampa tenendo premuto l'interruttore **TEST** posto sul pannello posteriore della stampante per più di 5 secondi. Dopodiché, spegnere e riaccendere la stampante e infine provare a stampare la **pagina di configurazione**.
- 2. Se è possibile stampare la pagina di configurazione, ma non i documenti, procedere nel modo seguente:

#### ✒ **Nota**

Se le operazioni descritte di seguito non consentono di risolvere il problema, è molto probabile che si sia verificato un guasto a livello dell'hardware o della rete.

a. Se si utilizza TCP/IP:

Eseguire il ping sul server di stampa dal prompt del sistema operativo con il comando ping *ipaddress,* dove *ipaddress* è l'indirizzo IP del server di stampa. Si noti che in alcuni casi il server di stampa impiega circa due minuti per caricare il proprio indirizzo IP (dopo che è stato impostato). Se si riceve una risposta, passare alla sezione sulla risoluzione dei problemi relativa alla stampa in *UNIX, TCP/IP in Windows NT/LAN Server, peer-to-peer in Windows98/95 (LPR), via Internet o tramite browser Web.* Altrimenti, procedere al punto 3, quindi alla sezione sulla risoluzione dei problemi relativi alla stampa TCP/IP.

b. Se si utilizza un sistema Novell:

Verificare che la rete veda il server di stampa. A tal fine, effettuare il login in qualità di SUPERVISOR (non come un utente con privilegi di supervisore) o ADMIN (per i server NetWare 4 o superiore), accedere a PCONSOLE, selezionare PRINT SERVER INFORMATION, quindi scegliere il nome del server di stampa (accertarsi di avere immesso il nome del server di stampa). Se nel menu sono visibili le voci Print Server Status e Control, la rete vede il server di stampa Brother, quindi procedere alla sezione sulla risoluzione dei problemi di installazione Novell NetWare, altrimenti andare al punto 3.

- c. Se si utilizza AppleTalk per Macintosh: Accertarsi che nel Chooser, sotto l'icona LaserWriter 8 sia visibile il nome del server di stampa. In caso affermativo, la connessione è stata stabilita, pertanto procedere alla sezione relativa a *AppleTalk per Macintosh,* altrimenti andare al punto 3.
- 3. Se al punto 2 non è possibile stabilire alcuna connessione, verificare quanto segue:
	- a. Accertarsi che la stampante sia accesa e in linea.
	- b. Verificare che i collegamenti dei cavi, la connessione di rete e l'eventuale trasmettitore siano in ottime condizioni. Se possibile, provare il server di stampa su un'altra connessione di rete e/o provare un trasmettitore diverso. Stampare anche una **pagina di configurazione nelle informazioni statistiche sulla rete (Network STATISTICS)** per verificare se hanno luogo la trasmissione e la ricezione dei byte.
	- c. Verificare se i LED sono attivi.

Il server di stampa dispone di tre LED utili per eseguire la diagnosi dei problemi.

- L- LED (verde): connessione Questo LED è acceso se è stata stabilita una connessione valida alla rete (10BaseT o 100BaseTX), è spento se non viene rilevata alcuna connessione.
- F-LED (arancione): Fast Ethernet Questo LED è acceso se il server di stampa Brother è connesso ad una rete Fast Ethernet 100BaseTX, è spento se il server di stampa Brother è connesso ad una rete 10BaseT.
- A-LED (verde): trasmissione Questo LED lampeggia in sincronia con lo stato di trasmissione o ricezione.
- 4. Se si utilizza un ripetitore o un hub, accertarsi che sull'hub sia stato disattivato SQE (heartbeat). Inoltre, se si dispone di un hub o di un ripetitore multi-porta, verificare che la porta dell'hub o del ripetitore sia stata configurata in modo corretto provando ad utilizzare il server di stampa su una porta diversa.
- 5. Se tra il server di stampa e il computer host è presente un bridge o un router, accertarsi che tale dispositivo consenta al server di stampa di inviare e ricevere i dati dall'host. Ad esempio, è possibile impostare un bridge in modo che consenta il passaggio solo di alcuni tipi di indirizzi Ethernet (processo conosciuto come filtraggio), pertanto è necessario configurarlo in modo che consenta l'utilizzo degli indirizzi dei server di stampa Brother. Analogamente, è possibile impostare un router in modo che supporti solo determinati protocolli, pertanto accertarsi che il server di stampa supporti il protocollo che si intende utilizzare.
- 6. Se il processo esce dalla coda, ma non viene stampato, accertarsi che non si stia cercando di stampare un processo di testo su una stampante PostScript. Se la stampante in uso supporta la commutazione automatica del linguaggio, verificare che non sia impostata la modalità PostScript.

## **Problemi occasionali**

Se sia la stampante che il server di stampa si avviano correttamente, ma occasionalmente si verificano dei problemi nel corso della stampa, controllare quando segue:

- 1. Se i problemi non si verificano durante la stampa di piccoli processi, ma solo nel corso di processi grafici di grandi dimensioni, accertarsi che la stampante disponga della quantità di memoria adeguata e che sul computer siano stati installati i driver più recenti. Tali driver possono essere scaricati dal sito Web Brother all'indirizzo www.brother.com.
- 2. Per individuare le cause di questi problemi occasionali consultare le sezioni che trattano la risoluzione dei problemi relativi a ciascun protocollo.

# **Risoluzione dei problemi relativi al protocollo TCP/IP**

Se è impostato il protocollo TCP/IP e non si è in grado di stampare sul server di stampa e i controlli effettuati sull'hardware e sulla rete descritti in precedenza non hanno prodotto alcun risultato, procedere nel modo seguente:

#### ✒ **Nota**

È sempre opportuno eseguire le seguenti operazioni per eliminare la possibilità di commettere errori di impostazione.

- Spegnere e riaccendere la stampante, quindi
- Eliminare e ricreare il server di stampa e creare una nuova coda di stampa per eliminare la possibilità di errori di impostazione.
- 1. Il problema potrebbe essere dovuto all'utilizzo di un indirizzo IP già in uso o non corrispondente. Verificare che l'indirizzo IP sia stato correttamente caricato sul server di stampa tramite la pagina di configurazione. Accertarsi che nessun altro nodo sulla rete abbia questo indirizzo. (L'UTILIZZO DI INDIRIZZI IP DOPPI È LA PRINCIPALE CAUSA DEI PROBLEMI RELATIVI ALLA STAMPA TCP/IP).
- 2. Se si è utilizzato BRCONFIG per immettere l'indirizzo IP, assicurarsi di aver chiuso correttamente la console remota con CTRL-D o EXIT e di aver spento e riacceso la stampante (possono trascorrere due minuti prima che l'indirizzo IP diventi operativo).
- 3. Verificare che il protocollo TCP/IP del server di stampa sia attivato.
- 4. Se si è utilizzato rarp, accertarsi che il daemon rarp sia stato attivato sulla workstation mediante il comando rarpd, rarpd-a o un comando equivalente. Verificare che il file /etc/ethers contenga l'indirizzo Ethernet corretto e che il nome del server di stampa corrisponda al nome specificato nel file /etc/hosts.
- 5. Se si è utilizzato bootp, accertarsi che il daemon bootp sia stato attivato sulle workstation UNIX e che bootp sia attivato nel file /etc/bootptab (il segno di cancelletto ("#") deve essere stato rimosso dalla voce bootp).
- 6. Inoltre, accertarsi che il computer host e il server di stampa si trovino sulla stessa sottorete e che il router sia configurato in modo da consentire il passaggio dei dati tra due dispositivi.
- 1. Accertarsi che il file /etc/printcap sia stato digitato correttamente. In particolare, rilevare l'assenza dei caratteri ":" e "\" poiché un piccolo errore *in qualsiasi punto* del file può avere *gravi* conseguenze. Inoltre, controllare la directory /usr/spool per verificare di aver creato una directory di spooling valida.
- 2. Se si utilizza un sistema operativo Linux, lo strumento X-Window Print incluso con Linux potrebbe non essere in grado di configurare adeguatamente il file etc/printcap per l'operazione lpd; pertanto potrebbe essere necessario modificare il file etc/printcap e modificare la seguente riga nella voce relativa alla stampante.

se

:  $lp = /dev/null: \setminus$ 

allora

: lp =  $:\rangle$ 

- 3. Se si utilizza un sistema UNIX Berkeley, verificare che il daemon venga avviato sui sistemi Berkeley con il comando lpc start *printer*, dove *printer* è il nome della coda di stampa locale.
- 4. Se si utilizza un sistema UNIX AT&T, verificare che la stampante sia attivata (enable *printer*, dove *printer* è il nome della coda di stampa locale).
- 5. Verificare che sul computer host sia eseguito il servizio della stampante di linea remota lpr/lpd (per informazioni, fare riferimento alla documentazione relativa al computer host).
- 6. Se non si è in grado di stampare più di un processo alla volta, provare ad aumentare il timeout IP mediante il comando SET IP TIMEOUT o l'utilità BRAdmin32.
- 7. Se si eseguono contemporaneamente processi di testo o PCL, provare ad impostare il servizio (rp) con EOT impostato sul numero di stringa 2 (<ESC>E). Ad esempio:

SET SERVICE BRN xxxxxx P1 EOT 2

8. Se i processi PostScript non vengono stampati o ne vengono eseguiti diversi contemporaneamente, provare ad impostare il servizio (rp) con EOT impostato sul numero di stringa 3 (control-D). Ad esempio:

```
SET SERVICE BRN xxxxxx P1 EOT 3
```
- 9. Se le righe di un file di testo risultano confuse, accertarsi di aver specificato all'interno del file /etc/printcap il nome rp TEXT.
- 10. Se si utilizza Sun Solaris V2.4 o una versione precedente, si riscontrerà un problema che impedisce di stampare i processi di stampa di grandi dimensioni quando si utilizza un server di stampa. Se si riscontra questo problema con processi grandi (oltre 1 MB), aggiungere la riga mx#0 alla voce del file etc/printcap.

# **Risoluzione dei problemi relativi a Windows NT/LAN Server (TCP/IP)**

Se non si è in grado di stampare con Windows NT o LAN Server, controllare quanto segue:

- 1. Verificare che il protocollo TCP/IP e il servizio di stampa TCP/IP siano installati e in esecuzione sul sistema Windows NT o sul file server LAN Server.
- 2. Se si utilizza DHCP e non si è creata una restrizione per il server di stampa, è necessario immettere il nome NetBIOS del server di stampa nella casella "Nome o indirizzo del server che fornisce lpd".

# **Risoluzione dei problemi relativi alla stampa Peerto-Peer (LPR) in Windows 95/98**

Se non si è in grado di stampare su una rete peer-to-peer di Windows 95/98 (metodo LPR), verificare quanto segue:

1. Accertarsi che il driver della porta LPR Brother sia installato e configurato in base alle istruzioni contenute nei capitoli relativi alla stampa peer-to-peer in Windows 95/98.

Nel corso dell'installazione del software BLP è possibile che la schermata che richiede l'immissione del nome della porta non sia visibile. Questo problema si verifica su alcuni computer Windows 95/98. Premere i tasti ALT e TAB per visualizzarla.

# **Risoluzione dei problemi relativi alla stampa peer-topeer in Windows 95/98 (metodo compatibile HP JetAdmin)**

Se non è possibile stampare su una rete peer-to-peer di Windows 95/98, controllare quanto segue (metodo compatibile HP JetAdmin):

- 1. Se il server di stampa non è visibile in JetAdmin in una rete peer-to-peer di Windows 95/98, provare a rimuovere tutto il software di rete di Windows 95/98 dall'applet Rete del Pannello di controllo e a reinstallarlo nel seguente ordine:
	- Installare il **protocollo compatibile IPX/SPX (oppure il protocollo TCP/IP se si utilizza una versione successiva di JetAdmin)**, il **Client per reti Microsoft** e infine il driver dell'adattatore di rete.
	- Installare il software HP JetAdmin più recente.
	- Riavviare il sistema, quindi aggiungere il servizio **HP JetAdmin**.

### **Risoluzione dei problemi relativi alla stampa peer-topeer in Windows 95/98/NT 4.0 (NetBIOS)**

Se non è possibile stampare su una rete peer-to-peer di Windows 95/98/NT 4.0 (o superiore) tramite NetBIOS, controllare quanto segue:

- 1. Accertarsi che il driver Brother NetBIOS Port sia installato e configurato secondo le istruzioni fornite nei capitoli relativi alla stampa peer-to-peer in Windows 95/98/NT 4.0 (NetBIOS). È possibile che durante l'installazione del driver della porta, la schermata che chiede di immettere un nome per la porta non venga visualizzata. Questo problema si verifica su alcuni computer Windows 95/98/NT 4.0. Premere i tasti ALT e TAB per visualizzarla.
- 2. Verificare che il server di stampa sia incluso nello stesso gruppo di lavoro o dominio del resto dei computer. Prima che il server di stampa sia visibile in Risorse di rete possono passare alcuni secondi.

# **Risoluzione dei problemi relativi alla stampa via Internet (TCP/IP)**

- 1. Prima di tutto, occorre verificare di essere in possesso di una connessione di posta elettronica valida sia sul PC mittente che sul server di stampa ricevente. Provare ad inviare un messaggio di posta elettronica dal PC ad un utente presso un sito remoto abilitato alla ricezione della posta tramite il server POP3. Se non si è in grado di eseguire questa operazione, è possibile che si sia verificato un problema di configurazione della posta elettronica sul PC, sul server di posta locale o sul server POP3 remoto. Verificare che i parametri di posta elettronica configurati sul PC e sul server di stampa remoto corrispondano a quelli specificati sui server di posta elettronica.
- 2. Se i problemi non si verificano durante la stampa di piccoli file, ma solo nel corso di processi di grandi dimensioni, il problema potrebbe risiedere nel sistema di posta. Con alcuni sistemi di posta elettronica non si è in grado di stampare file di grandi dimensioni. Se il file si danneggia durante il trasferimento, il problema è legato al sistema di posta elettronica.
- 3. Sul PC client è anche possibile attivare l'utilità partial e-mail print per suddividere la posta in frammenti più piccoli per non sovraccaricare il server. A tal fine, selezionare la finestra di dialogo delle proprietà del software Brother Internet Print Port.

# **Risoluzione dei problemi relativi a Novell NetWare**

Se non è possibile stampare da NetWare e tutti i controlli descritti in precedenza effettuati sull'hardware e sulla rete non hanno prodotto alcun risultato, verificare che il server di stampa Brother sia collegato alla coda accedendo a PCONSOLE, selezionando PRINT QUEUE INFORMATION, quindi CURRENTLY ATTACHED SERVERS. Se il server di stampa non compare nell'elenco dei server collegati, controllare quanto segue:

#### ✒ **Nota**

È sempre opportuno eseguire le operazioni descritte di seguito per eliminare la possibilità di errori di impostazione:

- Spegnere e riaccendere la stampante per fare in modo che la coda NetWare venga nuovamente analizzata.
- Eliminare e ricreare il server di stampa e creare una nuova coda per eliminare la possibilità di errori di impostazione.
- 1. Se la password di login è stata modificata, occorre cambiarla *sia* sul server di stampa Brother (mediante il comando SET NETWARE PASSWORD se si utilizza il software BRConfig o un browser web o l'utilità BRAdmin32) che sul file server (tramite il comando PCONSOLE Print Server Information Change Password).
- 2. Se la coda di stampa è stata creata utilizzando PCONSOLE anziché BRAdmin32, verificare di avere attivato almeno un file NetWare mediante il comando SET NETWARE SERVER servername ENABLED.
- 3. È stato superato il limite utente NetWare?
- 4. Verificare che il nome del server di stampa utilizzato in PCONSOLE corrisponda *esattamente* al nome configurato nel server di stampa, quindi accertarsi che sia stato definito come Queue Server per la coda di stampa.
- 5. Se si eseguono frame 802.3 e Ethernet II su file server diversi, esiste una possibilità che il server di stampa non sia in grado di connettersi al file server corretto. Provare ad impostare il tipo di frame sul server desiderato eseguendo il comando SET NETWARE FRAME dalla console remota del server di stampa oppure tramite BRAdmin32.
- 6. Se si utilizza l'istruzione DOS CAPTURE e si perdono parti del processo di stampa, provare ad impostare il parametro TIMEOUT nell'istruzione CAPTURE su un valore superiore (almeno 50 secondi per Windows).

## **Risoluzione dei problemi relativi a AppleTalk**

Se non si è in grado di stampare da un computer Macintosh AppleTalk e i controlli descritti in precedenza effettuati sull'hardware e sulla rete non hanno prodotto alcun risultato, controllare quanto segue:

- 1. Verificare che sia impostato Phase 2 AppleTalk e che sia stata selezionata l'interfaccia di rete corretta da Network Control Panel sul Macintosh.
- 2. Accertarsi che sia attivato il protocollo AppleTalk del server di stampa.
- 3. Se si dispone di una rete di grandi dimensioni, verificare che sia installato il driver LaserWriter V8.xx o equivalente poiché le versioni precedenti potrebbero causare degli errori PostScript. Inoltre, verificare di ottenere le informazioni corrette quando si seleziona **Printer Info** dal pulsante **Setup** del Chooser.
- 4. Verificare di aver selezionato il file PPD (Printer Description File) corretto dal Chooser, altrimenti possono verificarsi degli errori PostScript.
- 5. Accertarsi di avere selezionato la zona AppleTalk corretta. Poiché il server di stampa ottiene le informazioni di zona dalle trasmissioni router, potrebbe non trovarsi nella zona prevista e quindi non essere visibile nel Chooser. In questo caso, può essere necessario impostare il nome della zona eseguendo il comando SET APPLETALK ZONE descritto nell'Appendice A oppure utilizzando BRAdmin32.
- 6. Verificare che le versioni Laser Prep coincidano su tutti i computer Macintosh da cui si intende stampare sul file server.

# **Risoluzione dei problemi relativi a DLC/LLC**

Se si verificano dei problemi quando si tenta di stampare mediante i protocolli DLC/LLC è necessario effettuare le seguenti procedure di controllo:

- 1. Accertarsi che il protocollo DLC/LLC sia abilitato all'uso di BRAdmin32, di un browser Web o di TELNET.
- 2. Accertarsi che l'indirizzo MAC dell'impostazione Windows coincida esattamente con quello riportato sulla pagina di configurazione della stampa.

# **Risoluzione dei problemi relativi al browser Web (TCP/IP)**

- 1. Se non si è in grado di connettersi al server di stampa mediante il browser Web, è opportuno verificare le impostazioni Proxy del browser. Cercare l'impostazione Exceptions e, se necessario, digitare l'indirizzo IP del server di stampa. In questo modo, il PC non proverà più a connettersi al provider o al server proxy ogni volta che si desidera accedere al server di stampa.
- 2. Verificare di utilizzare il browser Web corretto. I due prodotti consigliati sono Netscape Navigator versione 3.0 o successiva e Microsoft Internet Explorer versione 3.02a o successiva.

# **APPENDICE**

### **Appendice A**

## **Riepilogo dei comandi**

### **Comandi generali**

La configurazione del server di stampa può essere modificata mediante uno dei metodi illustrati di seguito.

- Utilità BRAdmin32 Brother per Windows 95/98 e NT 4.0
- HTTP (mediante un browser Web)
- TELNET (utilità di comando)
- Utilità BRCONFIG NetWare Brother (utilità di comando)
- **BRAdmin32** L'utilità BRAdmin32 Brother, che può utilizzare il protocollo TCP/IP o IPX/SPX, consente di gestire graficamente i diversi aspetti della rete e della stampante. È eseguibile in Windows 95/98 e Windows NT 4.0. **HTTP** Utilizzare il proprio browser Web per connettersi al server di stampa Brother e configurarne i parametri. Assicurarsi che sul server di stampa sia stato programmato un indirizzo IP valido, quindi digitare http://ip\_address/ nel browser Web. Se non si è in grado di connettersi al server di stampa, verificare che il browser sia stato configurato correttamente (controllare le impostazioni proxy per assicurarsi che il browser Web possa connettersi alla stampante della rete interna). Ogni volta che si desidera modificare un parametro del server di stampa, viene richiesto di immettere una password. La password predefinita è "access". **TELNET** Per connettersi al server di stampa mediante TELNET su UNIX, Windows NT o su altri sistemi TCP/IP, digitare: TELNET ipaddress al prompt dei comandi, dove *ipaddress* è l'indirizzo IP del server di stampa. Dopo aver stabilito la connessione, premere **INVIO** per accedere al prompt "#", immettere la password "access" (la password non sarà visibile sullo schermo), quindi rispondere al prompt Enter Username>. Quando viene visualizzato il prompt Local>, è possibile procedere con l'immissione dei comandi.

**BRCONFIG** L'utilità BRCONFIG Brother è eseguibile al prompt di DOS e installabile mediante BRAdmin32. Per connettere il server di stampa mediante l'utilità NetWare BRCONFIG, scegliere BRCONFIG dal menu delle utilità BRAdmin32 Brother oppure inserire il disco dell'utilità Brother nell'unità A e digitare: A:BRCONFIG al prompt di DOS. Se si dispone di un solo server di stampa, si verrà immediatamente connessi a quel server. Se se ne possiede più di uno, verrà fornito un elenco dei server di stampa disponibili. Digitare il numero del server a cui ci si desidera connettere. Una volta stabilita la connessione, al prompt "#" immettere la password "access" (la password non sarà visibile sullo schermo), quindi rispondere al prompt Enter Username>. Quando viene visualizzato il prompt Local>, è possibile procedere con l'immissione dei comandi. Per utilizzare BRCONFIG, è necessario che sia presente un server Novell (su cui è eseguito il protocollo IPX) e che a tale server venga stabilita una connessione.

In alcuni casi, è possibile che venga visualizzato un messaggio del tipo Console Connected o Remote Console Reserved quando ci si connette al server di stampa. In questo caso, premere **INVIO** per andare al prompt "#", immettere la password "access" (la password non sarà visibile sullo schermo), quindi rispondere al prompt Enter Username>. Quando viene visualizzato il prompt Local>, è possibile procedere con l'immissione dei comandi.

#### **Comandi generali**

CLear FATal Elimina il registro degli errori irreversibili

CLear POrt portname JOB Cancella la voce corrente dalla coda interna del server di stampa per il nome della porta specificato (P1 per la stampante)

EXIT/^D Chiude la console del server di stampa

HElP Fornisce informazioni sui comandi disponibili

INitialize Reimposta il server di stampa

SET DEFAULT Imposta i parametri del server di stampa sui valori predefiniti in fabbrica

SET LOAD DIsable Disattiva il ricaricamento del firmware dopo la chiusura

SET LOAD ENable Attiva il ricaricamento del firmware dopo la chiusura

SET LOAD HOst <name> Imposta il nome del nodo dell'host di avvio (caricamento del firmware NetWare)

SET LOAD IP aa.bb.cc.dd Imposta l'indirizzo IP dell'host di caricamento (caricamento del firmware TCP/IP)

SET LOAD SOftware <filename> Imposta il nome del file dell'host del firmware da caricare

SET PAssword <password> Imposta la password della console (la password predefinita è access)

SET PROtect <password> Imposta la password di protezione della console per impedire l'accesso ai comandi SET (utilizzare il comando UNPROTECT per consentire l'accesso ai comandi SET)

SET SERVEr Name <name> Imposta il nome del nodo del server

SET SERVEr DEScription Imposta la stringa di descrizione del nodo visualizzata con il comando SHOW SERVER

CLear SERVEr STRing stringnumber Rimuove un numero di stringa (fare riferimento all'Appendice B)

SET SERVEr STRing n "..." Definisce la stringa BOT/EOT del server (fare riferimento all'Appendice B)

SET SERVIce <servicename> <protocol> [EN|DIS] Attiva o disattiva il protocollo specificato sul servizio indicato.

SET SERVIce <servicename> BOT nn Imposta la stringa BOT del servizio su nn (fare riferimento all'Appendice B)

SET SERVIce <servicename> EOT nn Imposta la stringa EOT del servizio su nn (fare riferimento all'Appendice B)

SET SERVIce <servicename> FILter nn Imposta il filtro del servizio su nn (fare riferimento all'Appendice B)

SET SERVIce <servicename> FMS <matchnumber> Imposta il servizio con il numero di stringa corrispondente specificato (fare riferimento all'Appendice B)

SET SERVIce <servicename> FRS <replacenumber> Imposta il servizio con il numero di stringa di sostituzione specificato (fare riferimento all'Appendice B)

SET SERVIce <servicename> NAme <newname> Modifica il nome del servizio

SET SERVIce <servicename> RECeive [EN|DIS] Imposta la modalità solo ricezione sul servizio specificato

SHow FATal Visualizza il registro degli errori irreversibili

SHow FREE Indica la quantità di memoria disponibile

SHow LOAD Mostra i parametri di aggiornamento del firmware

SHow PORt Visualizza i parametri della porta

SHow PORt <name> STA Mostra lo stato della porta corrente

SHow SERVEr Mostra i parametri del server

SHow SERVEr COunters Mostra le statistiche relative al server

SHow SERVIce Mostra i parametri relativi al servizio

SHow TEstpage Stampa la pagina di prova

SHow VErsion Mostra la versione del firmware del server

UNPROtect

Consente all'amministratore del sistema di accedere ai comandi SET quando la console remota si trova in modalità protetta (vedere il comando SET PROTECTION). Il comando SET DEFAULT consente di disattivare in modo permanente la modalità protetta.

Zero Azzera i conteggi statistici

SHow SERVEr QUeue Mostra la coda interna del server di stampa e il pannello anteriore della stampante

SET ENET MODE [AUTO| HDAUTO| 10BAse] Imposta la velocità Ethernet

SHow ENET MODE Imposta la modalità Ethernet
### **Comandi TCP/IP**

SET IP Access [EN|DIS|ALL] aa.bb.cc.dd {Mask ee.ff.gg.hh} Permette o impedisce all'indirizzo IP specificato di accedere al server di stampa

SET IP ADdress aa.bb.cc.dd Imposta l'indirizzo IP del server di stampa

SET IP BOot n Numero di tentativi BOOTP/RARP

SET IP [EN|DIS] Attiva o disattiva l'elaborazione IP

SET IP RArp nn

Imposta la procedura utilizzata dal server di stampa per ottenere il proprio indirizzo IP. In base all'impostazione predefinita, l'indirizzo IP viene programmato con una maschera di sottorete predefinita e un indirizzo di router equivalente a quello dell'host di caricamento. Se si imposta nn su 1, la maschera di sottorete non viene impostata. Se invece viene impostato sul valore 2, è l'indirizzo del router a non essere impostato. Se è impostato su 3, non viene impostata la maschera di sottorete, né l'indirizzo del router.

SET IP ROuter aa.bb.cc.dd Imposta l'indirizzo del router predefinito

SET IP SUbnet aa.bb.cc.dd Imposta la maschera di sottorete

SET IP TImeout n Imposta il timeout di inattività (in minuti)

SET SERVIce <servicename> IP [EN|DIS] Attiva o disattiva i processi TCP/IP sul servizio specificato

SET SERVIce <servicename> TCP nn Imposta il numero della porta TCP (>1023) sul servizio

SHow IP Mostra i parametri LPD/TCP/TELNET

SHow IP ACcess Mostra gli indirizzi IP a cui è consentito accedere al server di stampa

SET IP Method [AUTO|STATIC|DHCP|BOOTP] Imposta il metodo per ottenere l'indirizzo IP

### **Comandi NetWare**

CLear NETWare SErver server Rimuove il file server NetWare specificato dall'elenco di accesso dei server di stampa Brother

SET NETWare ADvertise n Imposta la frequenza di emissione degli avvisi del server di stampa

SET NETWare [EN|DIS] Attiva o disattiva il protocollo NetWare sul server di stampa

SET NETWare FRame [802.2|802.3|ETH|AL|AU|SNA] Imposta il tipo di frame NetWare su 802.2, 802.3, Ethernet II, ALL, AUTO o SNAP

SET NETWare Network n Imposta il numero della rete interna NetWare

SET NETWare NPrinter <pserver> n ON <servicename> Imposta la modalità NPrinter sul servizio

SET NETWare PAssword <psw> Imposta la password di login del server di stampa per il file server

SET NETWare POlling n Imposta l'intervallo di interrogazione della coda in secondi

SET NETWare OServer <fileserver> ON <servicename> Imposta la modalità Queue Server sul servizio

CLear NETWAre Qserver <fileserver> ON <service> Disattiva la modalità Queue server NetWare sul servizio

SET NETWare REscan Riesegue la ricerca delle nuove code sui file server

SET NETWare SErver <name> [EN|DIS] Attiva il file server

SET SERVIce <servicename> NETW [EN|DIS] Attiva o disattiva i processi NetWare sul servizio specificato

SHow NETWare Mostra i parametri NetWare

SHow SERVIce NDS Mostra i parametri NDS

SET SERVIce <servicename> TREE <string> Imposta la struttura NDS sul servizio

SET SERVIce <servicename> CONtext <string> Imposta il contesto NDS sul servizio

### **Comandi AppleTalk**

SET APpletalk [EN|DIS] Attiva o disattiva l'elaborazione Appletalk

SET APpletalk ZOne "<name>" Imposta il nome della zona Appletalk

SET SERVIce <servicename> APP [EN|DIS] Attiva o disattiva i processi AppleTalk sul servizio specificato

SET SERVIce <servicename> RECEIVE [EN|DIS] Attiva o disattiva la comunicazione bidirezionale sul servizio

SHow APpletalk Mostra i parametri AppleTalk

### **Comandi NetBIOS**

SET NETBios IP Enable/Disable Imposta NETBIOS su TCP/IP Enable/Disable

SET NETBios IP Enable Enable/Disable Imposta il nome del gruppo di lavoro/dominio NETBIOS

SHow NetBios Mostra la configurazione NETBIOS

#### **Comandi DLC**

I seguenti comandi di configurazione di DLC/LLC sono accessibili dalla console del server di stampa serie NC:

SET DLC [EN|DIS] Attiva o disattiva il protocollo DLC

### **Comandi di stampa Internet**

SET POP3 Address aa.bb.cc.dd Funzione: Imposta l'indirizzo IP del server POP3

SET POP3 Enable/Disable Attiva o disattiva il protocollo POP3

SET POP3 Polling nn Imposta la frequenza di interrogazione del server POP3 in secondi

SET POP3 Name <name> Imposta il nome della casella postale POP3 per il server di stampa

SET POP3 Password <password> Imposta la password della casella postale POP3

SET SMTP Address aa.bb.cc.dd Imposta l'indirizzo IP del server SMTP

SET SMTP ENable / DISable Attiva o disattiva le funzioni SMTP

SHOW POP3 Mostra le impostazioni dei parametri POP3

SHOW SMTP Mostra le impostazioni dei parametri SMTP

### **Appendice B**

### **Utilizzo dei servizi (lpd-Plus)**

Per servizio si intende una risorsa accessibile ai computer che intendono stampare su un server di stampa Brother. I servizi predefiniti forniti dal server di stampa Brother sono elencati di seguito. Per visualizzare un elenco dei servizi disponibili, eseguire un comando SHOW SERVICE alla console remota del server di stampa Brother.

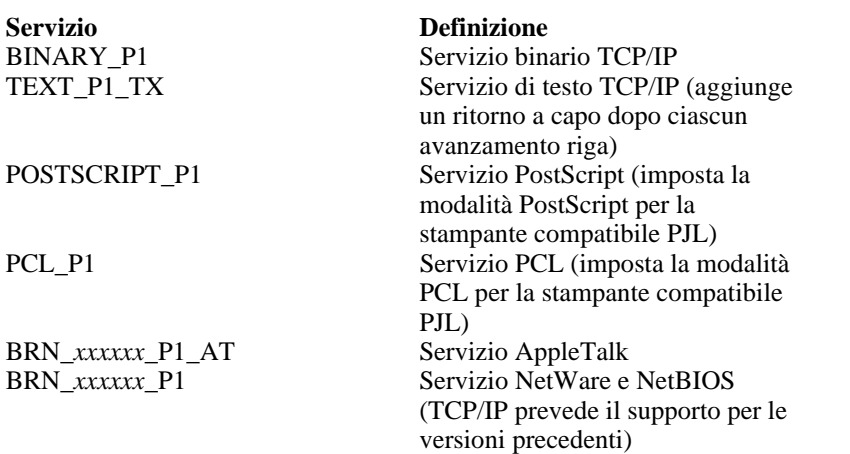

"*xxxxxx*" rappresenta le ultime sei cifre dell'indirizzo Ethernet, ad esempio BRN\_009C53\_P1. Si noti che tutti i servizi, non solo quelli definiti dall'utente, possono essere configurati in modo da soddisfare particolari requisiti.

I server di stampa Brother consentono di personalizzare i servizi in base a determinate esigenze del cliente utilizzando stringhe di setup e reset. Queste stringhe sono sequenze di comandi della stampante inviati alla stampante prima o dopo il processo di stampa. Ad esempio, è possibile configurare uno dei servizi in modo da impostare la stampa in orizzontale definendo una stringa di setup contenente il comando appropriato.

I server di stampa Brother forniscono numerose stringhe predefinite per comandi di uso comune quali PCL, PostScript e PJL (Page Job Language utilizzato dalle stampanti Brother). Sono incluse le stringhe elencate di seguito (eseguire il comando SHOW SERVER STRING alla console remota per visualizzare le stringhe disponibili):

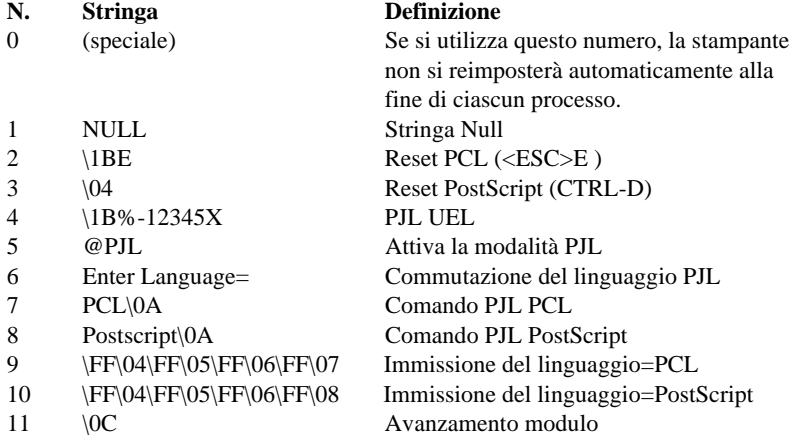

Per definire una nuova stringa, utilizzare il comando:

SET SERVER STRING number "string"

dove *number* è il numero della stringa (da 12 a 31) e *string* è la stringa desiderata (deve essere racchiusa tra virgolette).

Una stringa può contenere caratteri esadecimali se il corrispondente valore viene fatto precedere da un carattere "\". I due caratteri successivi a "\" verranno interpretati come il valore esadecimale di un carattere. Ad esempio, per specificare <ESC>E come numero di stringa 12, immettere:

SET SERVER STRING 12 "\1BE"

Quando si associa un numero di stringa ad un servizio, il nuovo numero sostituisce completamente i numeri di stringa precedenti. Inoltre, se si utilizza uno dei servizi PostScript o PCL predefiniti, la nuova stringa renderà nulla la funzione di commutazione del linguaggio di questi servizi.

Tuttavia, è possibile combinare più numeri di stringa apponendo "\FF". Ad esempio, se si è definito un numero di stringa 21 come "\1B" (<ESC>) e il numero di stringa 22 come "&l1O", è possibile creare un nuovo numero di stringa 23 che contenga <ESC>&l1O (il comando per la modalità landscape PCL) immettendo:

SET SERVER STRING 23 "\FF\15\FF\16"

I numeri di stringa racchiusi tra virgolette vengono espressi in valori esadecimali quando sono utilizzati con questo comando.

Per associare una stringa al servizio, utilizzare i seguenti comandi:

SET SERVICE servicename BOT stringnumber SET SERVICE servicename EOT stringnumber

dove *servicename* è il nome del servizio e *stringnumber* è il numero della stringa definita in precedenza. Il primo comando (BOT) aggiunge la stringa specificata all'inizio del processo, mentre il secondo comando (EOT) aggiunge la stringa specificata alla fine. Ad un determinato servizio è possibile associare sia una stringa di setup che di reset.

Per cancellare un numero di stringa, digitare:

CLEAR SERVER STRING stringnumber

Per cancellare una stringa di setup o reset, impostare il numero di stringa su 1 (stringa di tipo null):

SET SERVICE servicename BOT 1 SET SERVICE servicename EOT 1

I comandi elencati di seguito consentono di attivare o disattivare i protocolli che possono accedere ad un determinato servizio:

SET SERVICE name IP ENABLED SET SERVICE name NETWARE ENABLED SET SERVICE name APPLE ENABLED SET SERVICE name NetBIOS ENABLED SET SERVICE name DLC ENABLED

 **N. filtro Descrizione**

1 Questo filtro aggiunge un carattere di ritorno a capo ogni volta che nel flusso di dati viene rilevato un carattere di avanzamento riga. È utile per la stampa di file di testo UNIX perché tali file non presentano ritorni a capo alla fine delle righe.

 **N. filtro Descrizione**

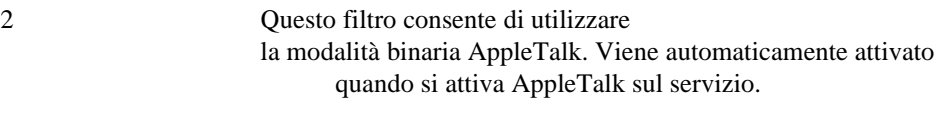

 **N. filtro Descrizione**

3 Questo filtro converte un file di testo in PostScript per poterlo utilizzare con stampanti solo PostScript.

Il servizio TEXT\_P1\_TX viene predefinito con il filtro di testo, mentre il servizio BRN\_xxxxxx\_P1\_AT viene impostato con il filtro AppleTalk. Per utilizzare un filtro con altri servizi, utilizzare il seguente comando:

SET SERVICE name FILTER fltrno ENABLED

dove *name* è il nome del servizio e *fltrno* è il numero del filtro, ad esempio 1 per il filtro di testo.

I nomi dei servizi predefiniti sono piuttosto lunghi e difficili da ricordare. Per modificare il nome di un servizio, eseguire il seguente comando dalla console remota del server di stampa:

SET SERVICE oldname NAME newname ENABLED

Per utilizzare servizi da TCP/IP, specificare il nome del servizio come stampante remota o come parametro "rp" nel file printcap o nel programma di installazione della stampante, ad esempio SAM o SMIT. Se si desidera stampare file di testo su un servizio UNIX, occorre attivare il filtro TEXT (numero 1).

Per utilizzare un servizio con NetWare, utilizzare PCONSOLE per specificare il nome del servizio NetWare predefinito come uno dei server di stampa per la coda (in base all'impostazione predefinita, questo servizio è BRN\_*xxxxxx*\_P1, dove "*xxxxxx*" rappresenta le ultime sei cifre dell'indirizzo Ethernet). Se si desidera utilizzare un servizio diverso, è necessario specificarlo come uno dei server di stampa per la coda di stampa.

### **Ricaricamento del firmware del server di stampa**

### **Informazioni generali**

Sul server di stampa, il firmware è memorizzato nella memoria flash. Ciò significa che è possibile aggiornarlo scaricando il file appropriato. Per ottenere l'aggiornamento più recente, accedere al server WWW Brother all'indirizzo www.brother.com.

#### ✒ **Nota**

È consigliabile reimpostare sui valori di fabbrica il server di stampa prima di aggiornare il software ad una versione più recente. Le istruzioni relative alla reimpostazione dei valori di fabbrica sono contenute nella Guida di installazione rapida fornita con il server di stampa.

# **Ricaricamento del firmware dall'utilità BRAdmin32 in Windows 95/98/NT4.0**

L'utilità BRAdmin32 consente di riprogrammare con facilità il server di stampa Brother.

Avviare il software BRAdmin32.

Evidenziare il server di stampa appropriato, quindi selezionare il menu Control e scegliere Load Firmware. È possibile selezionare più server di stampa premendo CTRL+<selezione> o MAIUSC+<selezione> su ciascun server di stampa aggiuntivo.

Sono disponibili tre modi per inviare la nuova versione del software al server di stampa. Qualunque sia il metodo scelto, è necessario immettere una password per il server di stampa. La password predefinita per il server di stampa è "access".

### 1. TFTP PUT dall'host

Utilizzare questo metodo se TCP/IP è già installato sul PC. BRAdmin32 utilizzerà il protocollo TFTP per inviare i nuovi dati del firmware al server di stampa.

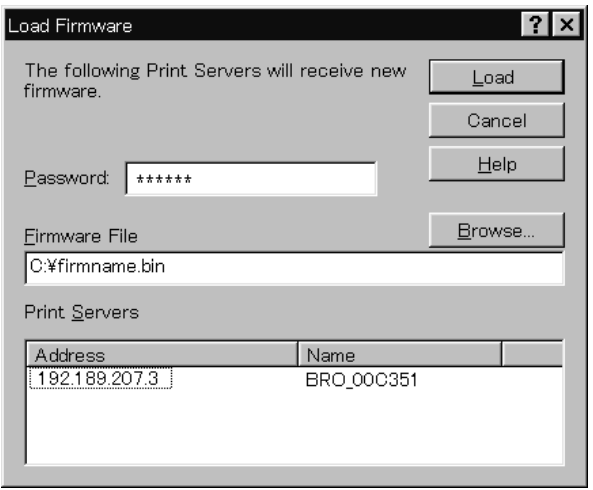

2. TFTP GET da un server

Se nella rete è installato un server TFTP (molti sistemi Unix forniscono il supporto TFTP), è possibile utilizzare questa opzione. Il nuovo file del firmware deve risiedere nella directory TFTP BOOT sul server TFTP. In questo caso, il PC fa in modo che il server di stampa legga i dati del firmware dal server TFTP assegnato. Se non si specifica il nome del file corretto, l'aggiornamento non avrà luogo. È anche necessario assicurarsi che il file del firmware sia impostato in modo tale che il server di stampa sia in grado di leggere il file. Sui sistemi Unix, è possibile utilizzare il comando chmod per specificare gli attributi di file. Ad esempio**, chmod filename 666** consente a qualsiasi utente di accedere al nome di file. Infine, accertarsi che il servizio TFTP sia eseguito sul server Unix.

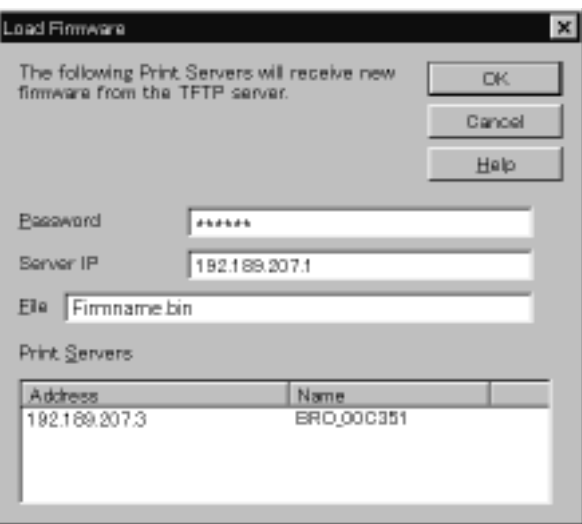

3. NetWare GET da un server

La rete deve disporre di un server NetWare su cui è eseguito il protocollo IPX/SPX e il nuovo file del firmware deve risiedere nella directory SYS/Login del server. In questo caso, il PC fa in modo che il server di stampa legga i dati del firmware dal server NetWare assegnato. Il server di stampa si collega al server NetWare e legge il firmware.

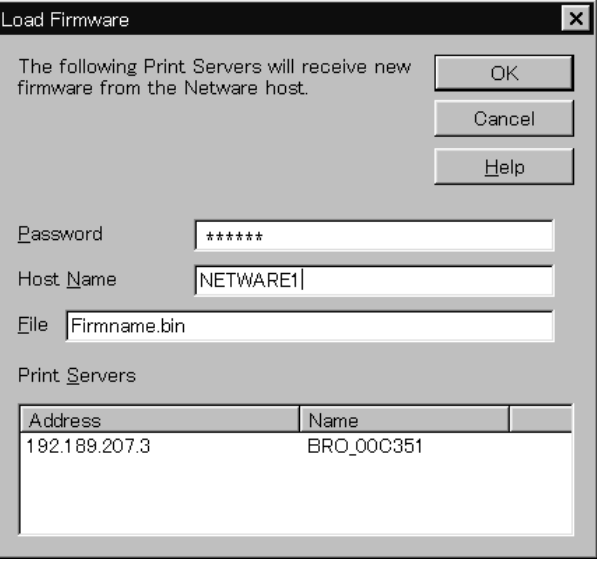

Il LED Alarm presente sul pannello anteriore della stampante lampeggia nel corso del processo di caricamento e si spegne al termine del caricamento (su una rete da 10Mbit) o rimane acceso se la stampante è connessa ad una rete da 100Mbit.

Se il LED Data non smette di lampeggiare dopo circa due minuti, o lampeggia periodicamente, verificare di aver immesso correttamente tutti i parametri e che le connessioni di rete siano valide. Infine, spegnere e riaccendere il server di stampa/stampante e riprovare il download.

### **Ricaricamento da un computer host UNIX mediante TFTP**

Per effettuare il download del firmware del server di stampa da un host UNIX mediante tftp, copiare il file di load, ad esempio Firmname.bin, sull'host. Accertarsi che tftp si sia avviato controllando i relativi file sul sistema (in genere, tftp deve essere attivato nel file /etc/services e possibilmente in un altro file di configurazione, ad esempio /etc/inetd.conf. Per ulteriori informazioni, fare riferimento alla documentazione del sistema UNIX oppure eseguire il comando man.

A questo punto, effettuare il login alla console remota del server di stampa, quindi eseguire i seguenti comandi:

```
SET LOAD IP unixhost-ipaddress
SET LOAD SOFTWARE "firmware.bin"
SET LOAD ENABLE
EXIT
```
dove *unixhost-ip address* è l'indirizzo IP dell'host di caricamento UNIX e *pathname* è il percorso completo per il file Firmname.bin, ad esempio /tftpboot/Firmname.bin. Si noti che alcune implementazioni tftp richiedono che il file di load risieda nella directory /tftpboot. Ricordare di racchiudere tra virgolette il percorso e che per i nomi UNIX fa distinzione tra lettere maiuscole e minuscole. Inoltre, verificare che la protezione dei file impostata consenta l'accesso generale alla directory di avvio.

Utilizzare il comando chmod per specificare gli attributi dei file. Ad esempio**, chmod filename 666** consente a qualsiasi utente di accedere al nome di file. Accertarsi anche che il servizio TFTP sia in esecuzione sul server Unix.

Quando si digita CTRL-D o EXIT per uscire dalla console remota, il file Firmname.bin verrà caricato nel server di stampa. Il LED Alarm presente sul pannello anteriore della stampante lampeggia nel corso del processo di caricamento e si spegne a caricamento avvenuto.

Se il LED Data non smette di lampeggiare dopo circa due minuti, o inizia a lampeggiare periodicamente, verificare di avere immesso correttamente tutti i parametri e che le connessioni di rete siano valide. Spegnere e riaccendere il server di stampa/stampante, immettere il comando SET LOAD ENABLE e infine digitare EXIT per uscire dalla console remota e riprovare il download.

## **Ricaricamento da un computer host UNIX mediante BOOTP**

Per effettuare il download del firmware del server di stampa da un computer host UNIX mediante BOOTP, è necessario copiare il file di caricamento, ad esempio Firmname.bin sull'host. Verificare che BOOTP e tftp siano in esecuzione controllando i relativi file sul sistema. In genere, BOOTP deve essere attivato nel file /etc/inetd.conf, mentre tftp deve essere attivato nel file /etc/services e possibilmente in un altro file di configurazione, ad esempio il file /etc/inetd.conf. Per ulteriori informazioni, fare riferimento alla documentazione del sistema UNIX oppure eseguire il comando man. Configurare il file /etc/bootptab per specificare l'indirizzo Ethernet del server di stampa e il nome del file di load (Firmname.bin). Accertarsi che la protezione file consenta l'accesso generale alla directory che contiene il file di load. Poiché il formato esatto del file /etc/bootptab può variare sensibilmente, è opportuno fare riferimento alla documentazione del sistema UNIX per ulteriori dettagli. Un tipico esempio di file /etc/bootptab potrebbe essere:

```
xc2:ht=ethernet:ha=00401700c953:\
ip=192.189.207.3:bf=/usr/Firmname.bin:
```
Effettuare il login alla console remota del server di stampa mediante TELNET, quindi eseguire i seguenti comandi:

```
SET LOAD SOTWARE "pathname"
SET LOAD ENABLE
EXTT
```
Ricordare di racchiudere tra virgolette il percorso e che per i nomi UNIX fa distinzione tra lettere maiuscole e minuscole. Inoltre, accertarsi che la protezione file consenta l'accesso generale alla directory di avvio.

Quando si digita CTRL-D o EXIT per uscire dalla console remota, il file Firmname.bin viene caricato sul server di stampa. Il LED Alarm presente sul pannello anteriore della stampante lampeggia durante il processo di caricamento e si spegne a caricamento avvenuto.

Se il LED Data non smette di lampeggiare dopo circa due minuti o inizia a lampeggiare periodicamente che le connessioni di rete siano valide. Spegnere e riaccendere il server di stampa/stampante, immettere il comando SET LOAD ENABLE e infine digitare EXIT per uscire dalla console remota e riprovare il download.

Per effettuare il download da un server NetWare, copiare il file di load Firmname.bin nella directory \login sulla partizione SYS (SYS:\LOGIN). L'utilizzo della directory \login consente di eliminare eventuali problemi di protezione dei file.

Connettersi alla console remota del server di stampa mediante BRCONFIG o TELNET, quindi immettere i seguenti comandi in risposta al prompt Local >.

SET LOAD HOST fileservername SET LOAD SOFTWARE Firmware.bin SET LOAD ENABLE

dove fileservername è il nome del file server. Quando si digita CTRL-D per uscire dalla console remota, il file Firmware.bin verrà caricato nel server di stampa.

Se il LED Data non smette di lampeggiare dopo circa due minuti, o inizia a lampeggiare periodicamente, verificare di avere immesso correttamente tutti i parametri e che le connessioni di rete siano valide. Spegnere e riaccendere la stampante, immettere il comando SET LOAD ENABLE e infine digitare EXIT per uscire dalla console remota e riprovare il download.

# **INDICE**

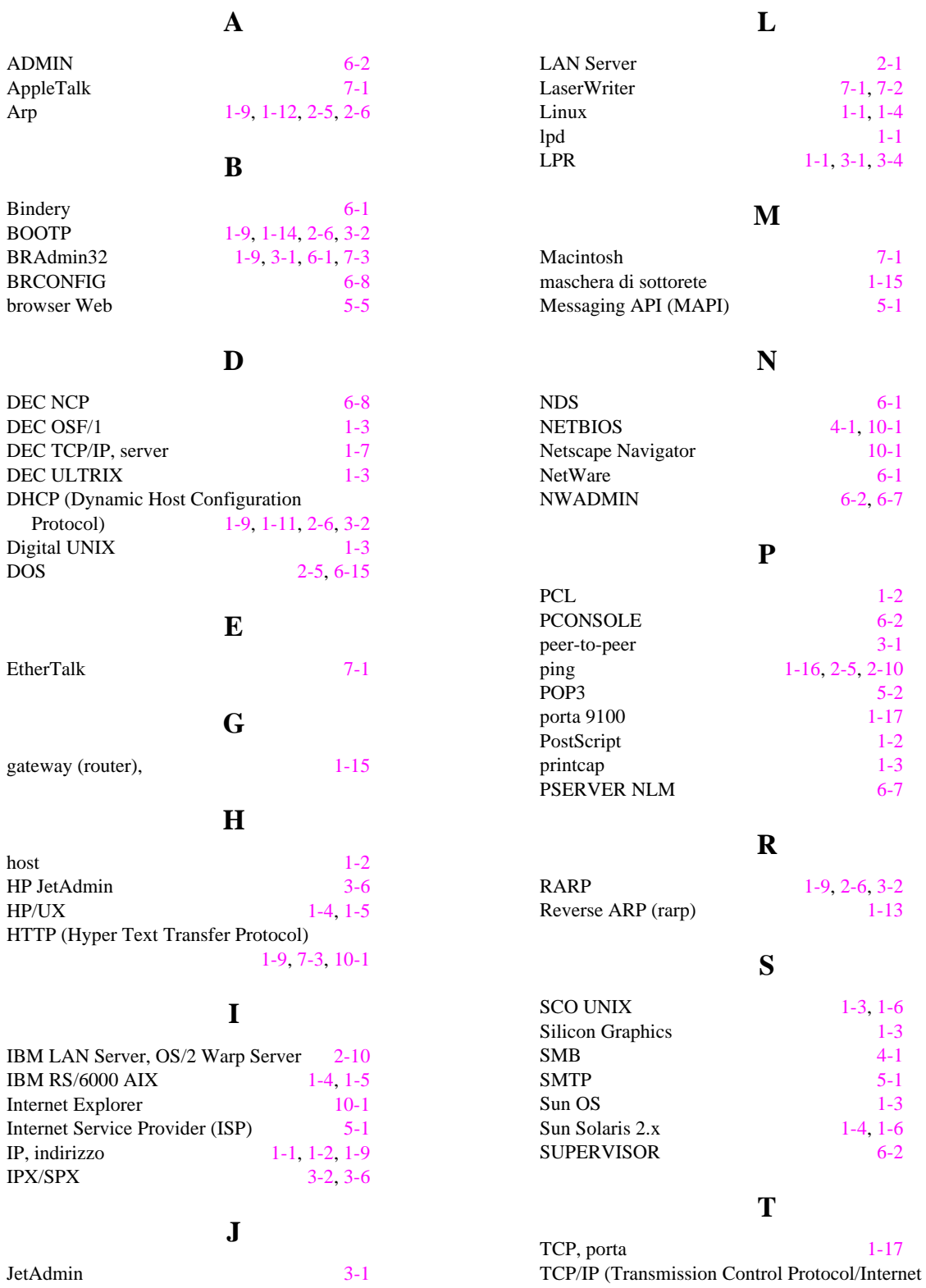

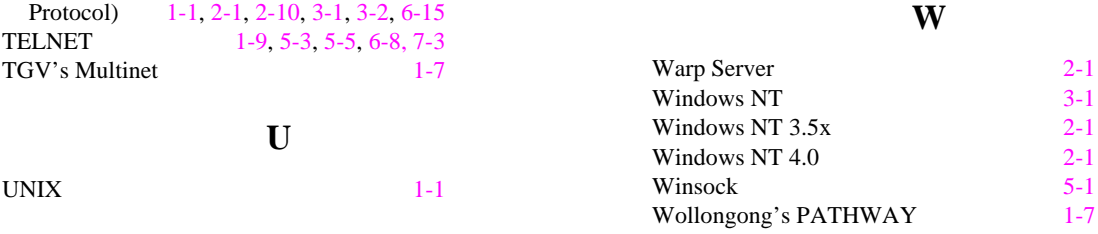